# Armadillo 標準ガイド ハードウェア拡張編

~組み込み Linux の導入から製品化まで~

Version 1.0.3 2022/07/27

[株式会社アットマークテクノ \[https://www.atmark-techno.com](https://www.atmark-techno.com)] [Armadillo サイト](https://armadillo.atmark-techno.com) [<https://armadillo.atmark-techno.com>]

## Armadillo 標準ガイド ハードウェア拡張編: ~組み込み Linux の導入から製 品化まで~

株式会社アットマークテクノ

製作著作 © 2019-2022 Atmark Techno, Inc.

Version 1.0.3 2022/07/27

# 目次

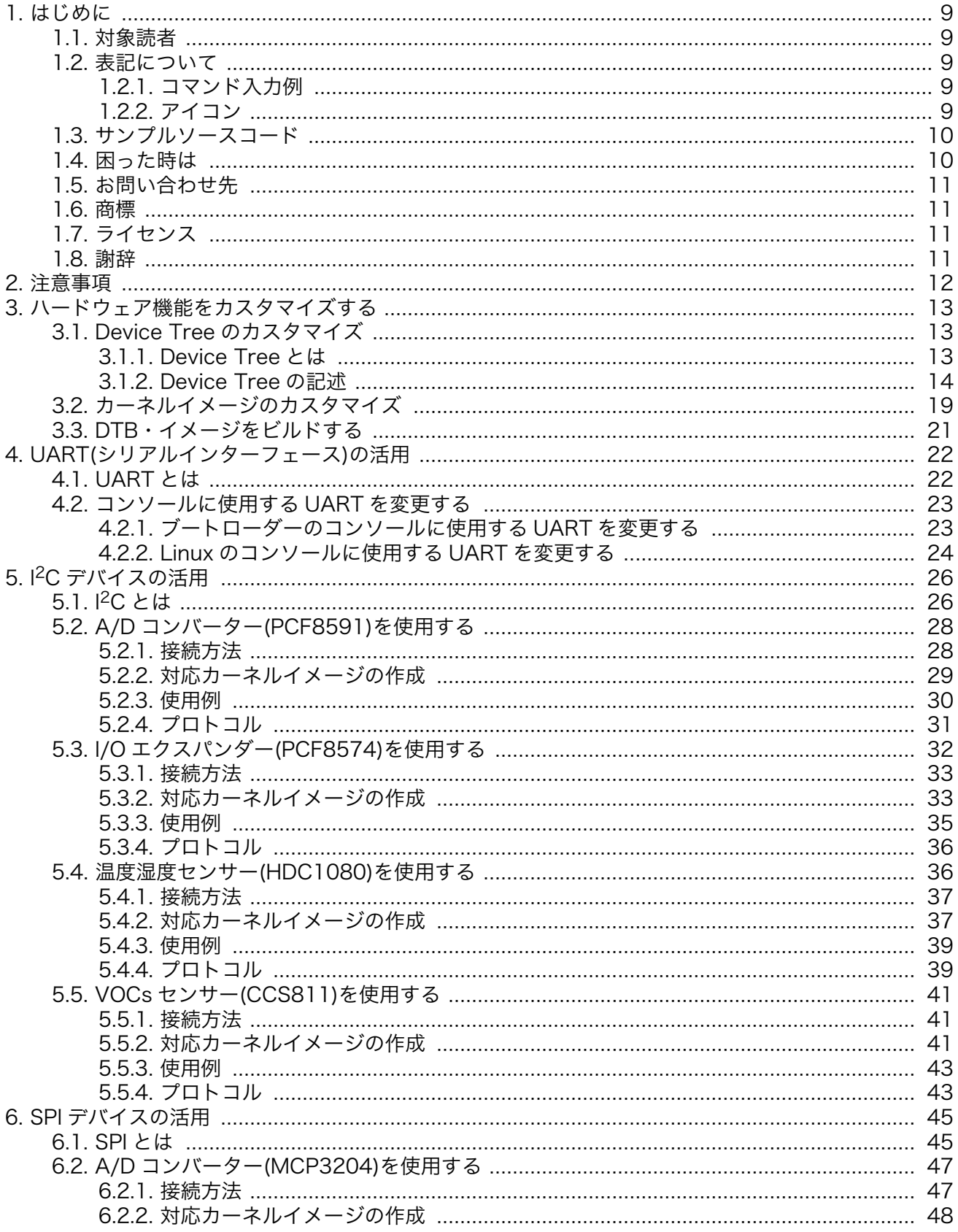

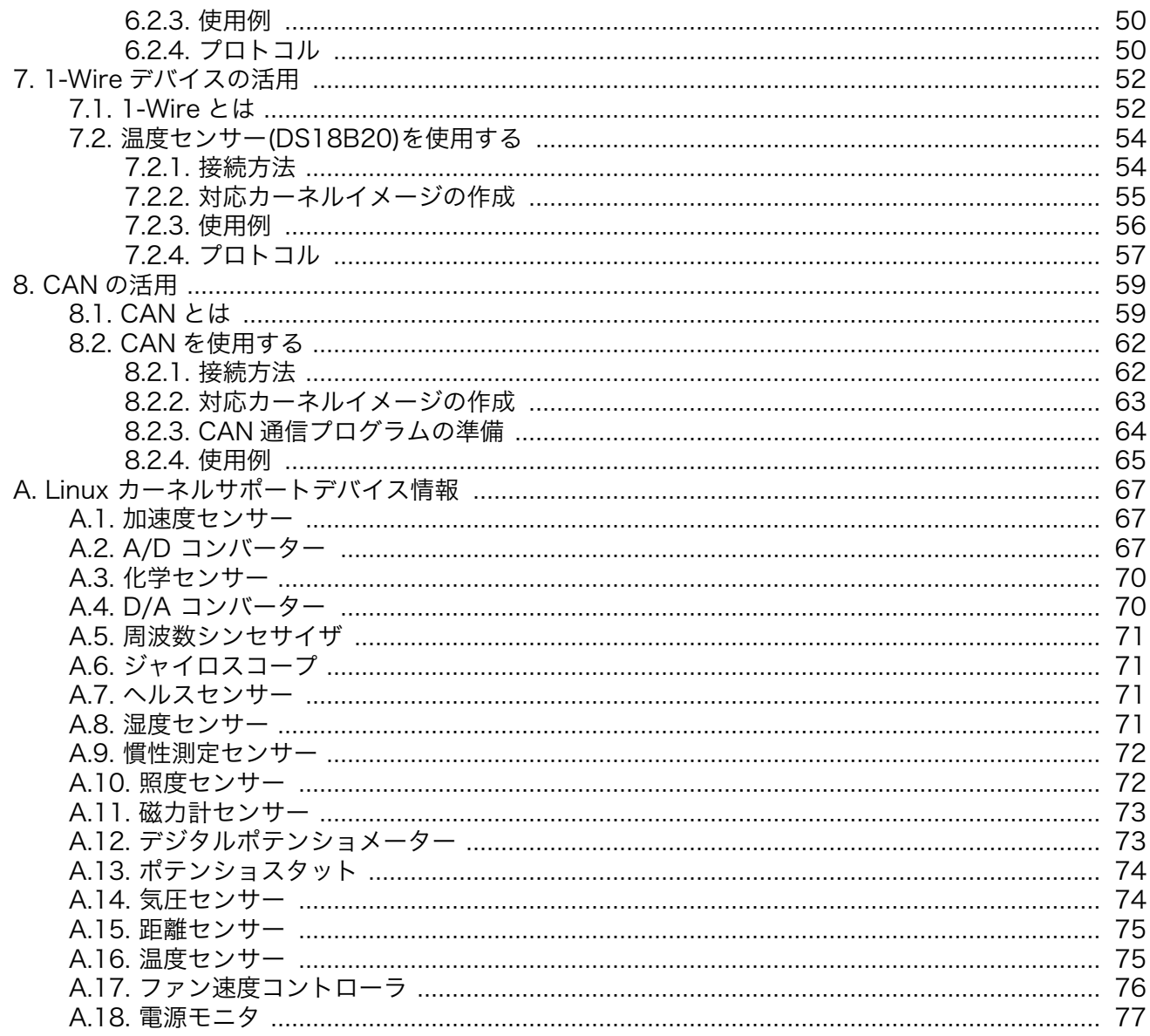

# 図目次

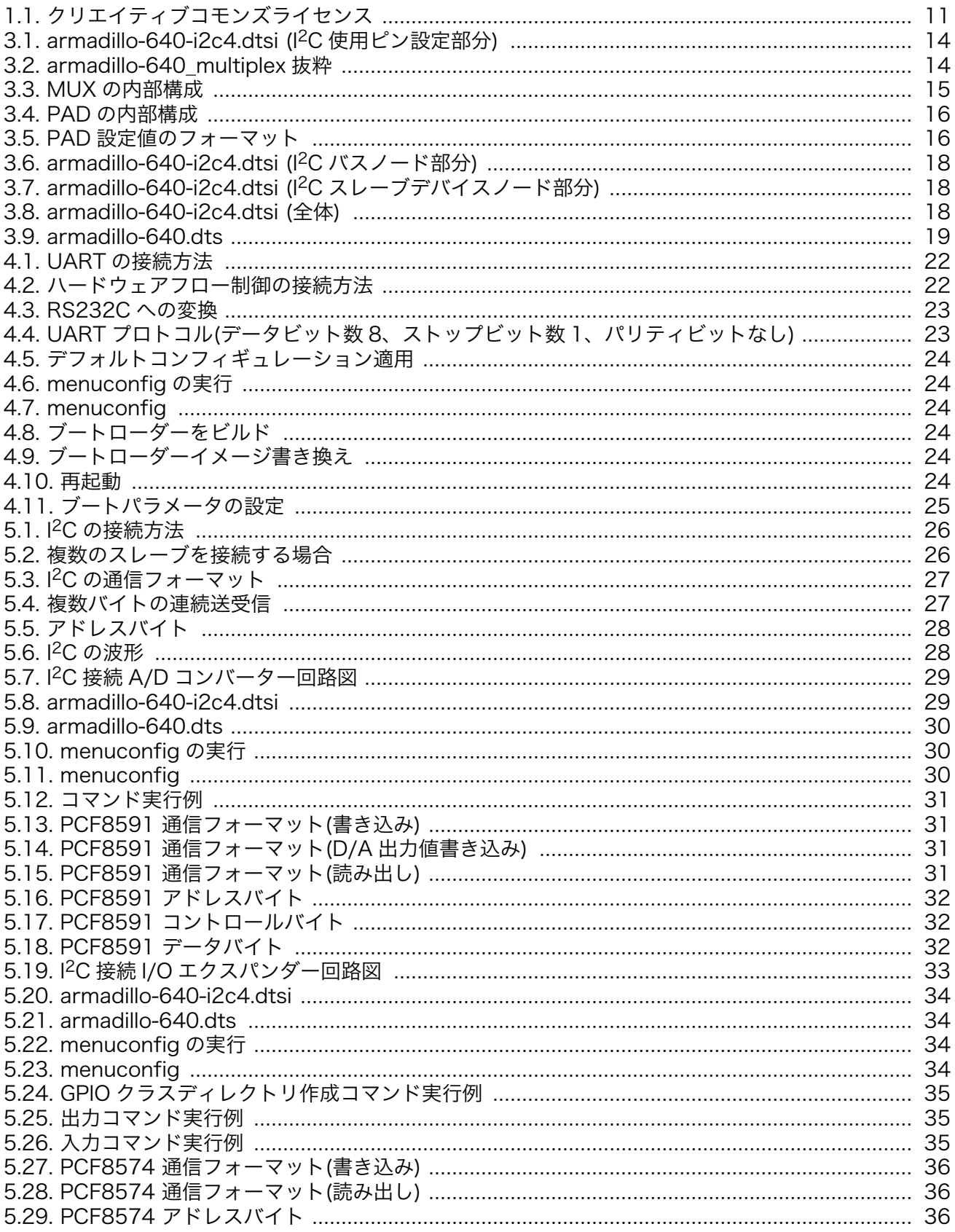

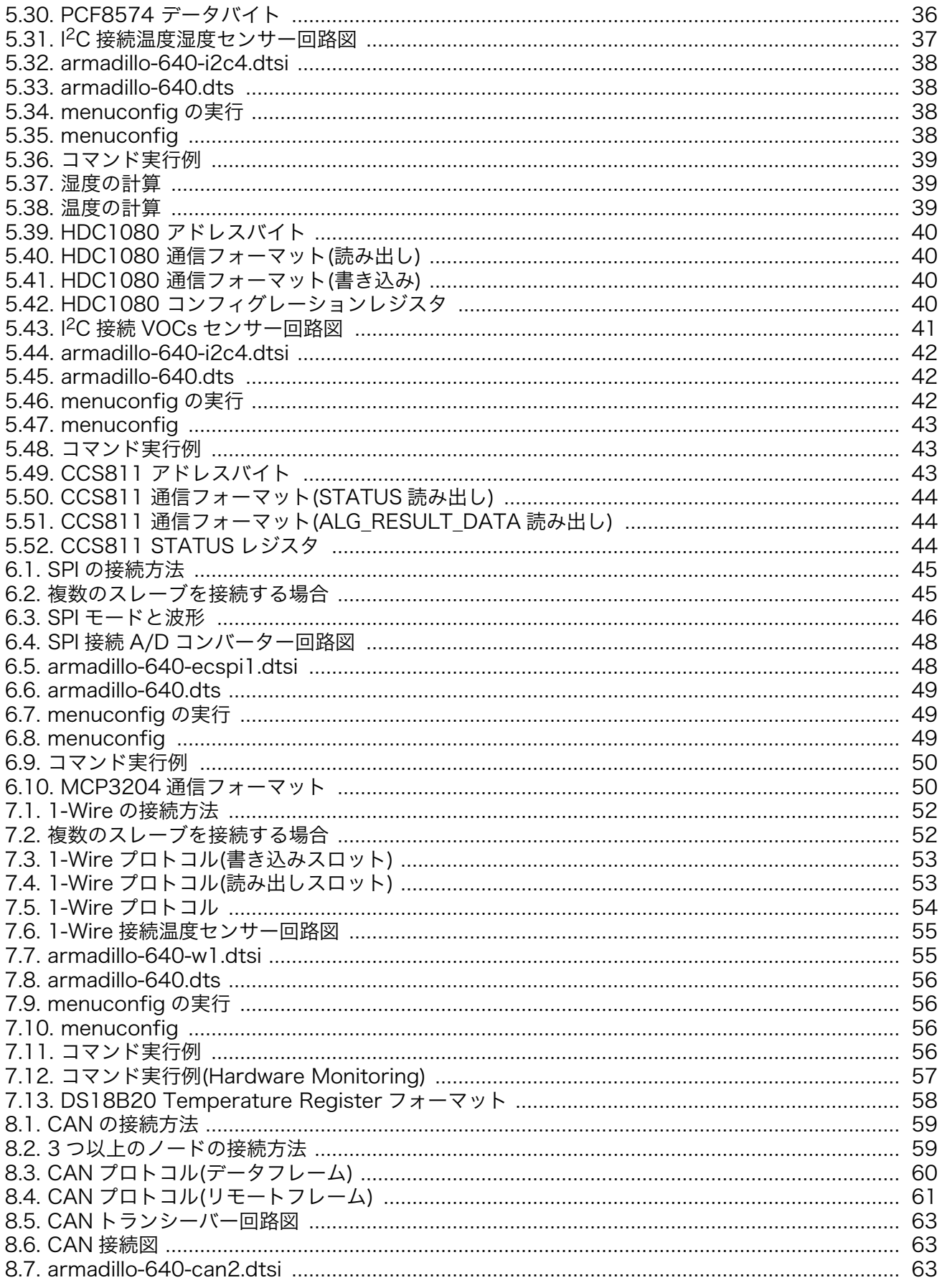

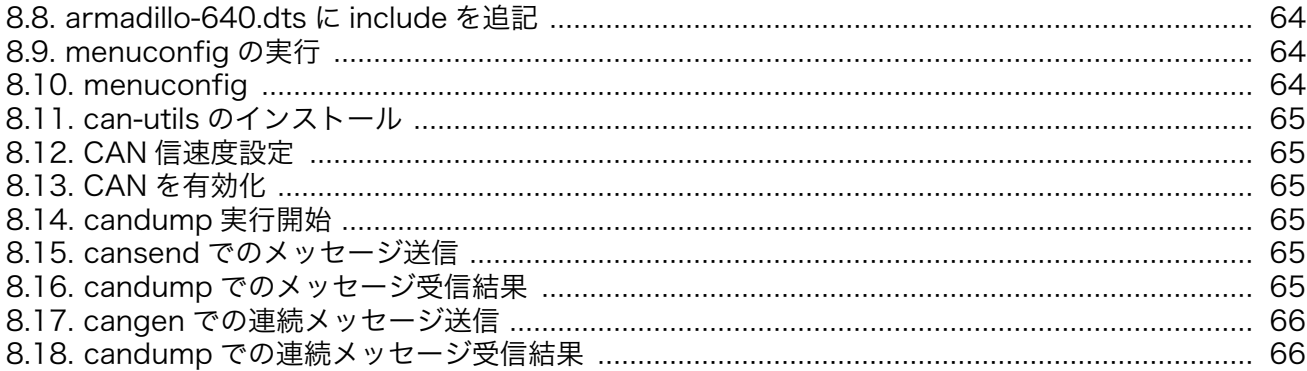

# 表目次

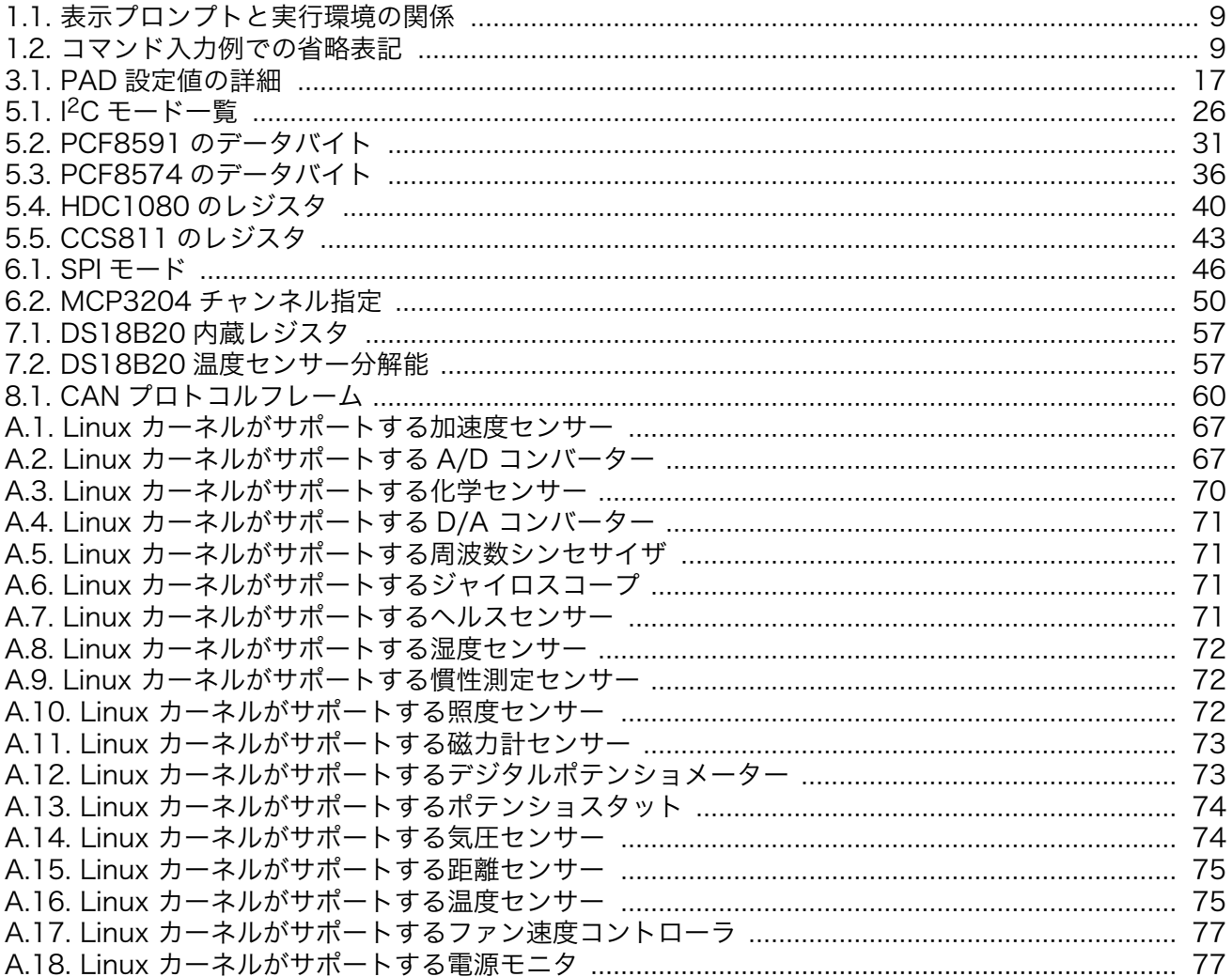

# <span id="page-8-0"></span>1. はじめに

「Armadillo 入門編」では、Armadillo を使った組み込みシステムを構築する方法の全体像について説 明しました。本書「ハードウェア拡張編」では、デバイス追加などの具体的な事例を取り上げ、Howto 形式で紹介します。

## 1.1. 対象読者

本書が主な対象読者としているのは、Armadillo を使って組み込みシステムを開発したいと考えている ソフトウェア開発者です。ソフトウェア開発者は、少なくとも C 言語での開発経験が必要です。Linux や Armadillo を使用した開発の経験が少ない場合や開発の全体像を把握していない場合は、「Armadillo 入門編」から読むことをお勧めします。

# 1.2. 表記について

## 1.2.1. コマンド入力例

本書に記載されているコマンドの入力例は、表示されているプロンプトによって、それぞれに対応し た実行環境を想定して書かれています。「 / 」の部分はカレントディレクトリによって異なります。各 ユーザのホームディレクトリは「~」で表します。

#### 表 1.1 表示プロンプトと実行環境の関係

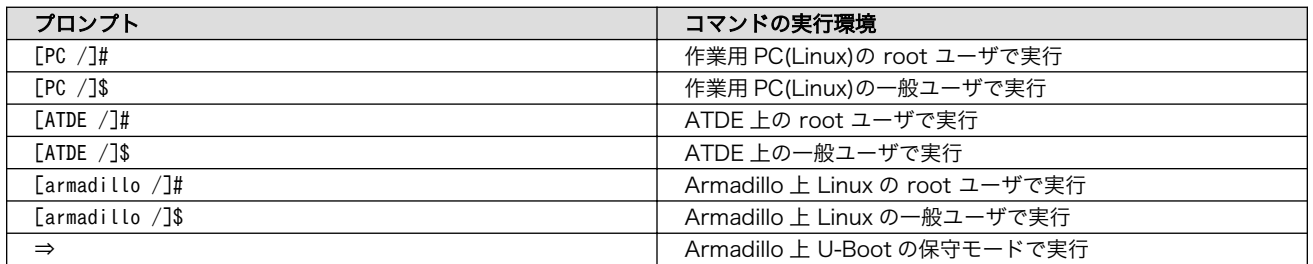

コマンド中で、変更の可能性のあるものや、環境により異なるものに関しては以下のように表記しま す。適宜読み替えて入力してください。

#### 表 1.2 コマンド入力例での省略表記

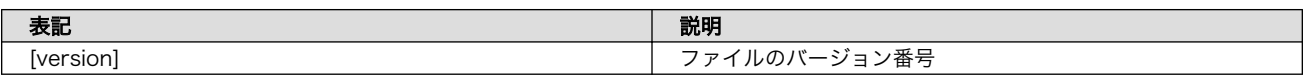

## 1.2.2. アイコン

本書では以下のようにアイコンを使用しています。

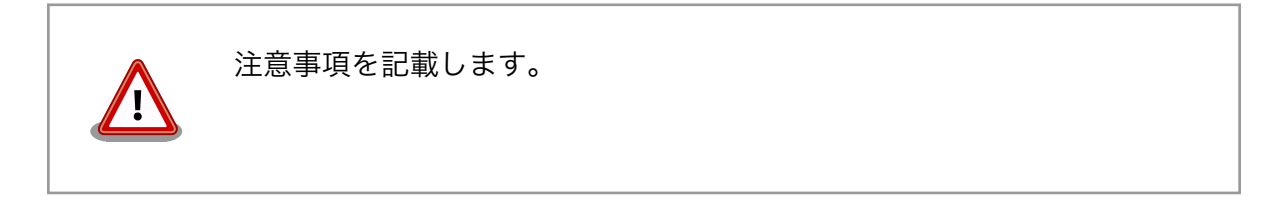

<span id="page-9-0"></span>役に立つ情報を記載します。 用語の説明や補足的な説明を記載します。

# 1.3. サンプルソースコード

本書で紹介するサンプルソースコードは、 [https://download.atmark-techno.com/armadillo-guide](https://download.atmark-techno.com/armadillo-guide-std/sample/)[std/sample/](https://download.atmark-techno.com/armadillo-guide-std/sample/) からダウンロードできます。サンプルソースコードは、MIT ライセンス[1]の下に公開しま す。

# 1.4. 困った時は

本書を読んでわからなかったり困ったことがあった際は、ぜひ Armadillo サイト[2]で情報を探してみ てください。本書には記載しきれていない FAQ や Howto が掲載されています。

Armadillo サイトでも知りたい情報が見つからない場合は、「Armadillo フォーラム」[3]で質問してみ てください。Armadillo フォーラムは、アットマークテクノユーザーズサイト内に設けられた、Armadillo ブランド製品での開発や周辺技術に関する話題を扱うユーザー向けコミュニティです。Armadillo に関す る技術的な話題なら何でも投稿できます。多くのユーザーや開発者が参加しているので、知識のある人 や同じ問題で困ったことがある人から情報を集めることができます。

## フォーラムに参加するときの心構え

Armadillo フォーラムには、その前身となったメーリングリストから引き 続き、数百人のユーザーが参加しています。また、フォーラムへ投稿した 内容は Web 上で誰でも閲覧・検索可能になるほか、通知を希望している ユーザーにメールで送信されます。

フォーラムには多くの人が参加しており、投稿内容は多くの人の目に触れ ますので、そこにはマナーが存在します。一般的な対人関係と同様に、受 け取り手に対して失礼にならないよう一定の配慮はすべきです。技術系コ ミュニティに不慣れな方は、投稿する前に「技術系メーリングリストで質 問するときのパターン・ランゲージ」[4] をご一読されることをお勧めしま す。メーリングリストに投稿するときの心構えや、適切な回答を得るため に有用なテクニックが分かりやすく紹介されています。メーリングリスト とフォーラムの違いはあれど、基本的な考え方は共通しており、とても参 考になります。

<sup>[1]</sup><http://opensource.org/licenses/mit-license.php>

<sup>[2]</sup><https://armadillo.atmark-techno.com>

<sup>[3]</sup><https://armadillo.atmark-techno.com/forum/armadillo>

<sup>[4]</sup>結城浩氏によるサイトより<http://www.hyuki.com/writing/techask.html>

とはいえ、技術的に簡単なものであるとか、ちょっとした疑問だからとい う理由で、投稿をためらう必要はありません。Armadillo に関係のある内 容であれば、難しく考えることなく気軽にお使いください。

# <span id="page-10-0"></span>1.5. お問い合わせ先

本書に関するご意見やご質問は、Armadillo フォーラム[3]にご連絡ください。

# 1.6. 商標

Armadillo は、株式会社アットマークテクノの登録商標です。その他の記載の商品名および会社名は、 各社・各団体の商標または登録商標です。™、®マークは省略しています。

# 1.7. ライセンス

本書は、クリエイティブコモンズの表示-改変禁止 2.1 日本ライセンスの下に公開します。ライセンス の内容は<http://creativecommons.org/licenses/by-nd/2.1/jp/> でご確認ください。

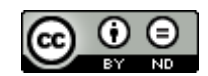

## 図 1.1 クリエイティブコモンズライセンス

# 1.8. 謝辞

Armadillo で使用しているソフトウェアの多くは Free Software / Open Source Software で構成 されています。Free Software / Open Source Software は世界中の多くの開発者の成果によってなり たっています。この場を借りて感謝の意を表します。

# 2. 注意事項

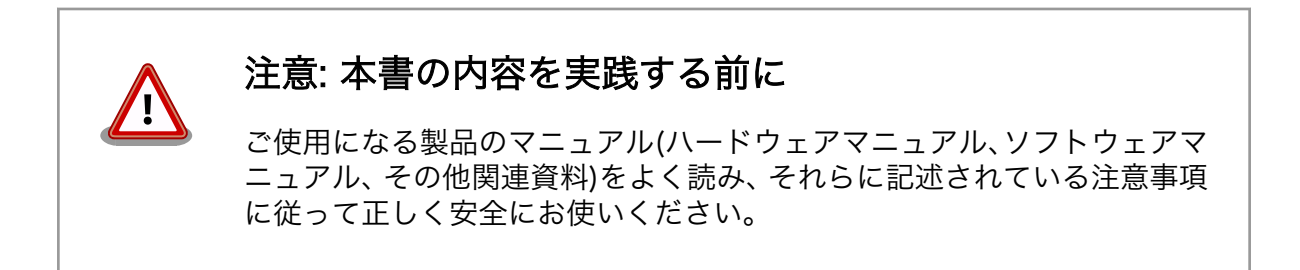

# <span id="page-12-0"></span>3. ハードウェア機能をカスタマイズする

本章では、Armadillo-640 を例として、ハードウェア機能をカスタマイズするために必要な DeviceTree の記述方法と、カーネルへのデバイスドライバの有効化方法について述べます。

Linux カーネルに含まれているデバイスドライバの一覧は付録 [A Linux カーネルサポートデバイス情](#page-66-0) [報](#page-66-0)をご覧ください。

次章からは、いくつかのデバイスを例に、具体的なデバイスの追加方法を示します。

使用するソフトウェアのバージョンは以下のとおりです。

- ブートローダー: U-Boot 2018.03-at4 以降
- Linux カーネル: linux-4.14-at9 以降
- ユーザーランド: Debian GNU/Linux 9 (stretch) v20181128 以降

## 3.1. Device Tree のカスタマイズ

## 3.1.1. Device Tree とは

Device Tree とは、ハードウェア情報を記述したデータ構造体です。ハードウェアの差分を Device Tree に記述することによって、1 つの Linux カーネルイメージを複数のハードウェアで利用することが できるようになります。

Device Tree に対応しているメリットの 1 つは、ハードウェアの変更に対するソフトウェアの変更が 容易になることです。例えば、CON9(拡張インターフェース)に接続する拡張基板を作成した場合、主に C 言語で記述された Linux カーネルのソースコードを変更する必要はなく、やりたいことをより直感的 に記述できる DTS(Device Tree Source)の変更で対応できます。

ただし、Device Tree は「データ構造体」であるため、ハードウェアの制御方法などの「処理」を記 述することができない点に注意してください。Device Tree には、CPU アーキテクチャ、RAM の容量、 各種デバイスのベースアドレスや割り込み番号などのハードウェアの構成情報のみが記述されます。

Device Tree のより詳細な情報については、Linux カーネルのソースコードに含まれているドキュメ ント(Documentation/devicetree/)、devicetree.org で公開されている「Device Tree Specification」 を参照してください。

#### DeviceTree: The Devicetree Specification

<https://www.devicetree.org/>

Linux カーネルのソースコードに含まれている初期出荷状態での DTS、及び関連するファイルを次に 示します。

初期出荷状態での DTS、及び関 • arch/arm/boot/dts/armadillo-640.dts 連するファイル • arch/arm/boot/dts/imx6ull.dtsi

- arch/arm/boot/dts/imx6ul.dtsi
- armadillo-640-default-console.dtsi
- armadillo-640-uart5.dtsi
- armadillo-640-lcd70ext-l00.dtsi

## <span id="page-13-0"></span>3.1.2. Device Tree の記述

ここでは I <sup>2</sup>C を使用するための設定を例に説明します。新規に作成するファイルは".armadillo-640 i2c4.dtsi"とし、次の 3 つのノードを作成します。

- iomuxc ノード
- I2C バスノード
- I2C スレーブデバイスノード
- 1. iomuxc ノードの記述

I2C4 の SCL を例に、iomuxc の記述方法を説明します。

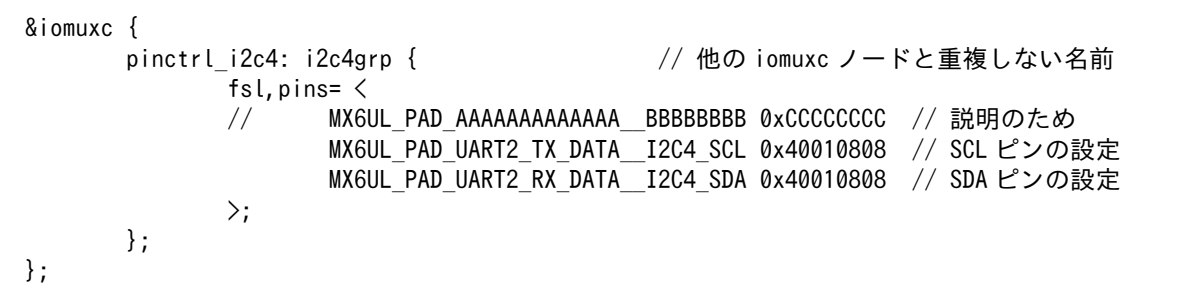

### 図 3.1 armadillo-640-i2c4.dtsi (I<sup>2</sup>C 使用ピン設定部分)

AAA と BBB の部分はピンのマルチプレクサ(接続先を切り替える機能)の設定です。

a. 「マルチプレクス表」を参照し、I2C4 の SCL で使用できるピンを調べます。

#### Armadillo-640 マルチプレクス表

[https://users.atmark-techno.com/files/downloads/armadillo-640/document/](https://users.atmark-techno.com/files/downloads/armadillo-640/document/armadillo-640_multiplex-v1.0.0.zip) [armadillo-640\\_multiplex-v1.0.0.zip](https://users.atmark-techno.com/files/downloads/armadillo-640/document/armadillo-640_multiplex-v1.0.0.zip)

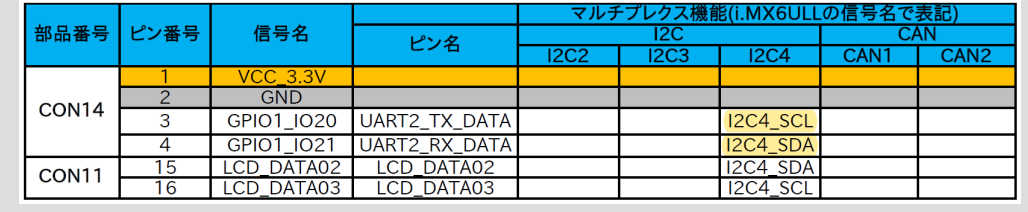

#### 図 3.2 armadillo-640\_multiplex 抜粋

列「I2C4」を見ると、CON14-3 と CON11-16 が使用できることがわかります。今回は CON14-3 を使用することにします。CON14-3 の行の「ピン名」を見ると UART2\_TX\_DATA と書 かれています。これが AAA の部分に入ります。\_(アンダースコア)を二つ挟み、列「マルチプレク ス機能-I2C4」の I2C4\_SCL が BBB の部分に入ります。AAA と BBB の記述により、下図のように 入出力の MUX が選択され、太線部分が接続されます。

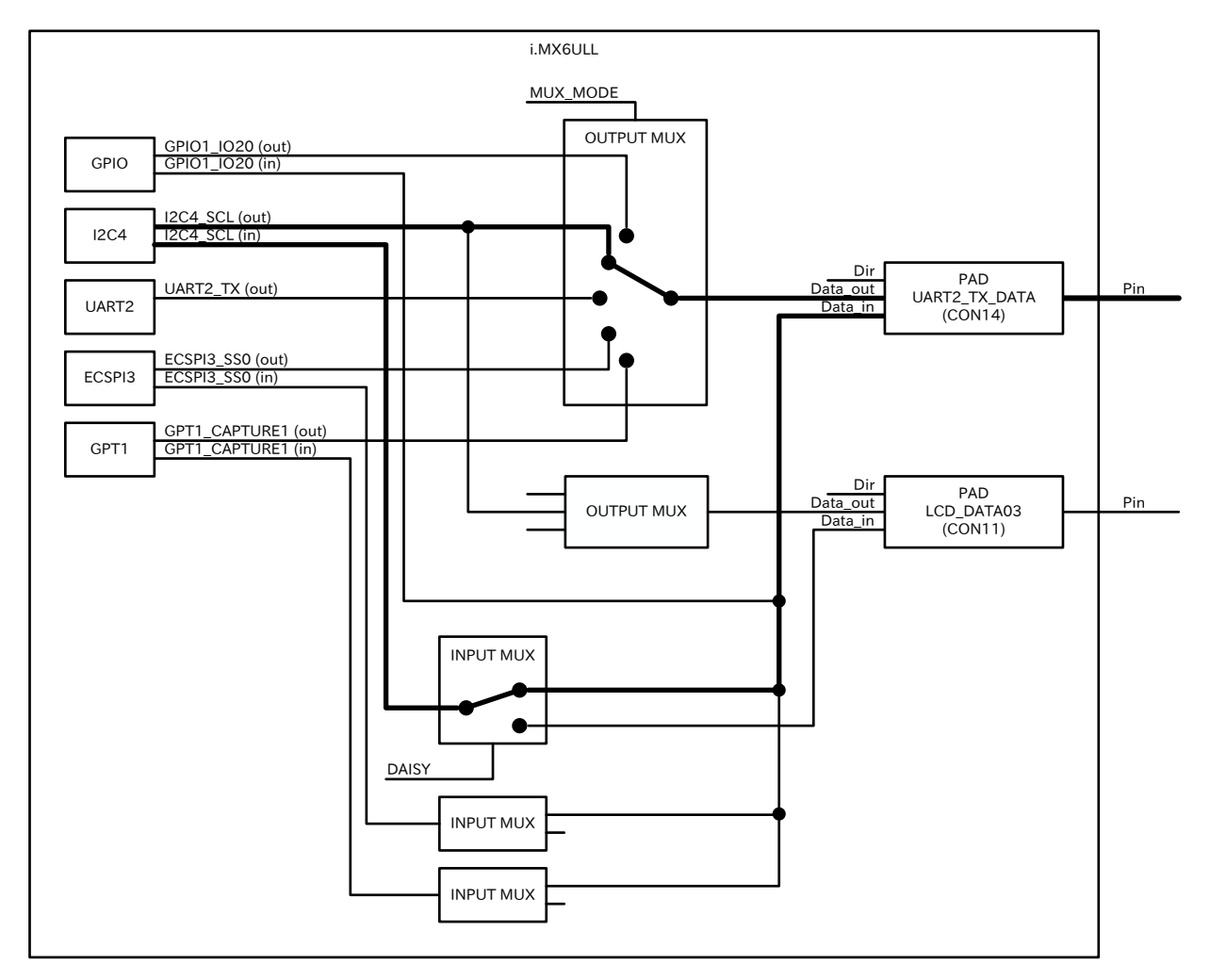

#### 図 3.3 MUX の内部構成

CCC の部分は PAD(各ピンの入出力特性等の設定)の設定値です。PAD の内部は下図のようになっ ています。

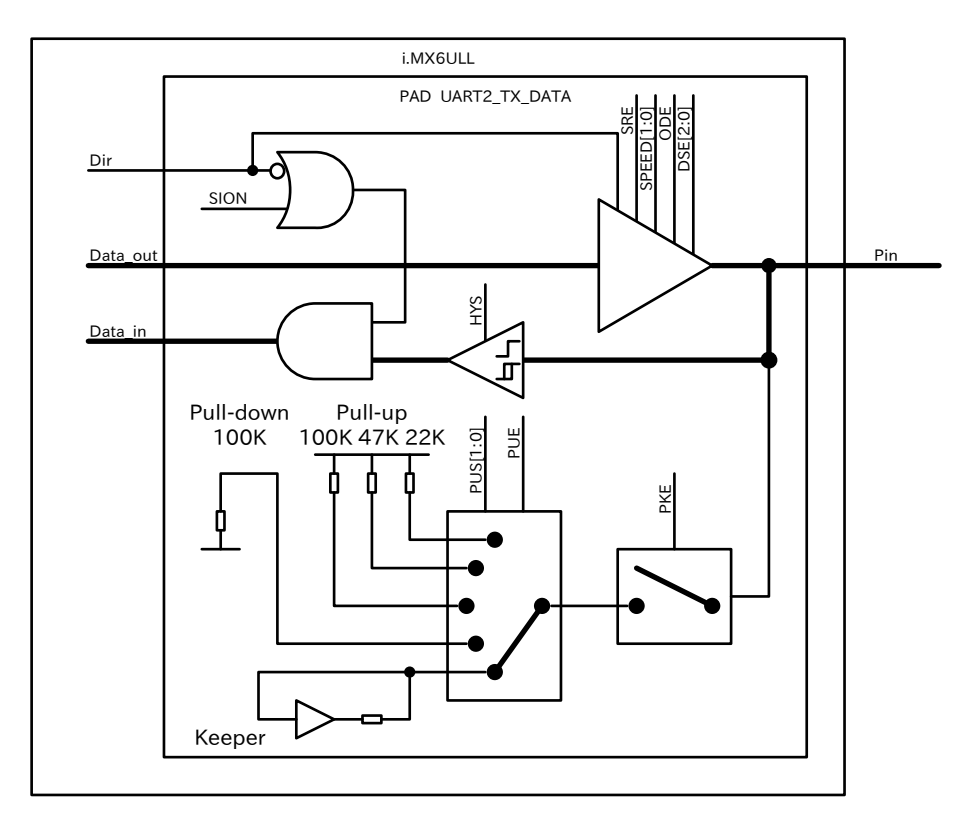

#### 図 3.4 PAD の内部構成

出力バッファーの設定は、信号の周波数等にあわせて調整できます。入力バッファーのヒステリ シス(シュミットトリガー)や、内部プルアップ等の設定も可能です。

I <sup>2</sup>C の場合は下記の点を考慮します。

- 最高 400kHz 程度と低速 → ノイズ低減のため、低速な設定を選択
- ピンは双方向で使用 → 入力バッファーを強制的に有効化
- オープンドレイン出力 → オープンドレインを選択
- 遅い信号の立ち上がり → ヒステリシス有りを選択

32 ビットで表される値のフォーマットは「図 3.5. PAD 設定値のフォーマット」のようになって おり、各ビットの動作[は「表 3.1. PAD 設定値の詳細」](#page-16-0)のようになります。

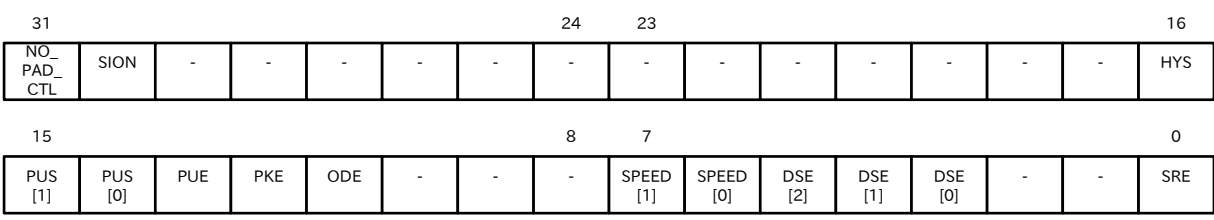

#### 図 3.5 PAD 設定値のフォーマット

よって、下表で \* が付いている設定にします。

<span id="page-16-0"></span>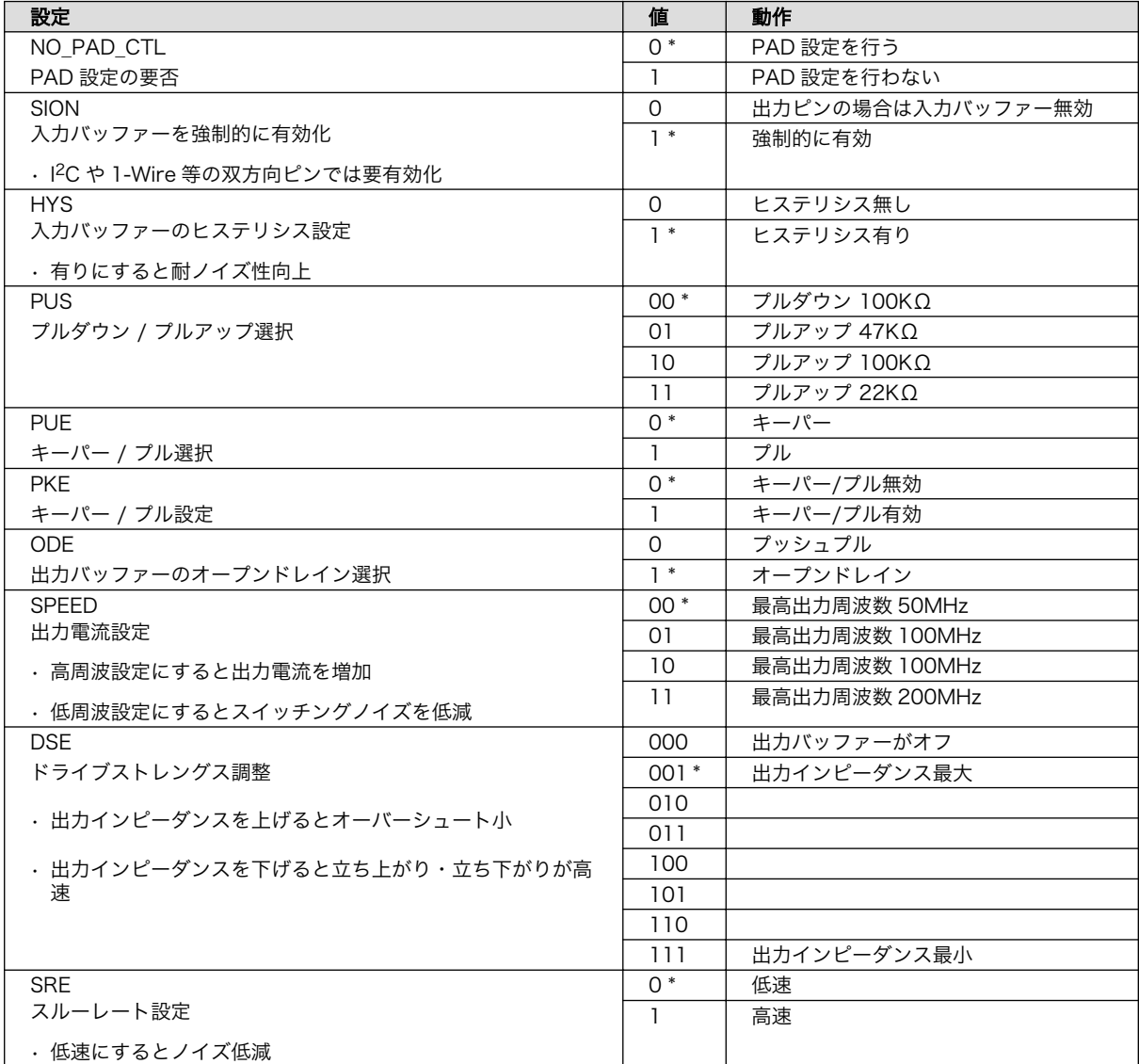

#### 表 3.1 PAD 設定値の詳細

SDA も同様に UART2 TX DATA が AAA に、 I2C4 SDA が BBB に入り、CCC は同じ値を設定します。 詳しくは以下の資料をご覧ください。

#### i.MX 6ULL Applications Processor Reference Manual(リファレンスマニュアル)

<https://www.nxp.com/webapp/Download?colCode=IMX6ULLRM>※登録が必要です。

カーネルのソースコードにも関連するドキュメントが付属しています。

- Documentation/devicetree/bindings/pinctrl/fsl,imx-pinctrl.txt
- Documentation/devicetree/bindings/pinctrl/fsl,imx6ul-pinctrl.txt
- 2. I2C バスノードの記述

次章以降や、 arch/arm/boot/dts/ にある .dtsi .dts ファイルが参考になります。

関連するドキュメントは Documentation/devicetree/bindings/ 以下にあります。I2C の場合は、 次に示すファイルとなります。

- Documentation/devicetree/bindings/i2c/i2c.txt
- Documentation/devicetree/bindings/i2c/i2c-imx.txt

100kHz の設定で記述した場合、次のようになります。このノードの中に、スレーブデバイスの ノードも書きます。

&i2c4 { status = "okay"; // okayで上書きする<br>clock-frequency = <100000>; // クロック周波数(100kHz)  $clock-frequency = <100000$ ;  $pinctr$ l-names = "default"; pinctrl-0 = <&pinctrl\_i2c4>; // 先ほど作成した iomuxc ノード // ここにスレーブデバイスのノードを記述 };

#### 図 3.6 armadillo-640-i2c4.dtsi (I2C バスノード部分)

3. I2C スレーブデバイスノードの記述

ここでは PCF8591 を例に説明します。記述方法はデバイスによって異なります。

```
pcf8591@48 { <br>
// スレーブのデバイス名@デバイスアドレス
     #address-cells = \langle 1 \rangle;
      #size-cells = <0>;
                          // 文字列が一致するデバイスドライバが使用される
      reg = <0x48>; // スレーブのデバイスアドレス
     input mode = <0>; \frac{1}{2} デバイス固有のプロパティー(あれば)
};
```
#### 図 3.7 armadillo-640-i2c4.dtsi (I<sup>2</sup>C スレーブデバイスノード部分)

3 つのノードを合わせると以下のようになります。これを"arch/arm/boot/dts/armadillo-640 i2c4.dtsi"として保存します[\(「1.3. サンプルソースコード」の](#page-9-0)ページからダウンロードできます)。

```
&iomuxc {<br>pinctrl i2c4: i2c4grp {
                                                   // 他の iomuxc ノードと重複しない名前
                 fsl.pins=\langleMX6UL PAD UART2 TX DATA I2C4 SCL 0x40010808 // SCL ピンの設定
                         MX6UL_PAD_UART2_RX_DATA_I2C4_SDA 0x40010808 // SDA ピンの設定
                 \mathcal{E} };
};
&i2c4 {
        status = "okay";        // okay で上書きする<br>clock-frequency = <100000>;   // クロック周波数(100kHz)
        clock-frequency = \langle 100000 \rangle;
        pinctr1-names = "default";
        pinctrl-0 = <&pinctrl_i2c4>; // 先ほど作成した iomuxc ノード
```

```
pcf8591@48 { // スレーブのデバイス名@デバイスアドレス
           #address-cells = \langle 1 \rangle;
           \#size-cells = \langle \emptyset \rangle:
            compatible = "nxp,pcf8591"; // 文字列が一致するデバイスドライバが使用される
            reg = <0x48>; // スレーブのデバイスアドレス
           input_mode = <0>; // デバイス固有のプロパティー(あれば)
      };
};
```
#### 図 3.8 armadillo-640-i2c4.dtsi (全体)

さきほどのファイルへの include を"arch/arm/boot/dts/armadillo-640.dts"に追加します。

```
#include "armadillo-640-lcd70ext-l00.dtsi"
#endif
#include "armadillo-640-i2c4.dtsi" //追加行
/ {
        model = "Atmark Techno Armadillo-640";
```
#### 図 3.9 armadillo-640.dts

このように、新たにデバイス等を追加する場合は、dtsi ファイルを追加する形式にすると管理しやす いでしょう。

# 3.2. カーネルイメージのカスタマイズ

menuconfig を使用してカーネルコンフィギュレーションを変更します。なお、すでにカスタマイズ したソースコードを元に行う場合、手順 5 から行います。

1. Linux カーネルのソースコードアーカイブを準備カレントディレクトリにソースコードアーカイ ブがあることを確認します。

[ATDE ~]\$ ls initramfs a600-[version].cpio.gz linux-v4.14-at[version].tar.gz

2. Linux カーネルのソースコードアーカイブを展開

```
[ATDE ~]$ tar xf linux-v4.14-at[version].tar.gz
[ATDE ~]$ ls
initramfs a600-[version].cpio.gz linux-v4.14-at[version] linux-v4.14-at[version].tar.gz
```
3. initramfs アーカイブへのシンボリックリンク作成

[ATDE ~]\$ cd linux-v4.14-at[version]  $[ATDE \t/$ linux-v4.14-at[version]]\$\ > ln -s ../initramfs\_a600-[version].cpio.gz initramfs\_a600.cpio.gz

#### 4. コンフィギュレーションの初期化

[ATDE ~/linux-v4.14-at[version]]\$ make ARCH=arm armadillo-640\_defconfig

5. menuconfig の実行

[ATDE ~/linux-v4.14-at[version]]\$ make ARCH=arm menuconfig

6. カーネルコンフィギュレーションを変更

変更後、"Exit"を選択して"Do you wish to save your new configuration? (Press <ESC><ESC> to continue kernel configuration.)"で"Yes"を選択し、カーネルコンフィギュレーションを確定 します。

```
 .config - Linux/arm 4.14-at11 Kernel Configuration
 ------------------------------------------------------------------------------
      ------------    Linux/arm 4.14-at11 Kernel Configuration ---------------
     Arrow keys navigate the menu. \langleEnter> selects submenus ---> (or empty
      submenus ----). Highlighted letters are hotkeys. Pressing <Y>
      includes, <N> excludes, <M> modularizes features. Press <Esc><Esc> to
     exit, \langle ? \rangle for Help, \langle / \rangle for Search. Legend: [*] built-in [ ]
 -----------------------------------------------------------------------
             General setup \leftarrow \rightarrow[ ] Enable loadable module support ----
         [*] Enable the block layer --->System Type --->
             Bus support --->Kernel Features --->
             Boot options ---\rangleCPU Power Management ---\rangle Floating point emulation --->
             Userspace binary formats --->
             Power management options ---[*] Networking support --->
             Device Drivers --->
              Firmware Drivers --->
             File systems --->
             Kernel hacking --->
             Security options --->
         -*- Cryptographic API --->
              Library routines --->
         [ ] Virtualization ----
                   -----------------------------------------------------------------------
       ---------------------------------------------------------------------------
            <Select> < Exit > < Help > < Save > < Load >
      ---------------------------------------------------------------------------
```
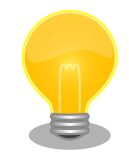

Linux Kernel Configuration メニューで"/"キーを押下すると、カーネル コンフィギュレーションの検索を行うことができます。カーネルコンフィ ギュレーションのシンボル名(の一部)を入力して"Ok"を選択すると、部分 一致するシンボル名を持つカーネルコンフィギュレーションの情報が一覧 されます。

# <span id="page-20-0"></span>3.3. DTB・イメージをビルドする

1. ビルド

 $[ATDE \sim /$ linux-v4.14-at $[version]]$ \$ \ > make ARCH=arm CROSS COMPILE=arm-linux-gnueabihf- LOADADDR=0x82000000 uImage  $[ATDE \t^2 / \t1inux-v4.14-a\overline{t} [version]]$ \$ > make ARCH=arm CROSS\_COMPILE=arm-linux-gnueabihf-

#### 2. イメージファイルの生成確認

ビルドが終了すると、arch/arm/boot/ディレクトリと、arch/arm/boot/dts/以下にイメージ ファイル(Linux カーネルと DTB)が作成されています。

[ATDE ~/linux-v4.14-at[version]]\$ ls arch/arm/boot/uImage arch/arm/boot/uImage [ATDE ~/linux-v4.14-at[version]]\$ ls arch/arm/boot/dts/armadillo-640.dtb arch/arm/boot/dts/armadillo-640.dtb

21

# <span id="page-21-0"></span>4. UART(シリアルインターフェース)の活 用

# 4.1. UART とは

UART は「Universal Asynchronous Receiver/Transmitter」の略で、主に機器間の通信に用いら れる通信方式です。[1]

一般的な接続方法を下図に示します。なお、Armadillo-640 では、CON3/4 の RS232C、CON9/ CON11 の UART バスを使用して PC や別のデバイスと通信できます。

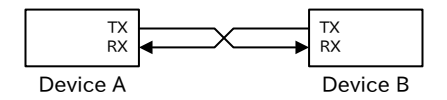

#### 図 4.1 UART の接続方法

信号線は TX(送信)を相手の RX(受信)に接続します。

UART の主な特徴を以下に示します。

- 各デバイスは対等
- 1 対 1 の通信
- 信号線は送受信の 2 本
- 9600bps と 115200bps が標準(最高 1Mbps 程度)

信頼性の高い通信のため、通信相手の受信可否に合わせて送信できる構成にすることがあります。こ れをフロー制御といい、ハードウェアフロー制御では主に RTS/CTS を使用してフロー制御を行います。

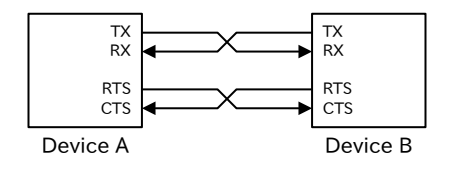

#### 図 4.2 ハードウェアフロー制御の接続方法

簡単な回路で RS-232C に変換し PC 等と通信することもできます。

<sup>[1]</sup>正確には「UART」は調歩同期方式通信を行うための回路を指しますが、その通信方式を指している場合が多いです。

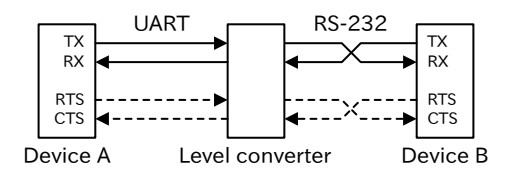

図 4.3 RS232C への変換

<span id="page-22-0"></span>UART ではボーレート<sup>[2]</sup>等に様々なバリエーションがあり、主に以下の設定を通信相手と合わせる必 要があります。よく選択される設定を強調で示します。

- ボーレート : 4800, 9600, 19200, 38400, 115200 等
- データビット数 : 7, 8, 9
- ストップビット数 : 1, 1.5, 2
- パリティビット : なし, Odd, Even
- · フロー制御: なし, ハードウェア, ソフトウェア

UART の波形は以下のようになっています。I2C や SPI と異なり、LSB から送信されることに注意し てください。ハードウェアフロー制御を行う場合、送信側は CTS が H のときに送信を開始しません。

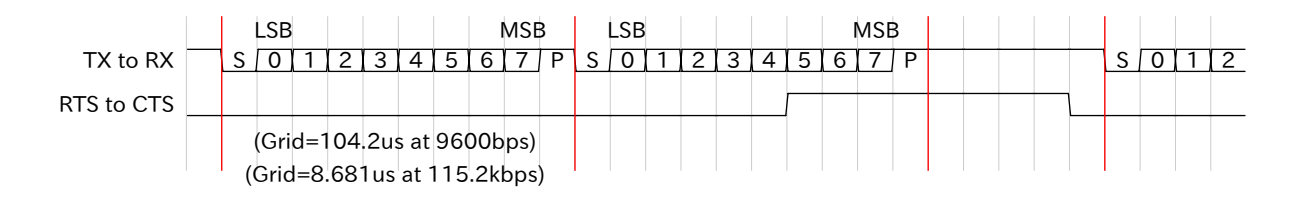

#### 図 4.4 UART プロトコル(データビット数 8、ストップビット数 1、パリティビットなし)

# 4.2. コンソールに使用する UART を変更する

Armadillo-640 は、標準状態で UART1(CON9)をコンソールとして使用します。コンソールには、起 動ログやカーネルメッセージなどが出力されるため、標準の設定では UART1 で使用しているピンに外 部機器を接続して使用するといったことはできません。ここでは、コンソールとして別のシリアルイン ターフェースを使用する方法について説明します。例として、コンソールを UART3(CON3 もしくは CON4)に変更します。

シリアルインターフェースとデバイスファイルの対応は、「Armadillo-640 製品マニュアル」の「Linux カーネル仕様」章「UART」項を参照してください。

「Armadillo 入門編」の「起動の仕組み」でも説明したように、コンソールに文字を表示するプログラ ムには、ブートローダー(u-boot)、Linux カーネル、ユーザーランドアプリケーションプログラムの 3 種類があります。

## 4.2.1. ブートローダーのコンソールに使用する UART を変更する

ブートローダーで UART3 をコンソールとして使うためにブートローダーコンフィギュレーションを 変更してビルドを行います。

[2]デジタルデータを変調・復調する速さ

<span id="page-23-0"></span>まず、Armadillo-640 のデフォルトコンフィギュレーションを適用します。以下のコマンドを実行し てください。

[ATDE ~]\$ cd u-boot-a600-v2018.03-at[version] [ATDE ~/u-boot-a600-v2018.03-at[version]]\$ make ARCH=arm armadillo-640\_defconfig

#### 図 4.5 デフォルトコンフィギュレーション適用

次に、コンソールとして UART3 を利用するようブートローダーのコンフィギュレーションを変更し ます。

以下のコマンドを実行し、「ARM architecture」→「Console UART select」で「UART3」を選択 してください。

\$ make ARCH=arm menuconfig

#### 図 4.6 menuconfig の実行

```
ARM architecture \rightarrow Console UART select (UART1) --->
   () UART1
   (X) UART3 <-を選択
```
#### 図 4.7 menuconfig

コンフィギュレーションの変更後、ブートローダーをビルドしてください。

make CROSS\_COMPILE=arm-linux-gnueabihf-

#### 図 4.8 ブートローダーをビルド

[armadillo ~]# ls u-boot.imx u-boot.imx [armadillo ~]# dd if=u-boot.imx of=/dev/mmcblk0 bs=1k seek=1 conv=fsync

### 図 4.9 ブートローダーイメージ書き換え

[armadillo ~]# reboot

#### 図 4.10 再起動

## 4.2.2. Linux のコンソールに使用する UART を変更する

u-boot-a600-v2018.03-at3 以降では、環境変数 optargs に設定されたパラメータがブートパラメー タとして Linux カーネルに渡されます。

<span id="page-24-0"></span>Linux で UART3 をコンソールとして使用するには、optargs に console=ttymxc2,115200 を設定 します。

 $\Rightarrow$  editenv optargs edit: console=ttymxc2,115200  $\Rightarrow$  printenv optargs optargs=console=ttymxc2,115200  $\Rightarrow$  saveenv Saving Environment to MMC... Writing to MMC(0)... OK ← OK が出る

## 図 4.11 ブートパラメータの設定

# <span id="page-25-0"></span>5. I2C デバイスの活用

# 5.1. I2C とは

I <sup>2</sup>C は「Inter Integrated Circuit」の略で、機器内、機器間のどちらの通信にも用いられる通信方式 です[1]。機器内のセンサー等のインターフェースとして最も普及しています。また、類似の規格として、 DDC(Display Data Channel)や SMBus があり、I2C と一部互換性があります。

l<sup>2</sup>C には以下のモード<sup>[2]</sup>があります。本書では、普及している「スタンダードモード」と「ファスト モード」の説明を行います。

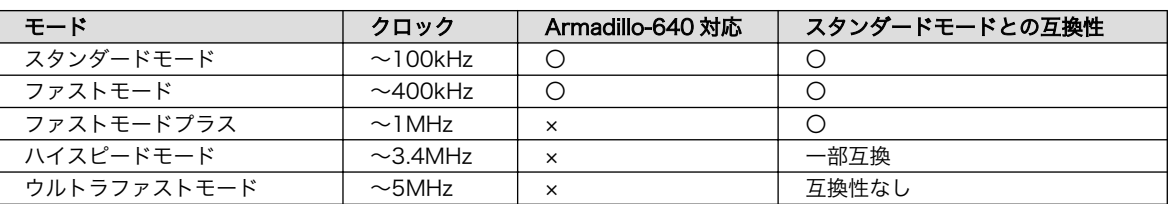

#### 表 5.1 I2C モード一覧

一般的な接続方法を下図に示します。なお、Armadillo-640 はマスターとして別のデバイスと通信で きます。

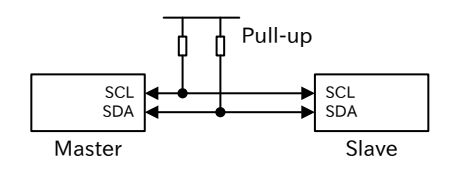

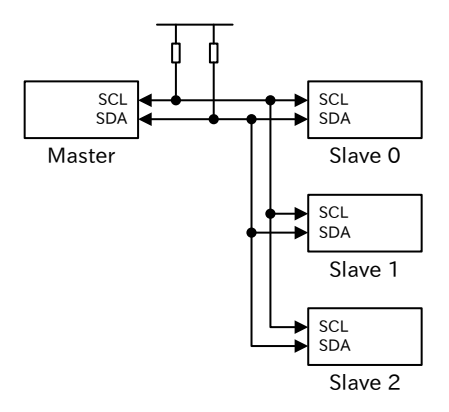

#### 図 5.1 I2C の接続方法

#### 図 5.2 複数のスレーブを接続する場合

I <sup>2</sup>C の主な特徴を以下に示します。

- デバイスはマスターとスレーブが存在
- · 1 つのバス上にマスターとスレーブを複数接続可能<sup>[3]</sup>
- 信号線は SDA(データ)と SCL(クロック)の 2 本のみ
- 信号線はオープンドレイン(プルアップが必要)
- データはクロックに合わせて変化

<sup>[1]</sup>I2C や IIC と表記される場合もあります。アイ・スクエア(ド)・シーやアイ・ツー・シーと読みます。 [2]I <sup>2</sup>C の「モード」は、デバイスが対応している通信速度を表します。 [3]マスターは 1 つのみにする場合が多いです。

- <span id="page-26-0"></span>• スレーブは 7 ビットもしくは 10 ビットのアドレスを持つ[4]
- 通信は常にマスターが開始し、アドレスでスレーブを選択
- クロックは最高 400kHz(ファストモード)、最高 100kHz(スタンダードモード)

I <sup>2</sup>C の詳しい仕様は、NXP Semiconductors から公開されている資料をご覧ください。

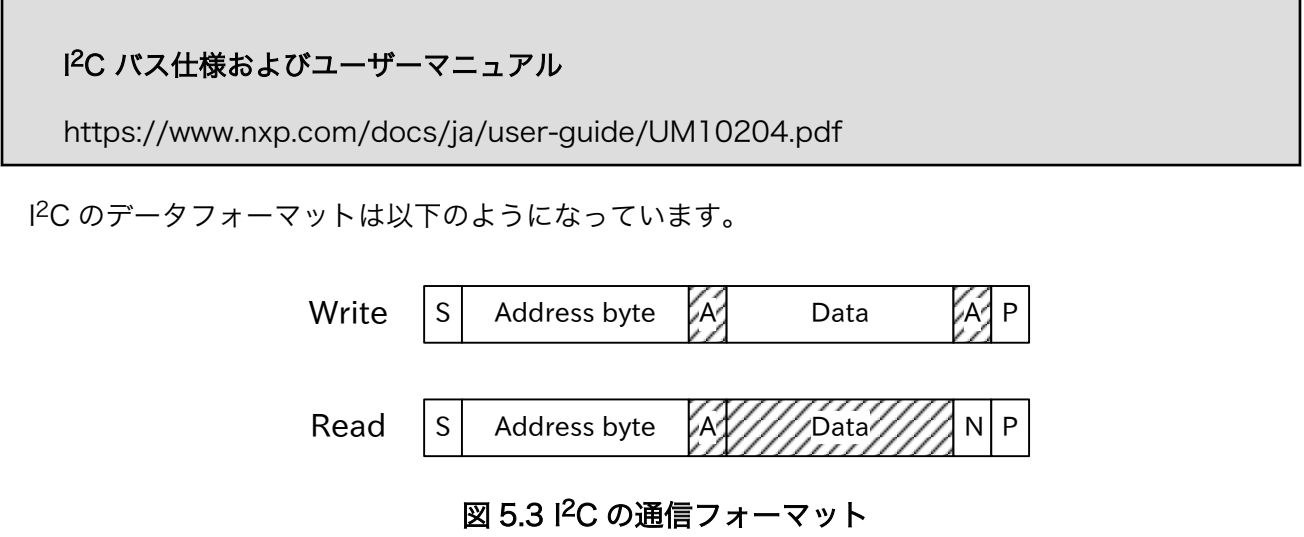

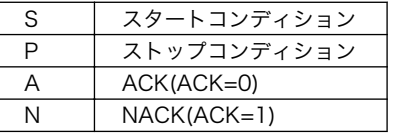

通信はスタートコンディションで開始し、ストップコンディションで終わります。斜線部分がスレー ブの応答です。1 バイトごとに受信側が ACK を返すようになっています。なお、マスターが最後のデー タを受信したときは NACK を返します。

最初のバイトはアドレスバイトといいます。2 バイト目以降はデータバイトとなり、内容やフォーマッ トはスレーブのデバイスごとに異なります。

デバイスによっては、以下のように複数バイトの読み出しを連続で行うことも可能です。

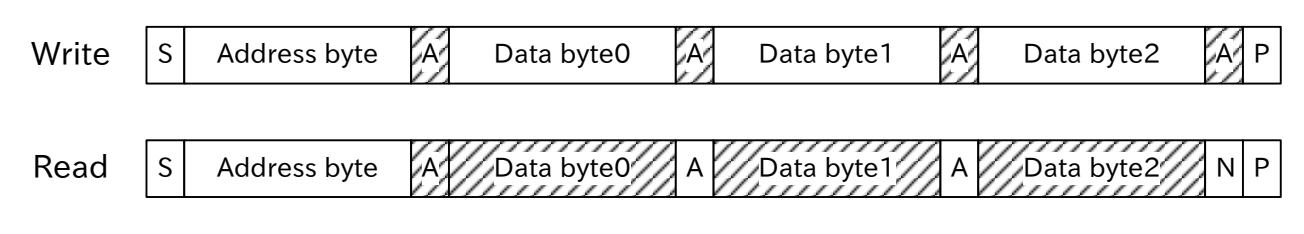

#### 図 5.4 複数バイトの連続送受信

アドレスバイトは、スレーブ指定のための 7 ビットのアドレスとマスターが読み出すか書き込むかを スレーブに伝えるための R/W で構成されています。

<sup>[4]</sup>アドレスはデバイスの型番により異なります。アドレスを設定ピンによって変更し、複数の同じデバイスで別のアドレスを持つ ことができるデバイスもあります。

<span id="page-27-0"></span>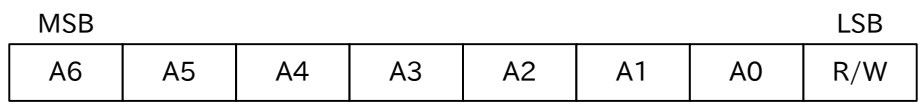

(R/W : Read=1, Write=0)

#### 図 5.5 アドレスバイト

なお、リスタートやクロックストレッチについては複雑なため、ここでは触れていません。 I <sup>2</sup>C の波形は以下のようになっています。

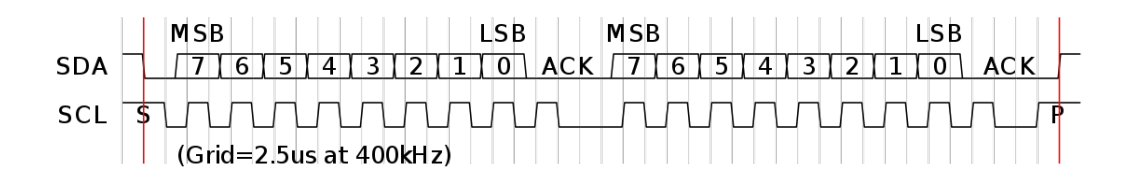

#### 図 5.6 I2C の波形

# 5.2. A/D コンバーター(PCF8591)を使用する

ここでは、I2C バスに A/D コンバーターを接続する方法を紹介します。

使用するデバイスは以下のとおりです。

• PCF8591(NXP Semiconductors 製)

今回使用する PCF8591 は、以下の特長を持ちます。

- 単電源動作(2.5~6V)
- I2C 接続(スタンダードモード)
- アドレス 0x48~0x4F(同一バスに 8 つ接続可能)
- 分解能 8 ビット
- 逐次比較型
- 4 入力
- D/A 出力あり(8 ビット 1 出力)

## 5.2.1. 接続方法

Armadillo-640 との接続を示します。Armadillo-640 の CON14 から出ている I2C4 に PCF8591 を 接続します。アドレスを指定する A0~A2 は全て GND に接続しておきます[5]。AIN0~AIN3 がアナロ  $\sigma$ 入力ピンです。AINO にかかる電圧を、10k $\Omega$  の可変抵抗で変えられるようにしています。AIN1 $\sim$ AIN3 はそれぞれ固定電圧としています。リファレンス電圧 VREF に電源電圧と同じ 3.3V を入力してい るため、0V~3.3V の範囲のアナログ入力を 8 ビット(256 段階)のデジタル値に変換します。

[5]複数のスレーブをバスに接続する場合は、A0~A2 の設定を変えてアドレスが重複しないようにしてください。

<span id="page-28-0"></span>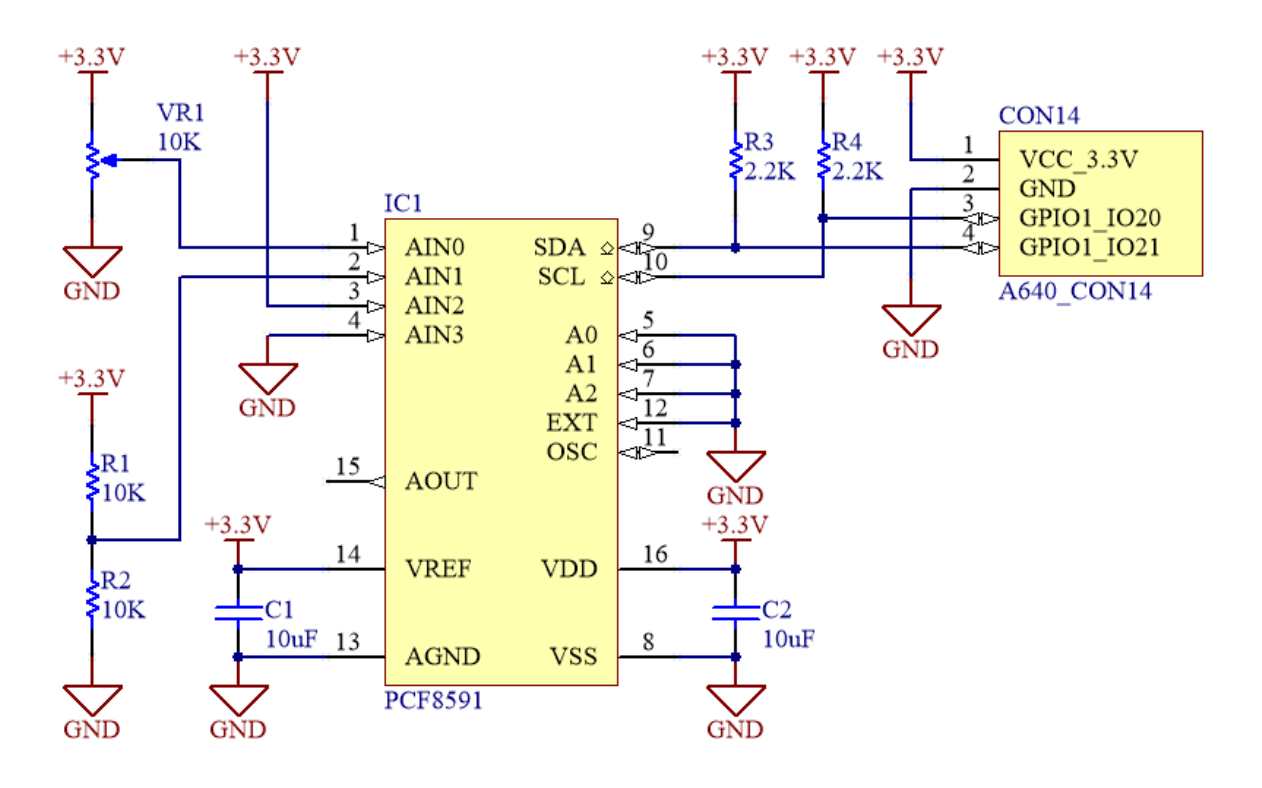

#### 図 5.7 I2C 接続 A/D コンバーター回路図

## 5.2.2. 対応カーネルイメージの作成

PCF8591 のドライバを有効にした Linux カーネルと、DTB を作成します。

標準状態のカーネルのソースコードを元に変更する手順は次の通りです。

- 1. Device Tree の編集
- 2. カーネルコンフィギュレーションでのデバイスドライバの有効化
- 3. カーネルと DTB をビルドし Armadillo に書き込み

はじめに Device Tree を作成します。ファイル名は arch/arm/boot/dts/armadillo-640-i2c4.dtsi です([「1.3. サンプルソースコード」の](#page-9-0)ページからダウンロードできます)。

```
&iomuxc {
          pinctrl_i2c4: i2c4grp {
                  fsl.pins=\langleMX6UL_PAD_UART2_TX_DATA__I2C4_SCL 0x40010808
                            MX6UL_PAD_UART2_RX_DATA__I2C4_SDA 0x40010808
                  \mathcal{E} };
};
&i2c4 {
          status = "okay";
          clock-frequency = <50000>;
          pinctrl-names = "default";
         pinctrl-0 = \langle \&pinctrl i2c4>;
```

```
pcf8591@48 { \qquad \qquad \qquad // \bullet#address-cells = \langle 1 \rangle;
                     #size-cells = <math>\langle 0 \rangle</math>;compatible = "nxp, pcf8591";
                     reg = \langle 0x48 \rangle; // \bulletinput_model = \langle 0 \rangle;
           };
};
```
#### 図 5.8 armadillo-640-i2c4.dtsi

デバイス名@スレーブアドレス(16 進表記)

 $\boldsymbol{\Theta}$ スレーブアドレス(16 進表記)

さきほどのファイルへの include を arch/arm/boot/dts/armadillo-640.dts に追加してください。

```
#include "armadillo-640-lcd70ext-l00.dtsi"
#endif
#include "armadillo-640-i2c4.dtsi" //追加行
/ {
        model = "Atmark Techno Armadillo-640";
```
#### 図 5.9 armadillo-640.dts

続いて、「イメージをカスタマイズする」と同様に menuconfig を使用してカーネルコンフィギュレー ションを変更します。

[ATDE ~/linux-4.14-at[version]]\$ make ARCH=arm menuconfig

#### 図 5.10 menuconfig の実行

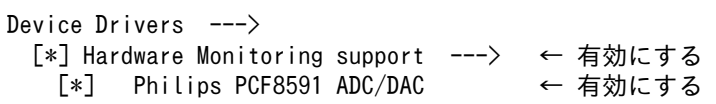

#### 図 5.11 menuconfig

変更を加え、カーネルコンフィギュレーションを確定してください。

以上の変更後、「イメージをカスタマイズする」と同様にカーネルと DTB をビルドし、Armadillo に 書き込んでください。

## 5.2.3. 使用例

実際に、PCF8591 から値の取得をおこなう手順を説明します。変換された値の末尾に'0'が追加され た文字列が返ります。

<span id="page-30-0"></span>[armadillo ~]# cat /sys/bus/i2c/devices/3-0048/in0\_input 0120 ←VR1 を回すと値が変化 [armadillo ~]# cat /sys/bus/i2c/devices/3-0048/in0\_input 1230 ←VR1 を回すと値が変化 [armadillo ~]# cat /sys/bus/i2c/devices/3-0048/in0\_input 2340 ←VR1 を回すと値が変化 [armadillo ~]# cat /sys/bus/i2c/devices/3-0048/in1\_input 1280 [armadillo ~]# cat /sys/bus/i2c/devices/3-0048/in2\_input 2550 [armadillo ~]# cat /sys/bus/i2c/devices/3-0048/in3\_input  $\Omega$ 

#### 図 5.12 コマンド実行例

## 5.2.4. プロトコル

PCF8591 のデータには 3 種類あります。

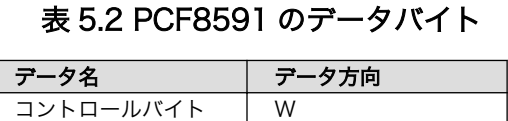

D/A 出力値 W

A/D 入力値 R コントロールバイトの書き込みは以下のように行います。

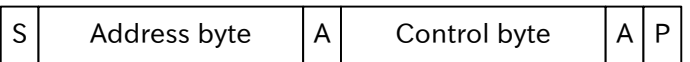

## 図 5.13 PCF8591 通信フォーマット(書き込み)

D/A 出力値を書き込む場合は、コントロールバイトに続けて書き込みます。

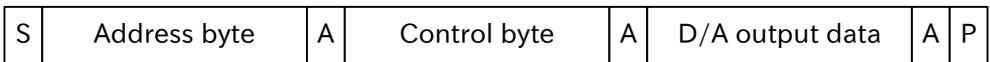

## 図 5.14 PCF8591 通信フォーマット(D/A 出力値書き込み)

A/D 入力値の読み出しは以下のように行います。

 $S$  Address byte  $|A|$  A/D input data  $|N|P$ 

#### 図 5.15 PCF8591 通信フォーマット(読み出し)

PCF8591 のアドレスバイトのフォーマットを示します。7 ビットアドレスの上位 4 ビットは固定で 1001 です。下位 3 ビットは対応するピン(A2~A0)で設定可能です。今回の例では全て GND に接続し たので、A2~A0 は全て 0 になります。

<span id="page-31-0"></span>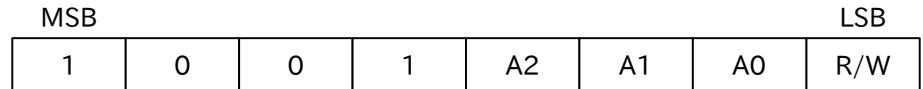

## 図 5.16 PCF8591 アドレスバイト

コントロールバイトのフォーマットを示します。AOE を 1 にすると D/A 出力が有効になります。 AISEL1~0 は A/D 入力のモードを指定します。両方 0 でシングルエンド入力となります。AINC は 1 にするとオートインクリメントが有効になります。CH1~0 は A/D 入力のチャンネル 0~3 を 2 進数で 指定します。

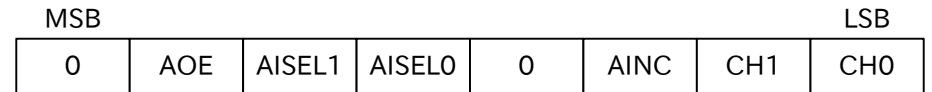

#### 図 5.17 PCF8591 コントロールバイト

A/D 入力値、D/A 出力値のフォーマットを示します。どちらも 1 バイトに 8 ビットのデータがそのま ま入っています。

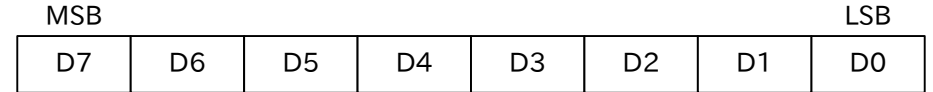

#### 図 5.18 PCF8591 データバイト

サンプリング・A/D 変換が行われるタイミング PCF8591 では、ACK の後にサンプリングが行われ、データバイトの読み 出し中に A/D 変換がおこなわれます。そのため、通信の最初のデータバ イトで転送される値は、前回の通信中に変換された値となります。また、 電源投入後の最初のデータバイトで転送される値は 0x80 となります。今 回使用するドライバでは、対策として電源投入後やコントロールバイト変 更後は 2 回読み出しています。

# 5.3. I/O エクスパンダー(PCF8574)を使用する

ここでは、I2C バスに I/O エクスパンダーを接続する方法を紹介します。

使用するデバイスは以下のとおりです。

• PCF8574(NXP Semiconductors 製)

今回使用する PCF8574 は、以下の特長を持ちます。

- 単電源動作(2.5~6V)
- I<sup>2</sup>C 接続(スタンダードモード)
- アドレス 0x20~0x27(同一バスに 8 つ接続可能)
- GPIO 数 8
- <span id="page-32-0"></span>• 入出力方向の設定不要
- 入力変化割り込み機能あり

## 5.3.1. 接続方法

Armadillo-640 との接続を示します。Armadillo-640 の CON14 から出ている I2C4 に PCF8574 を 接続します。アドレスを指定する A0~A2 は全て GND に接続しておきます[6]。例として、スイッチや LED を接続しています。スイッチはオンで Low 入力になるようにし、LED は Low 出力で点灯するよう にします。

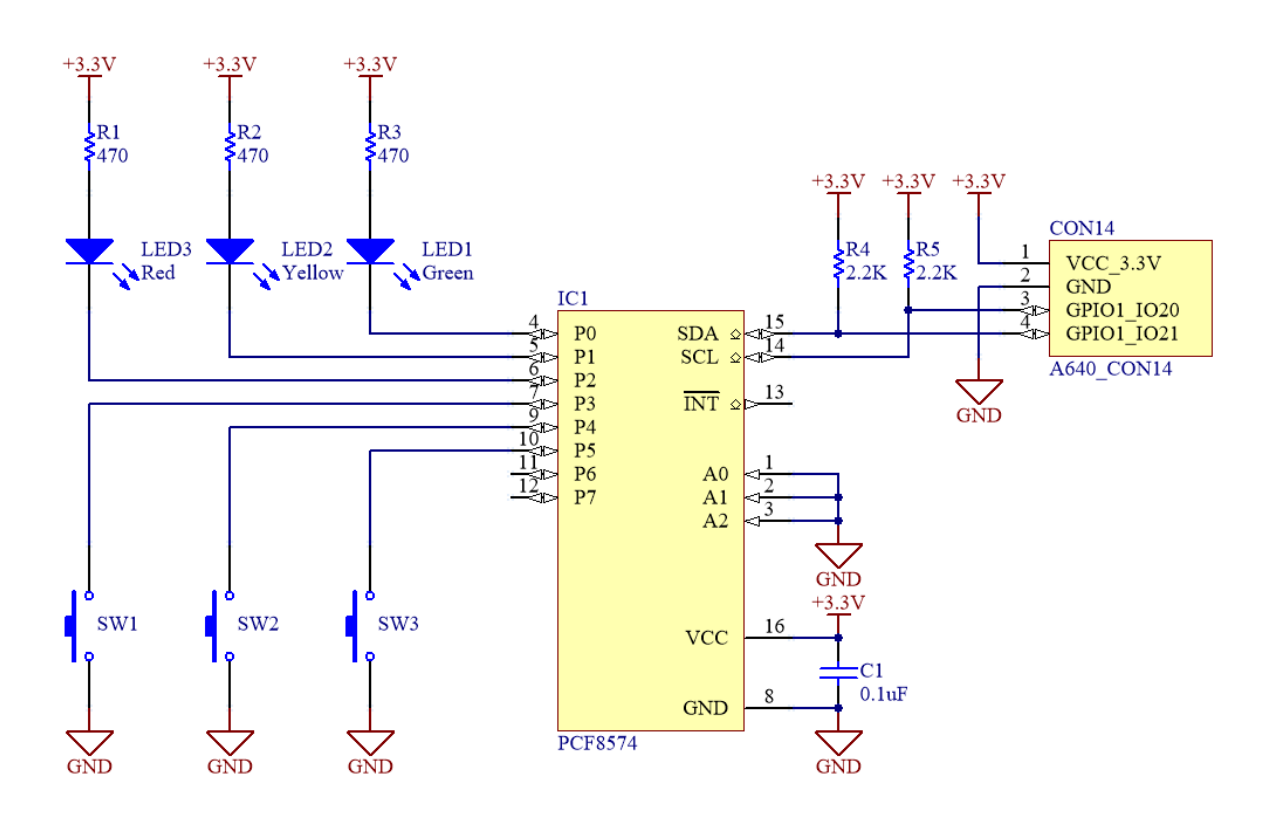

#### 図 5.19 I2C 接続 I/O エクスパンダー回路図

## 5.3.2. 対応カーネルイメージの作成

PCF8574 のドライバを有効にした Linux カーネルと、DTB を作成します。

標準状態のカーネルのソースコードを元に変更する手順は次の通りです。

- 1. Device Tree の編集
- 2. カーネルコンフィギュレーションでのデバイスドライバの有効化
- 3. カーネルと DTB をビルドし Armadillo に書き込み

はじめに Device Tree を作成します。ファイル名は arch/arm/boot/dts/armadillo-640-i2c4.dtsi です([「1.3. サンプルソースコード」の](#page-9-0)ページからダウンロードできます)。

<sup>[6]</sup>複数のスレーブをバスに接続する場合は、A0~A2 の設定を変えてアドレスが重複しないようにしてください。

```
&iomuxc {
          pinctrl_i2c4: i2c4grp {
                   fsl,pins= <
                          MX6UL PAD UART2 TX DATA I2C4 SCL 0x40010808
                          MX6UL PAD UART2 RX DATA I2C4 SDA 0x40010808
                 \mathcal{E}: };
};
&i2c4 {
          status = "okay";
          clock-frequency = <50000>;
          pinctrl-names = "default";
         pinctrl-0 = \langle&pinctrl i2c4>;
         pcf8574@20 { / 0
                  #address-cells = \langle 2 \rangle;
                  #size-cells = <math>\langle 0 \rangle</math>;compatible = "nxp, pcf8574";
                  reg = \langle 0x20 \rangle; // 2
                   gpio-controller;
                  #gpio-cells = \langle 2 \rangle;
         };
};
```
#### 図 5.20 armadillo-640-i2c4.dtsi

デバイス名@スレーブアドレス(16 進表記)  $\mathbf 0$ 

 $\boldsymbol{Q}$ スレーブアドレス(16 進表記)

さきほどのファイルへの include を arch/arm/boot/dts/armadillo-640.dts に追加してください。

```
#include "armadillo-640-lcd70ext-l00.dtsi"
#endif
#include "armadillo-640-i2c4.dtsi" //追加行
/ {
        model = "Atmark Techno Armadillo-640";
```
#### 図 5.21 armadillo-640.dts

続いて「イメージをカスタマイズする」と同様に menuconfig を使用してカーネルコンフィギュレー ションを変更します。

[ATDE ~/linux-4.14-at[version]]\$ make ARCH=arm menuconfig

#### 図 5.22 menuconfig の実行

```
Device Drivers --->
 -*- GPIO Support --
```
<span id="page-34-0"></span> I2C GPIO expanders ---> [\*] PCF857x, PCA{85,96}7x, and MAX732[89] I2C GPIO expanders ← 有効にする

#### 図 5.23 menuconfig

変更を加え、カーネルコンフィギュレーションを確定してください。

以上の変更後、「イメージをカスタマイズする」と同様にカーネルと DTB をビルドし、Armadillo に 書き込んでください。

### 5.3.3. 使用例

まず、GPIO クラスディレクトリを作成します。

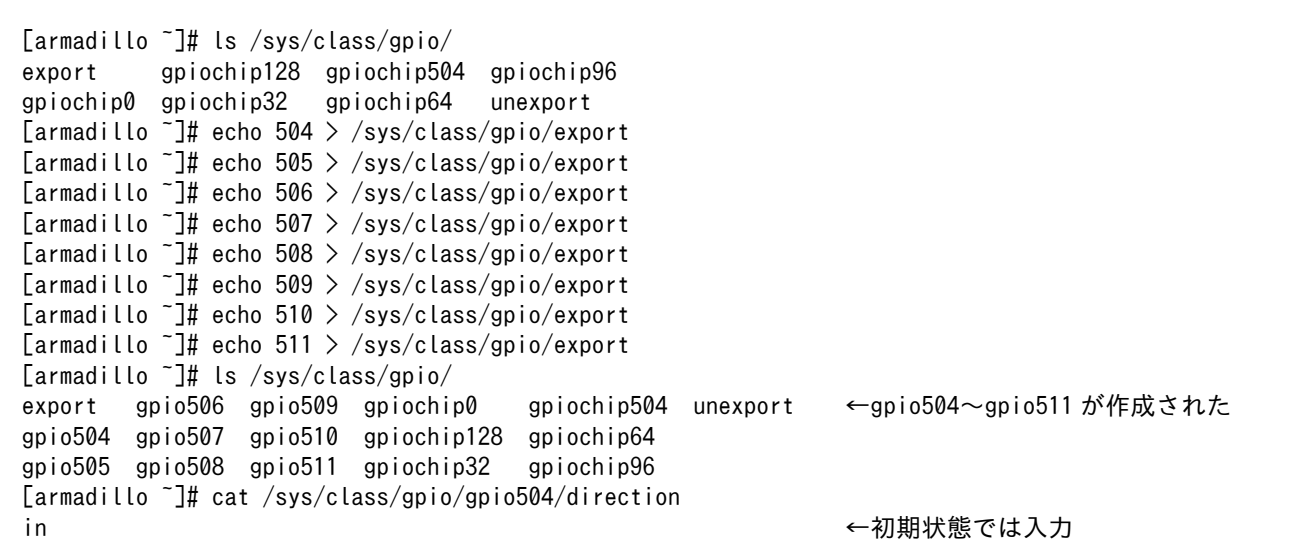

#### 図 5.24 GPIO クラスディレクトリ作成コマンド実行例

次に、実際に PCF8574 の GPIO にアクセスし、LED を点灯させてみます。

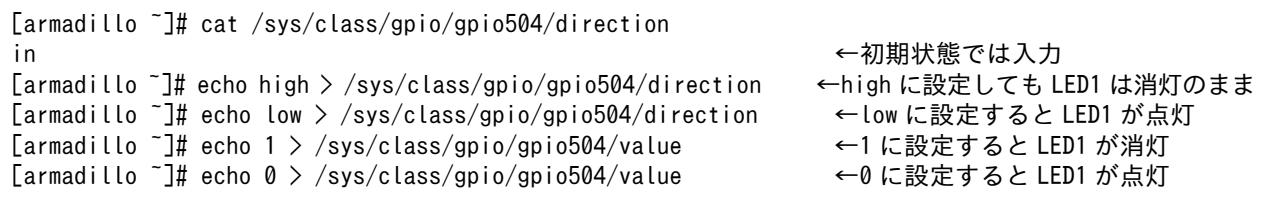

#### 図 5.25 出力コマンド実行例

最後に、スイッチの状態を取得してみます。

```
[armadillo ~]# cat /sys/class/gpio/gpio505/value ←スイッチが ON の時に実行
0
```
<span id="page-35-0"></span>[armadillo ~]# cat /sys/class/gpio/gpio505/value ←スイッチが OFF の時に実行

#### 図 5.26 入力コマンド実行例

## 5.3.4. プロトコル

1

PCF8574 のデータには 2 種類あります。

表 5.3 PCF8574 のデータバイト

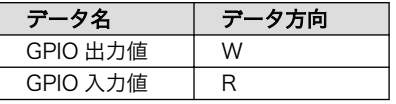

GPIO 出力値の書き込みは以下のように行います。

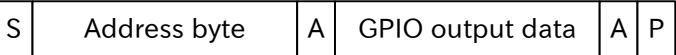

#### 図 5.27 PCF8574 通信フォーマット(書き込み)

GPIO 入力値の読み出しは以下のように行います。

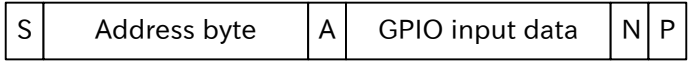

#### 図 5.28 PCF8574 通信フォーマット(読み出し)

PCF8574 のアドレスバイトのフォーマットを示します。7 ビットアドレスの上位 4 ビットは固定で 0100 です。下位 3 ビットは対応するピン(A2~A0)で設定可能です。今回の例では全て GND に接続し たので、A2~A0 は全て 0 になります。

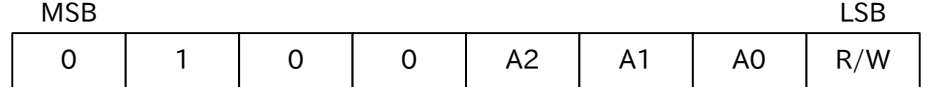

#### 図 5.29 PCF8574 アドレスバイト

GPIO 出力値、GPIO 入力値のフォーマットを示します。各ビットはピン P7~P0 にそのまま対応しま す。GPIO 出力値で 0 を書き込むと、Low 出力になり、1 を書き込むと、High 出力になります。High 出力は弱いプルアップとなっており、入力も兼ねています。そのため、「図 5.19. I<sup>2</sup>[C 接続 I/O エクスパ](#page-32-0) [ンダー回路図」の](#page-32-0)ようにスイッチはオンで Low 入力になるようにし、LED は Low 出力で点灯するよう にします。

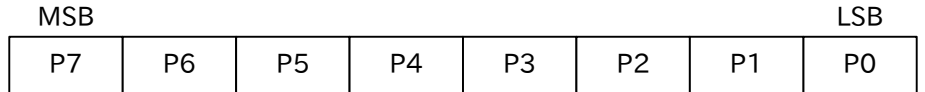

図 5.30 PCF8574 データバイト

## 5.4. 温度湿度センサー(HDC1080)を使用する

ここでは、I2C バスに温度湿度センサーを接続する方法を紹介します。
使用するデバイスは以下のとおりです。

• HDC1080(Texas Instruments 製)

今回使用する HDC1080 は、以下の特長を持ちます。

- 単電源動作(2.7~5.5V)
- I<sup>2</sup>C 接続(ファストモード)
- アドレス 0x40
- 測定範囲 温度: -40~125℃ 湿度: 0~100%RH
- 精度 温度: 0.2℃ 湿度: 2%RH
- 分解能 温度: 最大 14 ビット 湿度: 最大 14 ビット

# 5.4.1. 接続方法

Armadillo-640 との接続を示します。Armadillo-640 の CON14 から出ている I2C4 に HDC1080 を 接続します。

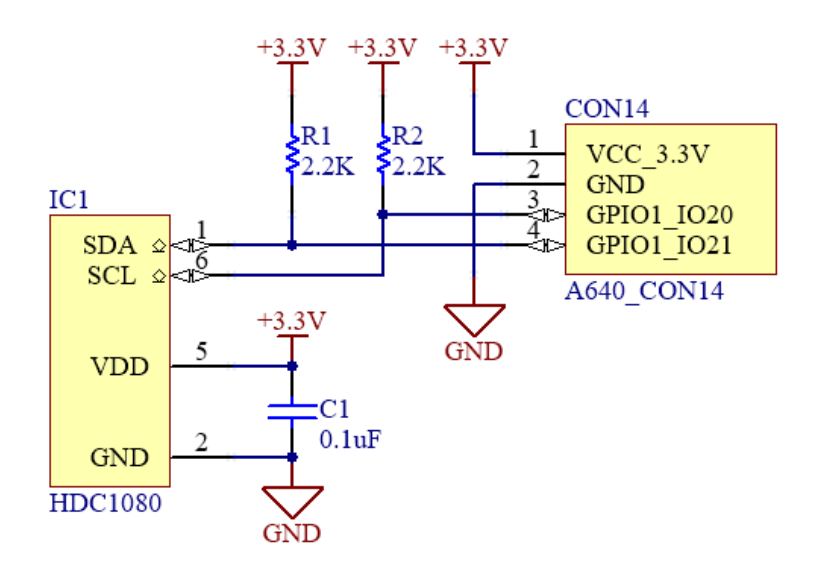

#### 図 5.31 I2C 接続温度湿度センサー回路図

## 5.4.2. 対応カーネルイメージの作成

HDC1080 のドライバを有効にした Linux カーネルと、DTB を作成します。 標準状態のカーネルのソースコードを元に変更する手順は次の通りです。

- 1. Device Tree の編集
- 2. カーネルコンフィギュレーションでのデバイスドライバの有効化
- 3. カーネルと DTB をビルドし Armadillo に書き込み

はじめに Device Tree を作成します。ファイル名は arch/arm/boot/dts/armadillo-640-i2c4.dtsi です([「1.3. サンプルソースコード」の](#page-9-0)ページからダウンロードできます)。

```
&iomuxc {
          pinctrl_i2c4: i2c4grp {
                   fsl, pins= \langle MX6UL_PAD_UART2_TX_DATA__I2C4_SCL 0x40010808
                             MX6UL_PAD_UART2_RX_DATA__I2C4_SDA 0x40010808
                   \mathcal{E}: };
};
&i2c4 {
          status = "okay";
          clock-frequency = <50000>;
          pinctrl-names = "default";
         pinctrl-0 = \langle \&pinctrl i2c4>;
          hdc1080@40 {
                   #address-cells = \langle 1 \rangle;
                   #size-cells = <0>;
                   compatible = "ti, hdc1080":
                   reg = \langle 0x40 \rangle;
          };
};
```
## 図 5.32 armadillo-640-i2c4.dtsi

さきほどのファイルへの include を arch/arm/boot/dts/armadillo-640.dts に追加してください。

```
#include "armadillo-640-lcd70ext-l00.dtsi"
#endif
#include "armadillo-640-i2c4.dtsi" //追加行
/ {
        model = "Atmark Techno Armadillo-640";
```
## 図 5.33 armadillo-640.dts

続いて「イメージをカスタマイズする」と同様に menuconfig を使用してカーネルコンフィギュレー ションを変更します。

[ATDE ~/linux-4.14-at[version]]\$ make ARCH=arm menuconfig

## 図 5.34 menuconfig の実行

```
Device Drivers --->
 [*] Industrial I/0 support ---> ← ← 有効にする
```
Humidity sensors  $---\rangle$ [\*] TI HDC100x relative humidity and temperature sensor ← 有効にする

#### 図 5.35 menuconfig

変更を加え、カーネルコンフィギュレーションを確定してください。

以上の変更後、「イメージをカスタマイズする」と同様にカーネルと DTB をビルドし、Armadillo に 書き込んでください。

# 5.4.3. 使用例

実際に、HDC1080 から値の取得をおこなう手順を説明します。

```
[armadillo <sup>-</sup>]# cat /sys/bus/iio/devices/iio\:device0/in humidityrelative scale
0.001525878
[armadillo ~]# cat /sys/bus/iio/devices/iio\:device0/in humidityrelative raw
25296 ← 湿度:38.6%
[armadillo ~]# cat /sys/bus/iio/devices/iio\:device0/in humidityrelative raw
48136 ← 20136 ← 2014 ← 2015 ← 2016 ← 2016 ← 2016 ← 2017 ← 2018 ← 2016 ← 2016 ← 2016 ← 2016 ← 2016 ← 2016 ← 2016 ← 2016 ← 2016 ← 2016 ← 2016 ← 2016 ← 2016 ← 2016 ← 2016 ← 2016 ← 2016 ← 2016 ← 2016 ← 2016 ← 2016 ← 2016 ← 20
[armadillo ~]# cat /sys/bus/iio/devices/iio\:device0/in_temp_offset
-15887.515151
[armadillo ~]# cat /sys/bus/iio/devices/iio\:device0/in_temp_scale
2.517700195
[armadillo ~]# cat /sys/bus/iio/devices/iio\:device0/in_temp_raw
25296 ←温度:23.687℃
[armadillo<sup>-</sup>]# cat /sys/bus/iio/devices/iio\:device0/in temp raw
28448 ←温度:31.623℃
```
#### 図 5.36 コマンド実行例

湿度(%)は以下の式で求められます。

in humidityrelative raw  $\times$  in humidityrelative scale

 $= 25296 \times 0.001525878$ 

= 38.598609888

#### 図 5.37 湿度の計算

温度(1/1000℃)は以下の式で求められます。

(in temp raw + in temp offset)  $\times$  in temp scale  $=$  (25296 + (-15887.515151))  $\times$  2.517700195 = 23687.744138981845555

#### 図 5.38 温度の計算

# 5.4.4. プロトコル

HDC1080 のアドレスバイトのフォーマットを示します。7 ビットアドレスは固定で 1000000 です。

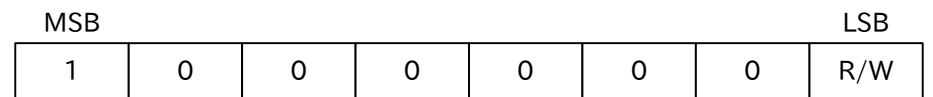

# 図 5.39 HDC1080 アドレスバイト

HDC1080 には 16 ビットのレジスタが 8 個あります。ポインターの書き込みによってレジスタを指 定してアクセスします。

#### 表 5.4 HDC1080 のレジスタ

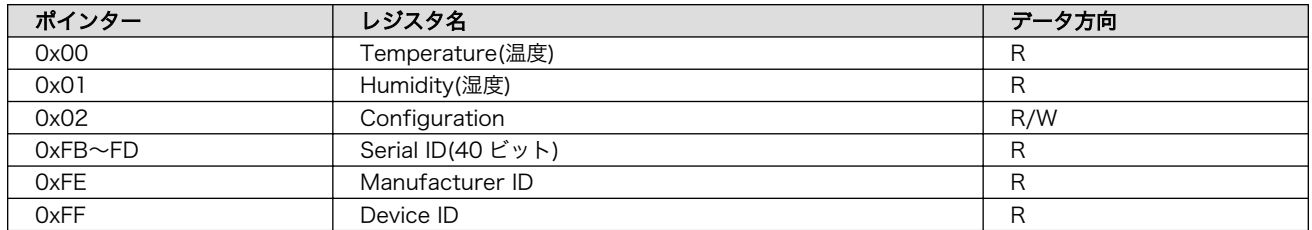

温度の読み出しは以下のように行います。ポインター(0x00)の書き込みで温度の取得が開始されるた め、6.5ms 以上待ってから読み出しを行います。データは 14 ビットなので、下位 2 ビットが 0 埋めに なっています。湿度も同様に、ポインター(0x01)の書き込み後に読み出します。

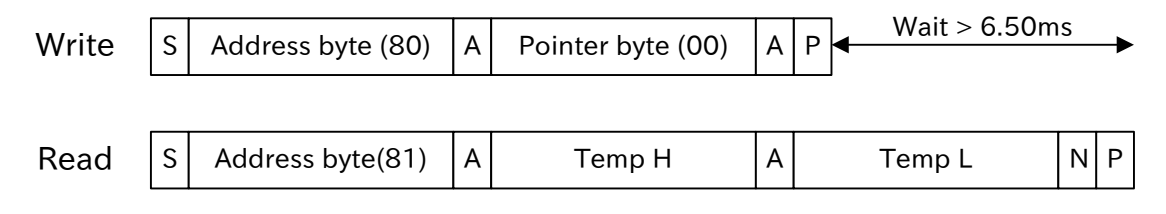

## 図 5.40 HDC1080 通信フォーマット(読み出し)

コンフィグレーションの書き込みは以下のように行います。

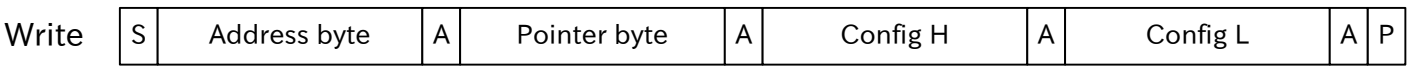

# 図 5.41 HDC1080 通信フォーマット(書き込み)

コンフィグレーションレジスタのフォーマットを示します。デバッグを行う上であまり重要ではない ため、各ビットの説明は省きます。

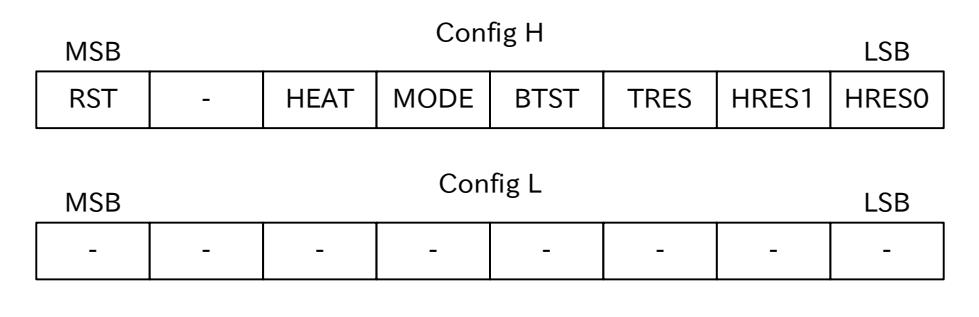

# 図 5.42 HDC1080 コンフィグレーションレジスタ

# 5.5. VOCs センサー(CCS811)を使用する

ここでは、I2C バスに VOCs センサーを接続する方法を紹介します。

使用するデバイスは以下のとおりです。

• CCS811(ams AG 製)

今回使用する CCS811 は、以下の特長を持ちます。

- 単電源動作(1.8~3.3V)
- I2C 接続(ファストモード)
- アドレス 0x5A~0x5B(同一バスに 2 つ接続可能)
- · VOCs(揮発性有機化合物)、CO<sub>2</sub> の濃度を測定
- $\cdot$  VOCs: 0~1156ppb<sup>[7]</sup>
- $\cdot$  CO<sub>2</sub>: 400 $\sim$ 7992ppm<sup>[7]</sup>
- 屋内用

# 5.5.1. 接続方法

Armadillo-640 との接続を示します。Armadillo-640 の CON14 から出ている I2C4 に CCS811 を 接続します。アドレスを指定する ADDR は GND に接続しておきます[8]。

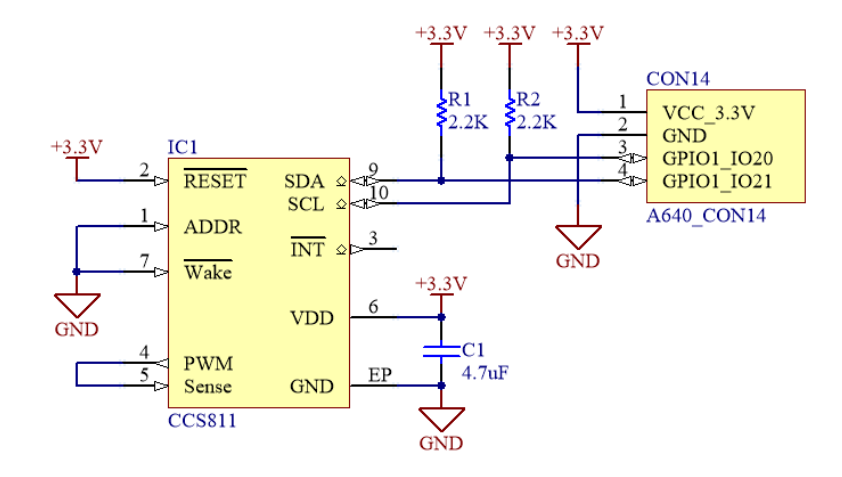

## 図 5.43 I2C 接続 VOCs センサー回路図

# 5.5.2. 対応カーネルイメージの作成

CCS811 のドライバを有効にした Linux カーネルと、DTB を作成します。

標準状態のカーネルのソースコードを元に変更する手順は次の通りです。

1. Device Tree の編集

[7]動作確認時に表示された値

<sup>[8]</sup>複数のスレーブをバスに接続する場合は、ADDR の設定を変えてアドレスが重複しないようにしてください。

- 2. カーネルコンフィギュレーションでのデバイスドライバの有効化
- 3. カーネルと DTB をビルドし Armadillo に書き込み

はじめに Device Tree を作成します。ファイル名は arch/arm/boot/dts/armadillo-640-i2c4.dtsi です([「1.3. サンプルソースコード」の](#page-9-0)ページからダウンロードできます)。

```
&iomuxc {
         pinctrl_i2c4: i2c4grp {
                 fsl, pins= \langle MX6UL_PAD_UART2_TX_DATA__I2C4_SCL 0x40010808
                          MX6UL_PAD_UART2_RX_DATA__I2C4_SDA 0x40010808
                 \sum };
};
&i2c4 {
         status = "okay";
        clock-frequency = \langle 50000 \rangle;
         pinctrl-names = "default";
        pinctrl-0 = \langle \&pinctrl i2c4>;
        ccs811@5A { // \bullet#address-cells = \langle 1 \rangle;
                 #size-cells = <0>;
                  compatible = "ccs811";
                 reg = \langle 0x5A \rangle; //2
         };
};
```
#### 図 5.44 armadillo-640-i2c4.dtsi

```
0
   デバイス名@スレーブアドレス(16 進表記)
```
 $\boldsymbol{\varphi}$ スレーブアドレス(16 進表記)

さきほどのファイルへの include を arch/arm/boot/dts/armadillo-640.dts に追加してください。

```
#include "armadillo-640-lcd70ext-l00.dtsi"
#endif
#include "armadillo-640-i2c4.dtsi" //追加行
/ {
        model = "Atmark Techno Armadillo-640";
```
#### 図 5.45 armadillo-640.dts

続いて「イメージをカスタマイズする」と同様に menuconfig を使用してカーネルコンフィギュレー ションを変更します。

[ATDE ~/linux-4.14-at[version]]\$ make ARCH=arm menuconfig

## 図 5.46 menuconfig の実行

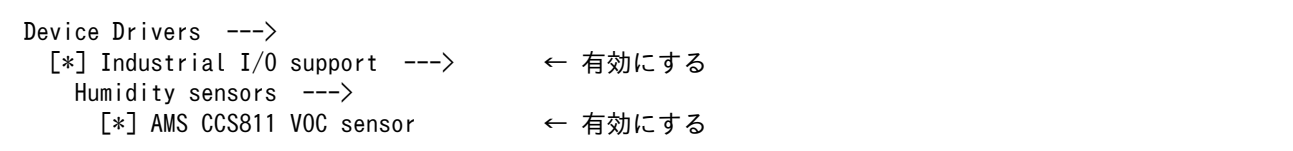

#### 図 5.47 menuconfig

変更を加え、カーネルコンフィギュレーションを確定してください。

以上の変更後、「イメージをカスタマイズする」と同様にカーネルと DTB をビルドし、Armadillo に 書き込んでください。

# 5.5.3. 使用例

実際に、CCS811 から値の取得をおこなう手順を説明します。VOCs 濃度(ppb)、CO2 濃度(ppm)が 出力されます。

[armadillo<sup>-]#</sup> cat /sys/class/i2c-dev/i2c-3/device/3-005a/iio\:device0/in concentration voc raw 53 [armadillo ~]# cat /sys/class/i2c-dev/i2c-3/device/3-005a/iio\:device0/in\_concentration\_voc\_raw 1156 ←息を吹きかけると VOCs 濃度が上がる [armadillo ~]# cat /sys/class/i2c-dev/i2c-3/device/3-005a/iio\:device0/in\_concentration\_co2\_raw 751 [armadillo ~]# cat /sys/class/i2c-dev/i2c-3/device/3-005a/iio\:device0/in\_concentration\_co2\_raw 7992 ←息を吹きかけると CO2 濃度が上がる

#### 図 5.48 コマンド実行例

# 5.5.4. プロトコル

CCS811 のアドレスバイトのフォーマットを示します。アドレスの上位 6 ビットは固定で 101101 です。

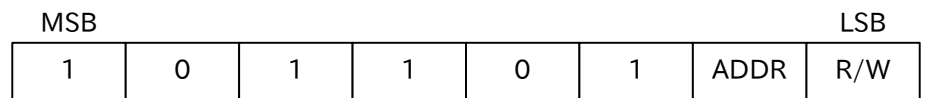

#### 図 5.49 CCS811 アドレスバイト

CCS811 にはレジスタが 14 個あります。ポインターの書き込みによってレジスタを指定してアクセ スします。レジスタのバイト数はそれぞれ異なります。ここでは重要なレジスタのみ紹介します。

#### 表 5.5 CCS811 のレジスタ

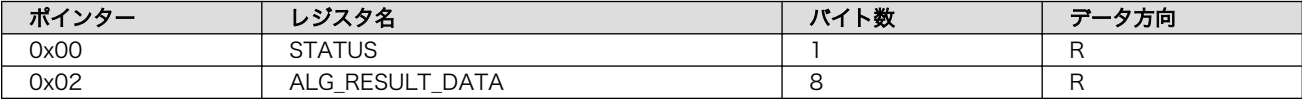

STATUS レジスタの読み出しは以下のように行います。

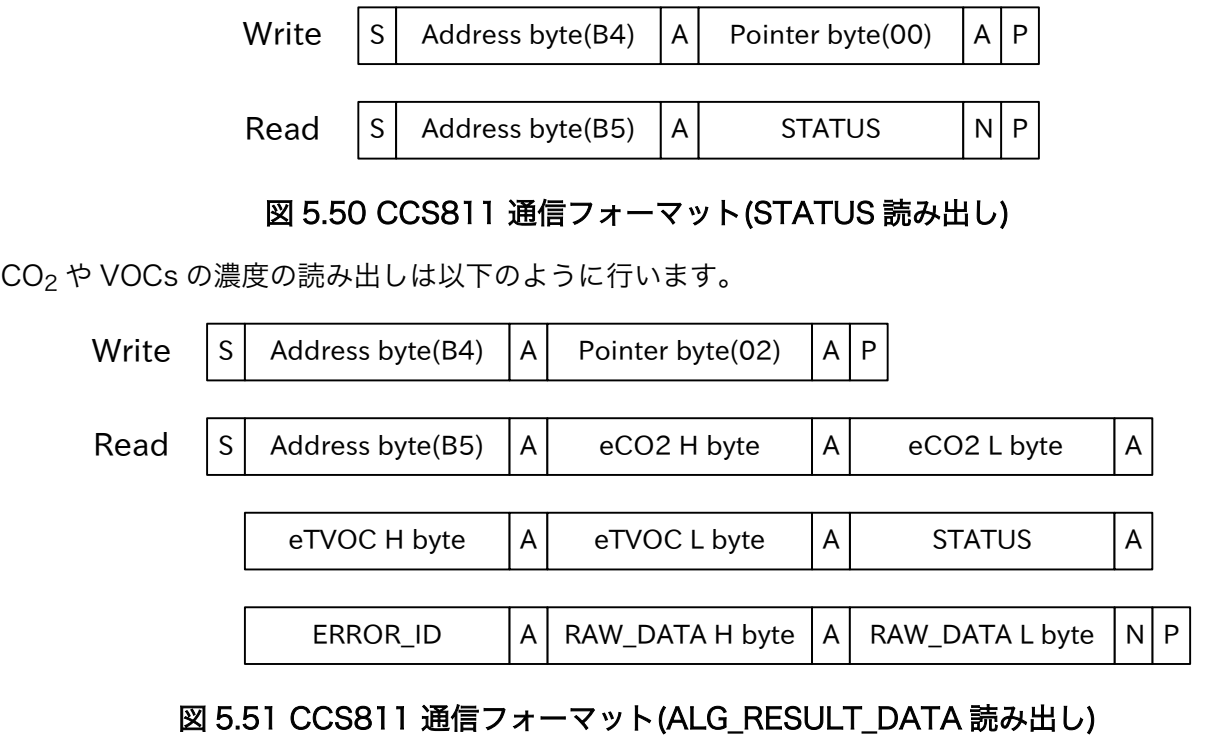

STATUS レジスタのフォーマットを示します。

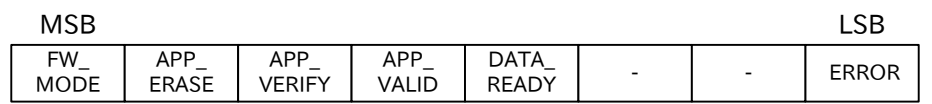

# 図 5.52 CCS811 STATUS レジスタ

読み出されていないデータがあるとき、DATA\_READY が 1 になります。今回使用したドライバでは、 DATA\_READY が 1 になるまで待ち、新しいデータが用意された後に濃度を読み出します。

# 6. SPI デバイスの活用

# 6.1. SPI とは

SPI は「Serial Peripheral Interface」の略で、主に機器内の通信に用いられる通信方式です。I2C と 同様に機器内のセンサーやメモリー等のインターフェースとして普及していますが、より近距離で高速 な通信に用いられる場合が多いです。

一般的な接続方法を下図に示します。なお、Armadillo-640 はマスターとして別のデバイスと通信で きます。

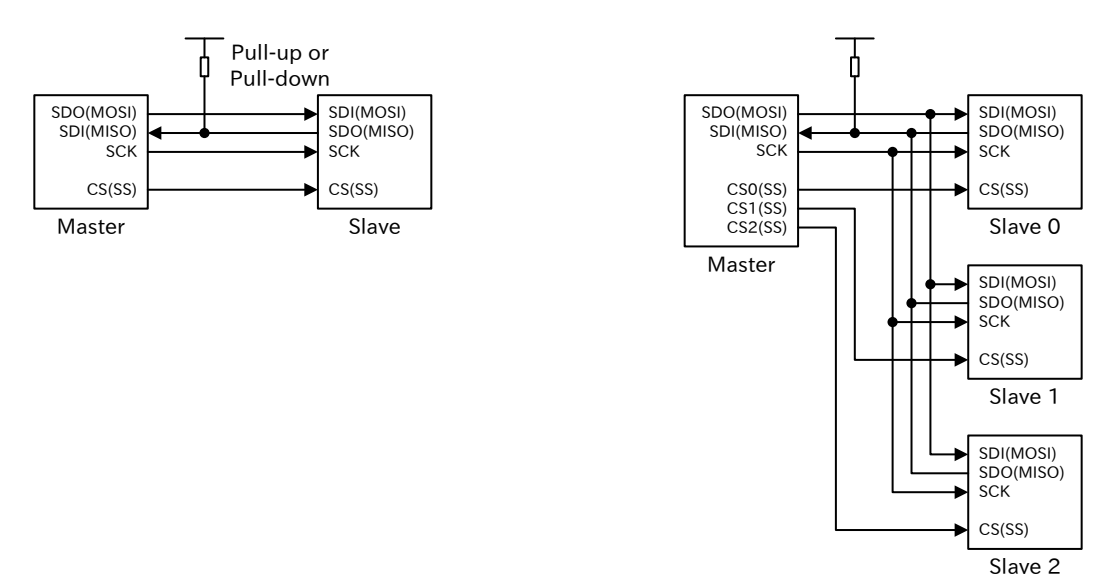

#### 図 6.1 SPI の接続方法

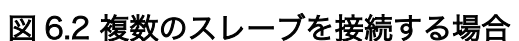

SPI の主な特徴を以下に示します。

- デバイスはマスターとスレーブが存在
- 1 つのバス上にマスターは 1 つ、スレーブは複数接続可能
- データはクロックに合わせて変化
- 信号線はクロック、送受信のデータ、スレーブセレクト(SS)
- 通信は常にマスターが開始し、SS=Low でスレーブを選択
- クロックは最高 100MHz 程度

SPI では信号名・ピン名は統一されておらず、主に 2 通りの呼び方があります。

- シリアルクロック(SCLK) = SCK
- マスターアウト/スレーブイン(MOSI) = [マスターの SDO、スレーブの SDI]
- マスターイン/スレーブアウト(MISO) = [マスターの SDI、スレーブの SDO]

• スレーブセレクト(SS) = チップセレクト(CS)

SDO は相手の SDI に接続します。双方向通信が不要の場合、MOSI もしくは MISO を接続しないこと があります。

SPI ではクロックの極性(Polarity)と位相(Phase)も統一されておらず、通信相手に合わせて設定する 必要があります。極性は CPOL、位相は CPHA で設定します。

• CPOL=0: クロックを出力していないとき SCLK を Low に保ちます。

- CPHA=0: クロックの立ち上がりでデータをラッチします。
- CPHA=1: クロックの立ち下がりでデータをラッチします。
- CPOL=1: クロックを出力していないとき SCLK を High に保ちます。
	- CPHA=0: クロックの立ち下がりでデータをラッチします。
	- CPHA=1: クロックの立ち上がりでデータをラッチします。

CPOL と CPHA の組み合わせを、SPI モードで表現する場合もあります。

表 6.1 SPI モード

| モード | <b>CPOL</b> | <b>CPHA</b> |
|-----|-------------|-------------|
|     |             |             |
|     |             |             |
|     |             |             |
| っ   |             |             |

各モードの波形は以下のようになっています。

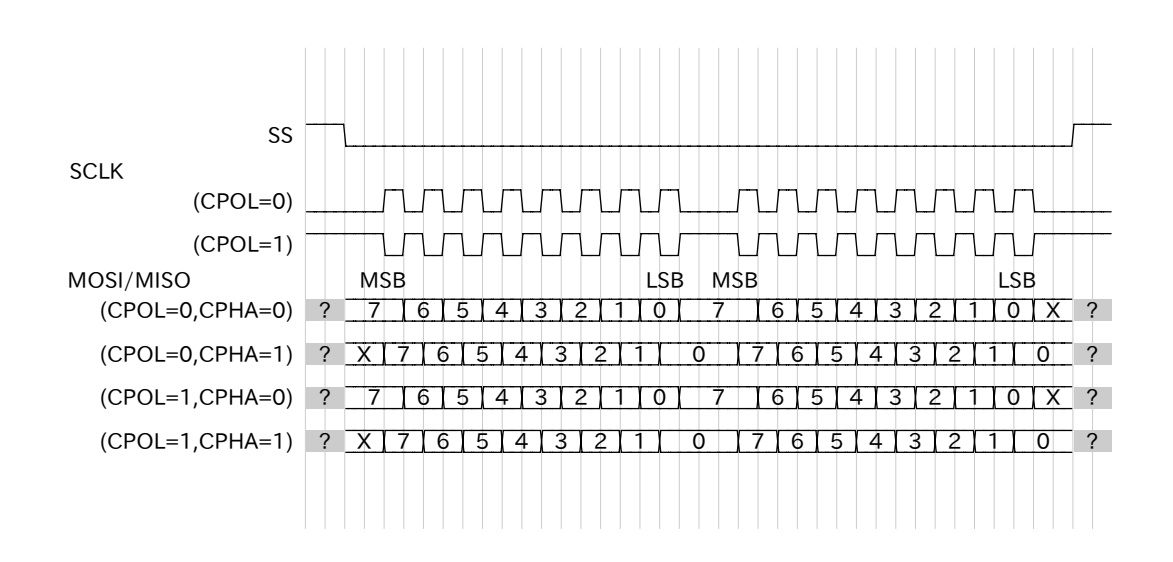

図 6.3 SPI モードと波形

x

# 6.2. A/D コンバーター(MCP3204)を使用する

ここでは、SPI バスに A/D コンバーターを接続する方法を紹介します。

使用するデバイスは以下のとおりです。

• MCP3204(Microchip Technology 製)

今回使用する MCP3204 は、以下の特長を持ちます。

- 単電源動作(2.7~5.5V)
- SPI 接続 最大 2MHz(Vdd=5V 時)、最大 1MHz(Vdd=2.7V 時)
- サンプリング速度 最大 100ksps(Vdd=5V 時)、50ksps(Vdd=2.7V 時)
- 分解能 12 ビット
- 逐次比較型
- 4 入力
- 疑似差動入力によるコモンモードノイズ除去が可能

# 6.2.1. 接続方法

Armadillo-640 との接続を示します。Armadillo-640 の CON9 から出ている ECSPI1 に MCP3204 を接続します。SS 信号には、GPIO を使用します。AIN0~AIN3 がアナログ入力ピンです。AIN0 にか かる電圧を、10kΩ の可変抵抗で変えられるようにしています。AIN1~AIN3 はそれぞれ固定電圧とし ています。リファレンス電圧 VREF に電源電圧と同じ 3.3V を入力しているため、0V から 3.3V の範囲 のアナログ入力を 12 ビット(4096 段階)のデジタル値に変換します。

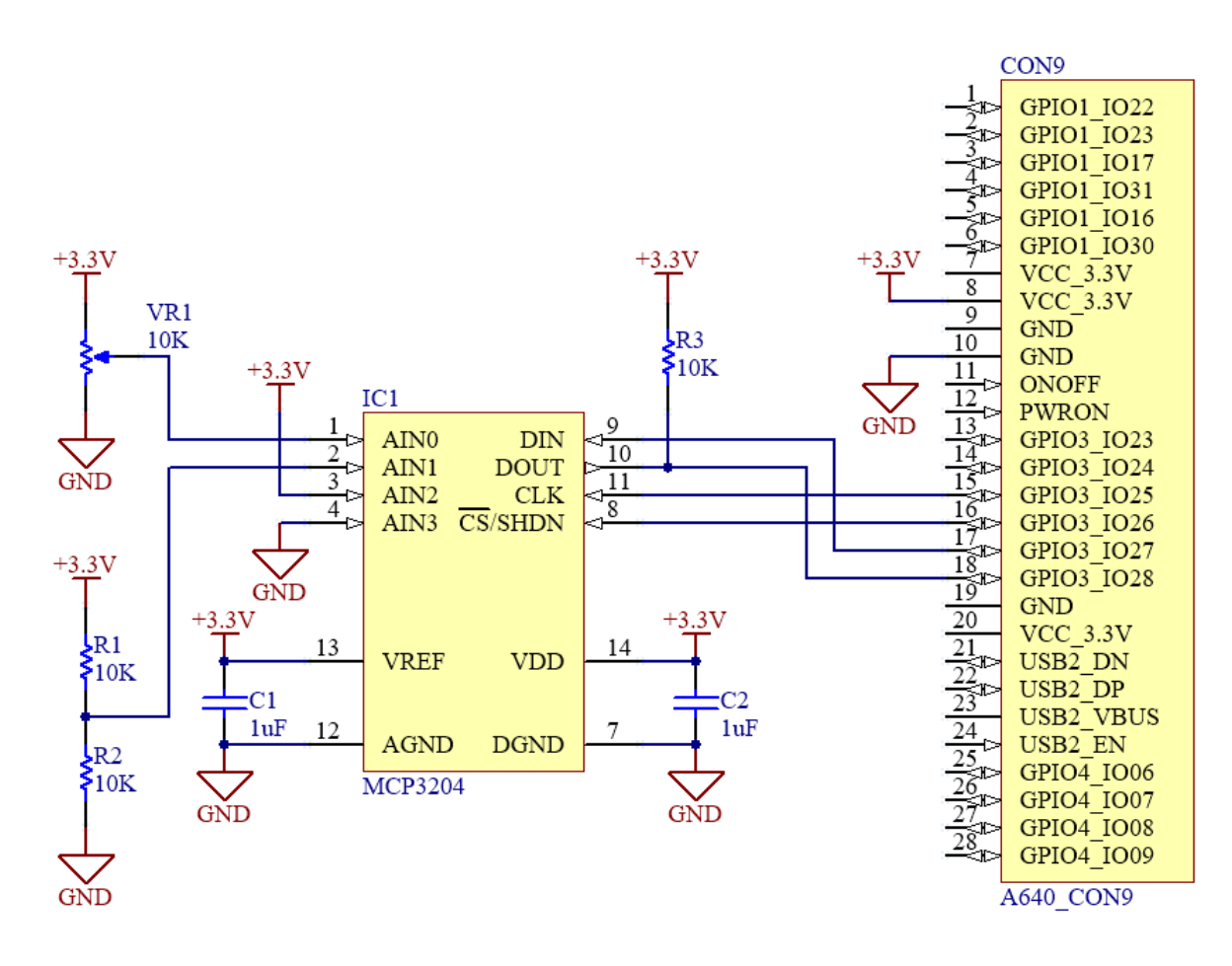

図 6.4 SPI 接続 A/D コンバーター回路図

# 6.2.2. 対応カーネルイメージの作成

SPI ドライバ・MCP3204 のドライバを有効にした Linux カーネルと、DTB を作成します。 標準状態のカーネルのソースコードを元に変更する手順は次の通りです。

- 1. Device Tree の編集
- 2. カーネルコンフィギュレーションでの SPI の有効化
- 3. カーネルコンフィギュレーションでのデバイスドライバの有効化
- 4. カーネルと DTB をビルドし Armadillo に書き込み

はじめに Device Tree を作成します。ファイル名は arch/arm/boot/dts/armadillo-640-ecspi1.dtsi です([「1.3. サンプルソースコード」の](#page-9-0)ページからダウンロードできます)。

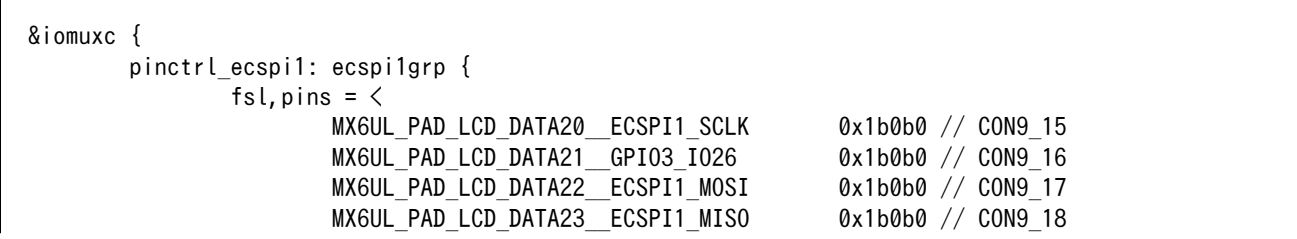

```
\rightarrow;
           };
};
&ecspi1 {
           pinctrl-names = "default";
           pinctrl-0 = <&pinctrl_ecspi1>;
           cs-gpios = <&gpio3 26 GPIO_ACTIVE_HIGH>;
          status = "okay";
           mcp3204@0 {
                     #address-cells = \langle 1 \rangle;
                     #size-cells = \langle 0 \rangle;compatible = "mcp3204";
                     spi-max-frequency = \langle 1000000 \rangle;
                     reg = \langle 0 \rangle;
           };
};
```
#### 図 6.5 armadillo-640-ecspi1.dtsi

さきほどのファイルへの include を arch/arm/boot/dts/armadillo-640.dts に追加してください。

```
#include "armadillo-640-lcd70ext-l00.dtsi"
#endif
#include "armadillo-640-ecspi1.dtsi" //追加行
/ {
        model = "Atmark Techno Armadillo-640";
```
## 図 6.6 armadillo-640.dts

続いて「イメージをカスタマイズする」と同様に menuconfig を使用してカーネルコンフィギュレー ションを変更します。

[ATDE ~/linux-4.14-at[version]]\$ make ARCH=arm menuconfig

## 図 6.7 menuconfig の実行

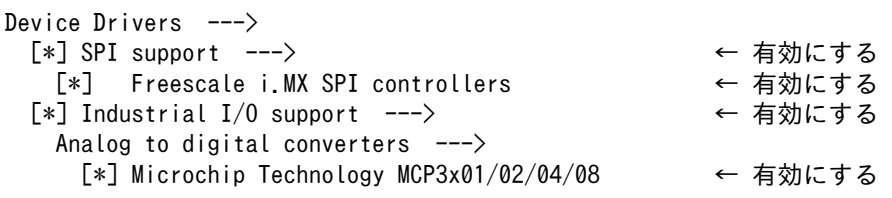

#### 図 6.8 menuconfig

変更を加え、カーネルコンフィギュレーションを確定してください。

以上の変更後、「イメージをカスタマイズする」と同様にカーネルと DTB をビルドし、Armadillo に 書き込んでください。

# 6.2.3. 使用例

実際に、MCP3204 から値の取得をおこなう手順を説明します。

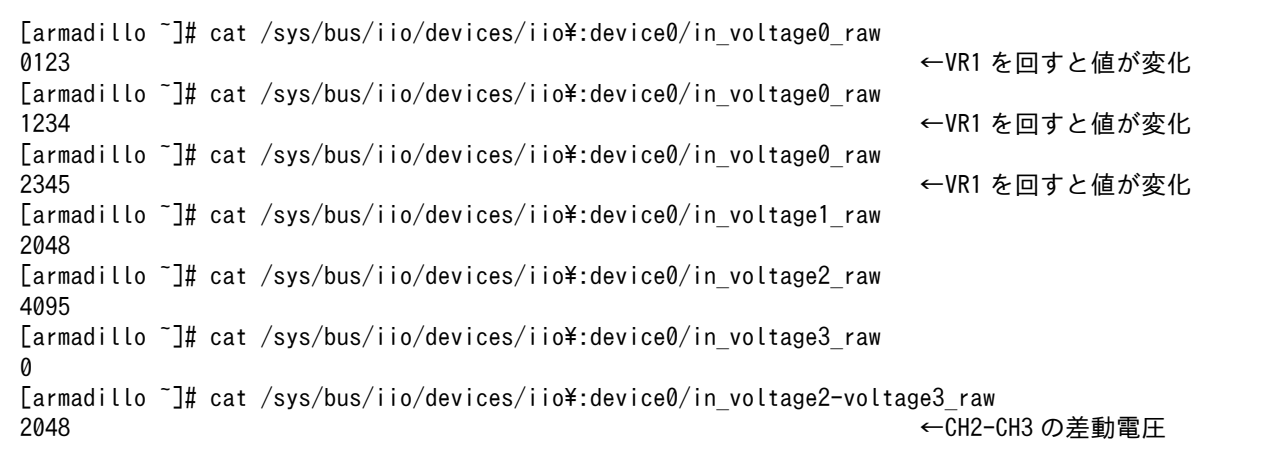

#### 図 6.9 コマンド実行例

# 6.2.4. プロトコル

MCP3204 は、SPI モード 0(CPOL=0、CPHA=0)または SPI モード 3(CPOL=1、CPHA=1)で通信 をおこないます。MCP3204 の通信フォーマットを「図 6.10. MCP3204 通信フォーマット」に示しま す。

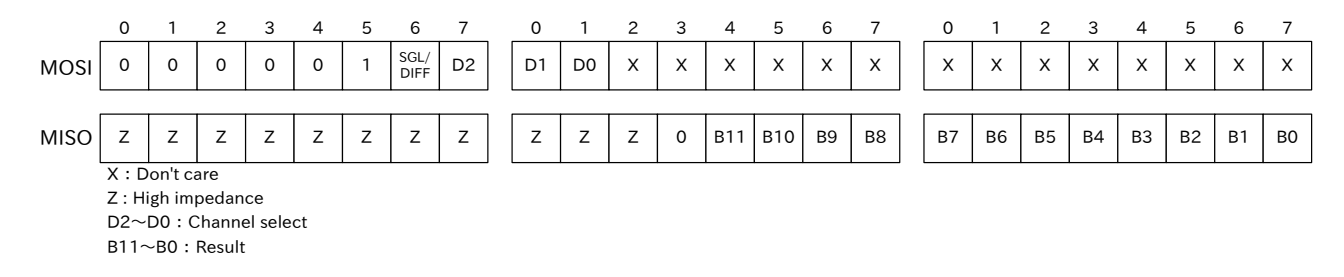

#### 図 6.10 MCP3204 通信フォーマット

MOSI から 1 を出力することで、転送の開始を MCP3204 に指示します。SGL/DIFF\*、D2、D1、D0 の組み合わせにより、A/D 変換をおこなうチャンネルを指定します。D0 以降、MOSI から出力される データは意味を持ちません。

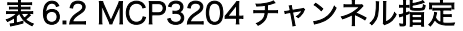

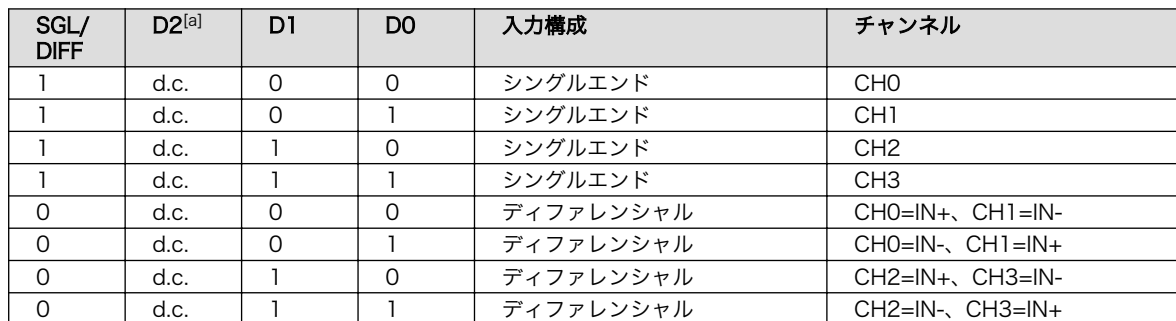

[a]MCP3204 では D2 は意味を持ちません。

MCP3204 は、11 番目のクロックの立ち上がりでアナログ入力のサンプリングを開始し、次のクロッ クの立ち下がりで完了します。A/D 変換結果は、B11~B0 に出力されます。

# 7. 1-Wire デバイスの活用

# 7.1. 1-Wire とは

1-Wire は主に機器内のセンサー等との通信に用いられる通信方式です。

一般的な接続方法を下図に示します。なお、Armadillo-640 は、マスターとして別のデバイスと通信 できます。

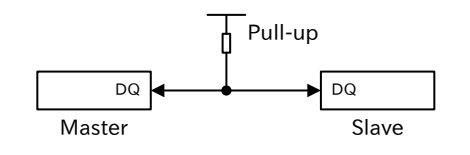

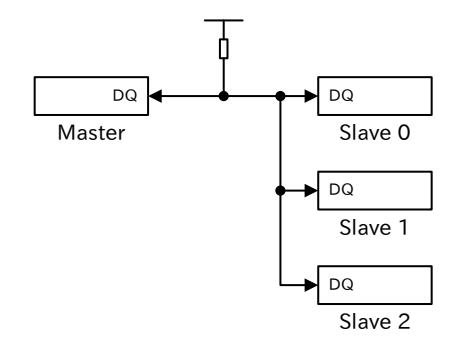

#### 図 7.1 1-Wire の接続方法

図 7.2 複数のスレーブを接続する場合

1-Wire の主な特徴を以下に示します。

- 非同期式シリアル通信
- デバイスはマスターとスレーブが存在
- 1 つのバス上にマスターは 1 つ、スレーブは複数接続可能
- 信号線は 1 本のみ[1]
- 信号線はオープンドレインなため、プルアップが必要
- スレーブは製造時に与えられた 64 ビットの固有 ID を持つ
- 通信は常にマスターが開始し、固有 ID でスレーブを選択
- 約 16.3kbps

固有 ID はマスターがバスを起動した際、もしくはスレーブがバスに接続された際にマスターによって 読み出され記憶されます。

1-Wire ではクロック信号を別途設けず、Low パルスの幅を用いてデータの転送をおこないます。1 ビットに対応する周期を「タイムスロット」といいます。

なお、タイムスロットにはスタンダード(1 タイムスロット 60μsec)とオーバードライブ(1 タイムス ロット 8μsec)の二つがあります。以下の説明はスタンダードの場合のタイミングです。

<sup>[1]</sup>通信線で電源供給も行う場合もあります。

マスターは 1 を送信する場合は、1μs 以上かつ短いパルスを出力します。0 を送信する場合は、 60~120μs のパルスを出力します。スレーブは立ち下がりエッジから 15~60μs の間に信号線のサン プリングをおこないます。

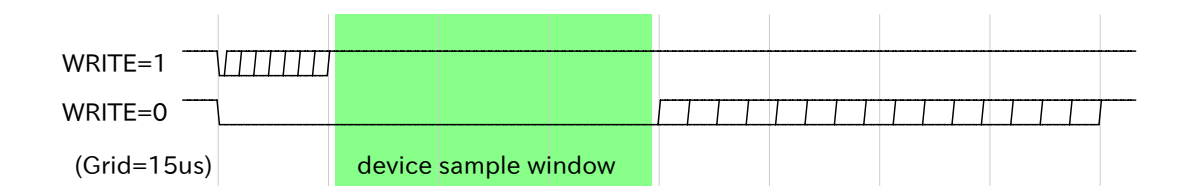

## 図 7.3 1-Wire プロトコル(書き込みスロット)

値を読み出す場合、まず、マスターが 1μs 以上かつ短いパルスを出力します。スレーブは 1 を送信し たい場合は何もしません。0 を送信したい場合、立ち下がりエッジから 15μs 信号線を L レベルに保ち ます。マスターはマスター自体が出力するパルス期間が終わったあと、立ち下がりエッジから 15μs 以 内に信号線のサンプリングをおこないます。

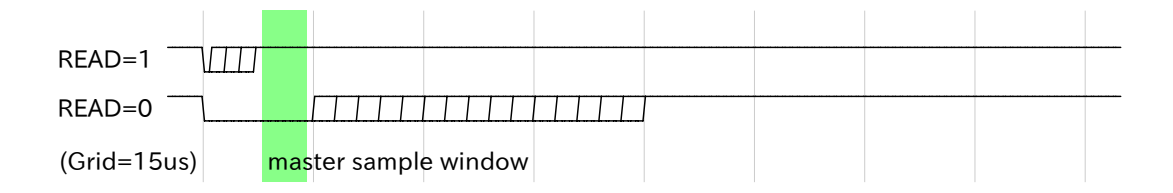

# 図 7.4 1-Wire プロトコル(読み出しスロット)

マスターとスレーブ間でのデータ転送は 3 つのシーケンスでおこないます。3 つのシーケンスは、リ セットシーケンス、ROM コマンドシーケンス、ファンクションシーケンスの順番に実行されます。

リセットシーケンスでは、まず、マスターがリセットパルスを出力します。1-Wire バスにスレーブが 接続されている場合、スレーブはプレゼンスパルスを出力します。

ROM コマンドシーケンスでは、マスターが 8 ビットの ROM コマンドを出力した後、64 ビットの ROM ID を出力します。ROM ID の先頭 8 ビットはデバイス種類を示すファミリーコードです。続く 48 ビットがシリアルナンバーになっています。最後の 8 ビットは CRC です。ROM コマンドには次のもの があります。

- 1. SEARCH ROM(0xF0): バスに接続されているスレーブデバイスの ROM ID を得ることができま す。1 回の SEARCH ROM コマンドで 1 つのデバイスの ROM ID を特定することができます。
- 2. READ ROM(0x33): バスに接続されているスレーブデバイスが一つだけの場合、SEARCH ROM コマンドの代わりに READ ROM コマンドを使用して、ROM ID を得ることができます。
- 3. MATCH ROM(0x55): MATCH ROM コマンドでマスターが出力した ROM ID に一致したスレー ブデバイスが、続くファンクションコマンドに応答します。それ以外のデバイスは、次のリセッ トシーケンスを待ちます。
- 4. SKIP ROM(0xcc): SKIP ROM コマンドに続いて送信されたファンクションコマンドは、バスに 接続されているスレーブデバイス全てに同時に適用されます。

ファンクションシーケンスは、スレーブデバイスごとに異なります。基本的には、マスターが 8 ビッ トのフォワードコマンド出力した後、データの読み出しまたは書き込みをおこないます。

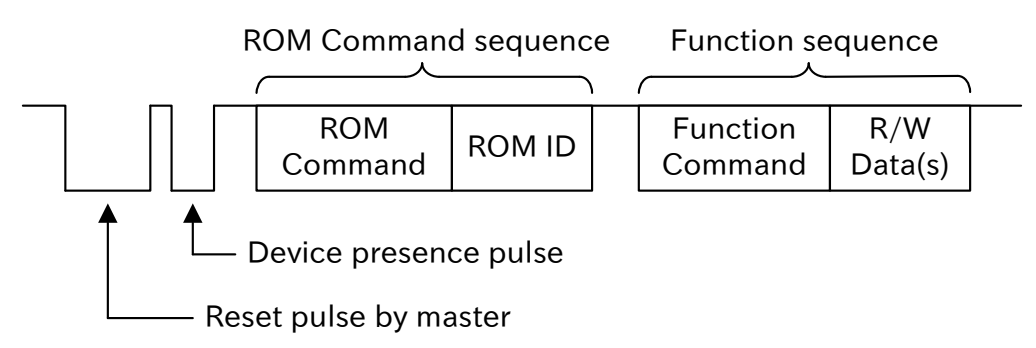

図 7.5 1-Wire プロトコル

# 7.2. 温度センサー(DS18B20)を使用する

ここでは、1-Wire バスに温度センサー IC を接続する方法を紹介します。

使用するデバイスは以下のとおりです。

• DS18B20(Maxim Integrated 製)

今回使用する DS18B20 は、以下の特長を持ちます。

- 単電源動作(3.0~5.5V)
- 電源 信号線供給・電源線供給
- 温度計測範囲 -55~125℃
- 分解能 9~12 ビット(設定により可変)
- 変換時間(9 ビット) 94msec
- 変換時間(12 ビット) 750msec

# 7.2.1. 接続方法

Armadillo-640 と温度センサーとの接続を示します。信号線は、CON9 2 ピンに接続します。また、 今回は VDD に+3.3V を接続し電源は外部から供給します。

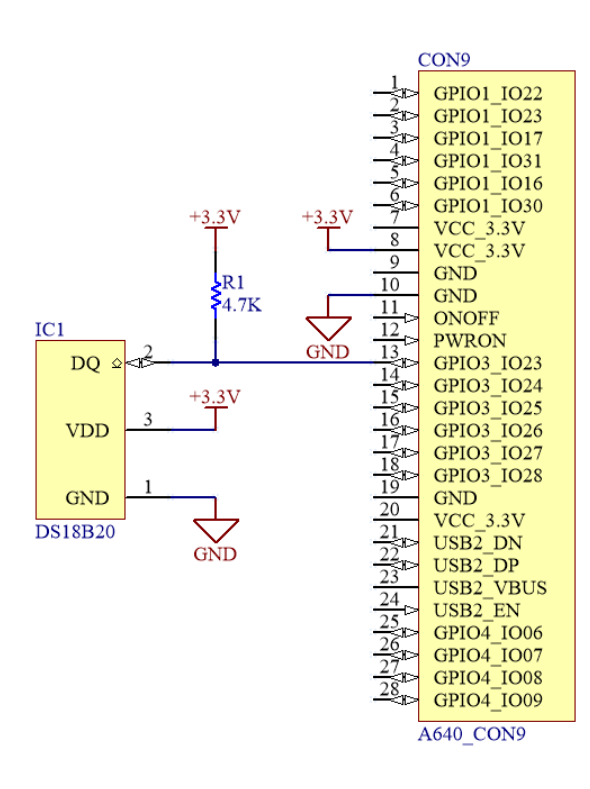

図 7.6 1-Wire 接続温度センサー回路図

# 7.2.2. 対応カーネルイメージの作成

1-Wire ドライバ・DS18B20 のドライバを有効にした Linux カーネルと、DTB を作成します。

標準状態のカーネルのソースコードを元に変更する手順は次の通りです。

- 1. Device Tree の集
- 2. カーネルコンフィギュレーションでの 1-Wire の有効化
- 3. カーネルコンフィギュレーションでのデバイスドライバの有効化
- 4. カーネルと DTB をビルドし Armadillo に書き込み

はじめに Device Tree を作成します。ファイル名は arch/arm/boot/dts/armadillo-640-w1.dtsi で す[\(「1.3. サンプルソースコード」](#page-9-0)のページからダウンロードできます)。

```
&iomuxc {
           pinctrl_w1: w1grp {
                    fsl.pins=\langle MX6UL_PAD_LCD_DATA18__GPIO3_IO23 0x40010808
                    \mathcal{E}: };
};
/{
           onewire@0 {
                    compatible = "w1-gpio";
                    gpios = \langle \text{gppio3 23 GPD ACTIVE LOW} \rangle;
```
 pinctrl-names = "default"; pinctrl- $0 = \langle \&$ pinctrl w1 $\rangle$ ; status="okay"; }; };

## 図 7.7 armadillo-640-w1.dtsi

さきほどのファイルへの include を arch/arm/boot/dts/armadillo-640.dts に追加してください。

```
#include "armadillo-640-lcd70ext-l00.dtsi"
#endif
#include "armadillo-640-w1.dtsi" //追加行
/ {
        model = "Atmark Techno Armadillo-640";
```
## 図 7.8 armadillo-640.dts

続いて「イメージをカスタマイズする」と同様に menuconfig を使用してカーネルコンフィギュレー ションを変更します。

[ATDE ~/linux-4.14-at[version]]\$ make ARCH=arm menuconfig

## 図 7.9 menuconfig の実行

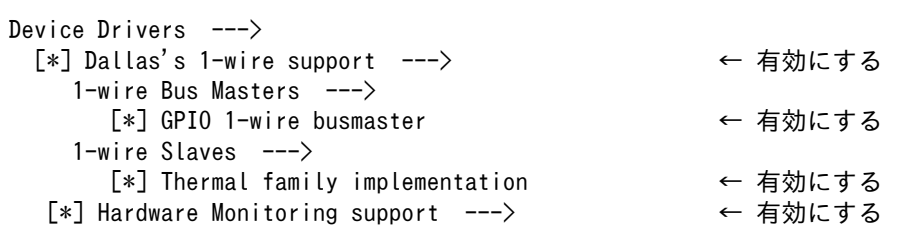

#### 図 7.10 menuconfig

変更を加え、カーネルコンフィギュレーションを確定してください。

以上の変更後、「イメージをカスタマイズする」と同様にカーネルと DTB をビルドし、Armadillo に 書き込んでください。

# 7.2.3. 使用例

実際に、DS18B20 から値の取得をおこなう手順を説明します。

```
[armadillo ~]# cat /sys/bus/w1/devices/28-000002219791/w1_slave
ae 01 4b 46 7f ff 02 10 aa : crc=aa YES
ae 01 4b 46 7f ff 02 10 aa t=26875
[armadillo ~]# cat /sys/bus/w1/devices/28-000002219791/w1_slave
```
ad 01 4b 46 7f ff 03 10 ab : crc=ab YES ad 01 4b 46 7f ff 03 10 ab t=26812

#### 図 7.11 コマンド実行例

Hardware Monitoring デバイスとしてアクセスする場合は以下のようにします。温度(1/1000℃)が 求められます。

```
[armadillo ~]# cat /sys/class/hwmon/hwmon0/temp1_input
26875
[armadillo ~]# cat /sys/class/hwmon/hwmon0/temp1_input
26812
```
## 図 7.12 コマンド実行例(Hardware Monitoring)

# 7.2.4. プロトコル

DS18B20 のファンクションコマンドには以下のものがあります。

- CONVERT T(0x44):このコマンドにより、温度変換がおこなわれます。変換結果は、DS18B20 の内蔵 2 バイトレジスタに格納されます。
- WRITE SCRATCHPAD(0x48):DS18B20 の内蔵メモリに書き込みをおこないます。書き込むデー タは 3 バイト長で、T<sub>H</sub>、T<sub>L</sub>、Configuration Register の順番に送信します。
- READ SCRATCHPAD(0xbe):DS18B20 の内蔵メモリを読み出します。読み出すデータのバイト 数は最大 9 バイトです。途中で、マスターからリセットパルスを送信することで、データの読み出 しを中断できます。

DS18B20 内蔵レジスタは次のようになっています。

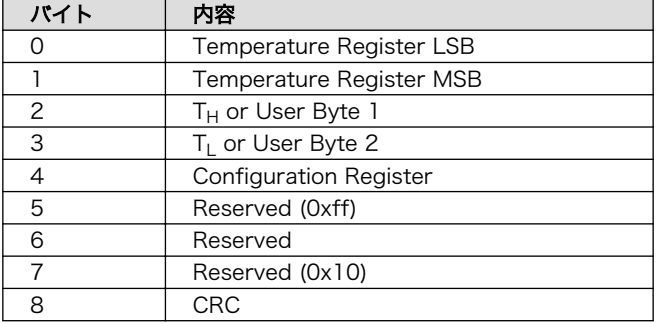

#### 表 7.1 DS18B20 内蔵レジスタ

DS18B20 の温度センサー分解能は、Configuration Register の 5 ビット目と 6 ビット目で決まりま す。それ以外の Configuration Register のビットは内部的に使用され、上書きすることはできません。

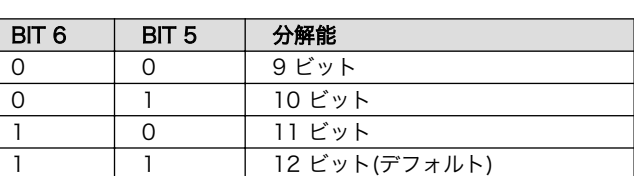

## 表 7.2 DS18B20 温度センサー分解能

Temperature Register のフォーマットは次のようになっています。温度は摂氏で格納されています。 12 ビット分解能の場合は、BIT10~BIT0 全てのビットが有効です。11 ビット分解能の場合、BIT0 が 不定となります。10 ビット、9 ビット分解能の場合も同様です。BIT15~BIT11 は、温度が正の場合 0、負の場合 1 となります。

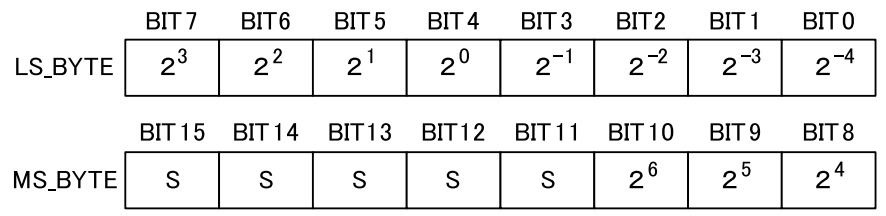

 $S = SIGN$ 

図 7.13 DS18B20 Temperature Register フォーマット

# 8. CAN の活用

# 8.1. CAN とは

CAN は「Controller Area Network」の略で、主に自動車や船舶で機器間の通信に用いられる通信方 式です。

一般的な接続方法を下図に示します。この図ではバスの終端回路は省略しています。なお、 Armadillo-640 は、CAN でほかのノードと通信できます。

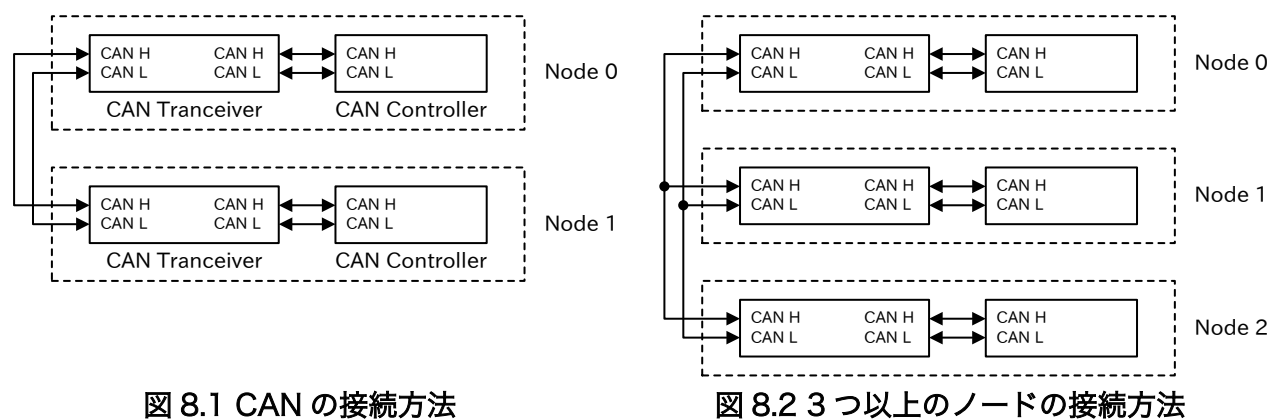

図 8.1 CAN の接続方法

CAN の主な特徴を以下に示します。

- 各ノードは対等
- 3 つ以上のノードを接続可能
- 差動電圧方式による高いノイズ耐性
- エラー処理等が規定されており、高信頼性
- 最高 125kbps(ISO11898-2)
- 最高 1Mbps(ISO1159-2)

CAN の規格は、通信速度が 125kbps までの低速 CAN(ISO1159-2)、通信速度 1Mbps までの高速 CAN(ISO11898-2)が代表的です。

一般的に CAN のノードは、SoC の外部の CAN トランシーバ[1]を通してバスに接続します。

CAN の信号は CAN+と CAN-の電位差で表します。ISO11898-2 では、信号線の電位差がある状態 (CAN+ > CAN-)がドミナント、ない状態がリセッシブとなります。ドミナントを論理 0、リセッシブを 論理 1 として扱うことが一般的です。

CAN はクロックを用いないため、あらかじめ全ノードに同じボーレート[2]を設定しなければいけませ  $h<sub>o</sub>$ 

[1]CAN の差動信号と、SoC 等が扱いやすいシングルエンド信号を相互に変換します。 [2]デジタルデータを変調・復調する速さ

データの転送は、フレームという単位でおこないます。フレームには 4 つの種類があります。

表 8.1 CAN プロトコルフレーム

| 名称          | 機能                        |
|-------------|---------------------------|
| データフレーム     | データを送信する。                 |
| リモートフレーム    | データフレームを要求する。             |
| オーバーロードフレーム | 前回のフレーム処理が完了していないことを通知する。 |
| エラーフレーム     | エラーが発生したことを通知する。          |

データフレームとリモートフレームを合わせて、メッセージフレームといいます。CAN では、ノード ごとのアドレスを持たず、メッセージが固有な ID(識別子、Identifier)を持っています。

CAN は全ノードが送信を開始できるため、複数のノードが同時に送信開始し、衝突が起こることがあ ります。衝突した場合はドミナントが優先され、小さいメッセージ ID のメッセージの送信が継続しま す。大きいメッセージ ID のメッセージを出力していたノードは送信エラーとなります。

受信ノードは、ID によって、自分が処理すべきメッセージかどうか判断します。メッセージに含まれ る ID の長さによって、メッセージフレームには標準フォーマット(11 ビット長)と拡張フォーマット(29 ビット長)の 2 種類の形式があります。

データフレームの形式を「図 8.3. CAN プロトコル(データフレーム)」に示します。上の線はリセッシ ブを、下の線はドミナントを意味します。データフレームは、データを送信するノードがバスをドミナ ントにすることから始まります。これをスタート・オブ・フレーム(SOF)と呼びます。SOF に続き、アー ビトレーションフィールド(ARBI)、コントロールフィールド(CONT)、データフィールド(DATA)、CRC フィールド(CRC)が順に送信されます。続いて、受信ノードは ACK フィールド(ACK)を送信します。最 後に、7 ビット以上リセッシブに保ちエンド・オブ・フレーム(EOF)とします。

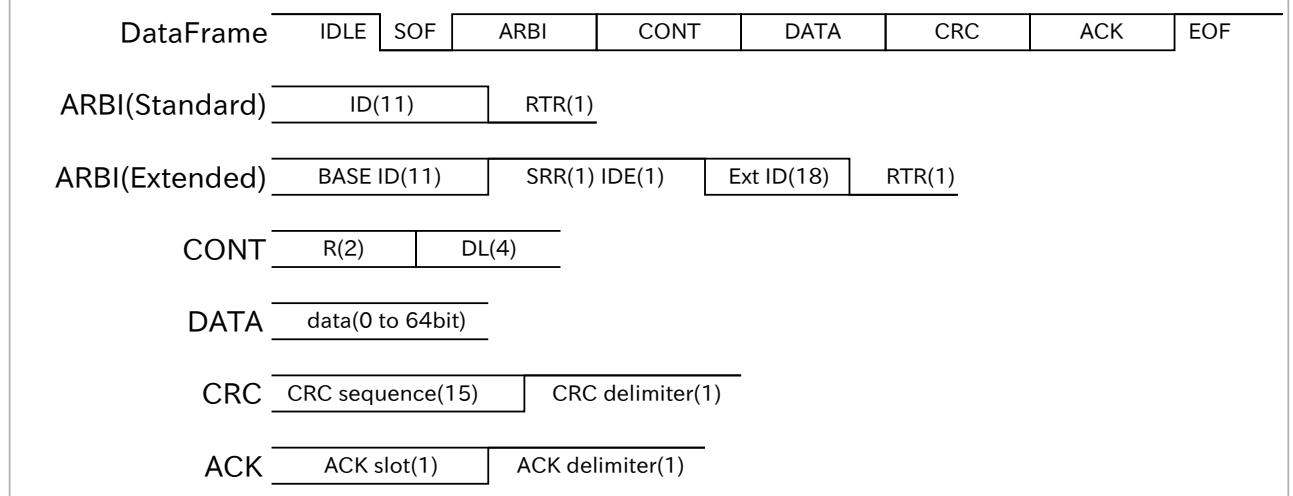

## 図 8.3 CAN プロトコル(データフレーム)

アービトレーションフィールドは、標準フォーマットか拡張フォーマットかによって異なります。標 準フォーマットの場合、11 ビットの ID を送信したあと、リモート・トランスミッション・リクエスト・ ビット(RTR)にドミナントを送信します。拡張フォーマットの場合、11 ビットのベース ID(BASE ID)を 送信したあと、代替リモート・リクエスト・ビット(SRR)、アイデンティファイヤ・エクステンション・ ビット(IDE)として、2 ビット分バスをリセッシブに保ちます。続いて、18 ビットの拡張 ID(Ext ID)を送 信したあと、RTR にドミナントを送信します。

# CAN プロトコルのバリエーション

CAN プロトコルには、バージョン 2.0A と 2.0B の 2 つがあります。プロ トコルバージョン 2.0A では、標準フォーマットしか扱うことができませ ん。もし拡張フォーマットのフレームを受信した場合、エラーフレームを 送信します。プロトコルバージョン 2.0B パッシブでは、拡張フォーマッ トの送信はできませんが、拡張フォーマットを受信しても、無視します。 プロトコルバージョン 2.0B アクティブでは、拡張フォーマットの送受信 が可能です。

Armadillo-640 は、プロトコルバージョン 2.0B アクティブに対応してい ます。

コントロールフィールドは、最初の 2 ビットが予約ビットとなっており、常にドミナントとします。 続く 4 ビットのデータ長コード(DLC)に送信するデータのバイト数を送信します。そのため、データ フィールドは 0~8 バイト(64 ビット)長となります。

CRC フィールドの CRC シーケンス(CRC sequence)には、SOF からデータフィールドまでの CRC(Cyclic Redundancy Check)を送信します。CRC フィールドの区切りを示す CRC デリミタとし て、1 ビット分リセッシブとします。

受信ノードは、受信したメッセージの CRC が一致した場合、ACK スロット(ACK slot)でドミナント を送信します。ACK スロットでバスがドミナントとなることで、送信ノードは少なくとも一つの受信 ノードがデータフィールドを正常に受信できたことを確認できます。ACK スロットに続いて、ACK フィー ルドの区切りを示す ACK デリミタ(ACK delimiter)として、1 ビット分リセッシブとします。

リモートフレームは、データフレームの要求に使用されます。リモートフレームを受信したノードは、 リモートフレームで指定された ID と同じ ID のメッセージを返信します。リモートフレームの形式を、 「図 8.4. CAN プロトコル(リモートフレーム)」に示します。RTR をリセッシブにして、データフィール ドが無い以外、データフレームと同じです。DLC は、リモートフレームへの返信として帰ってくるデー タフレームのデータ長と同一にします。

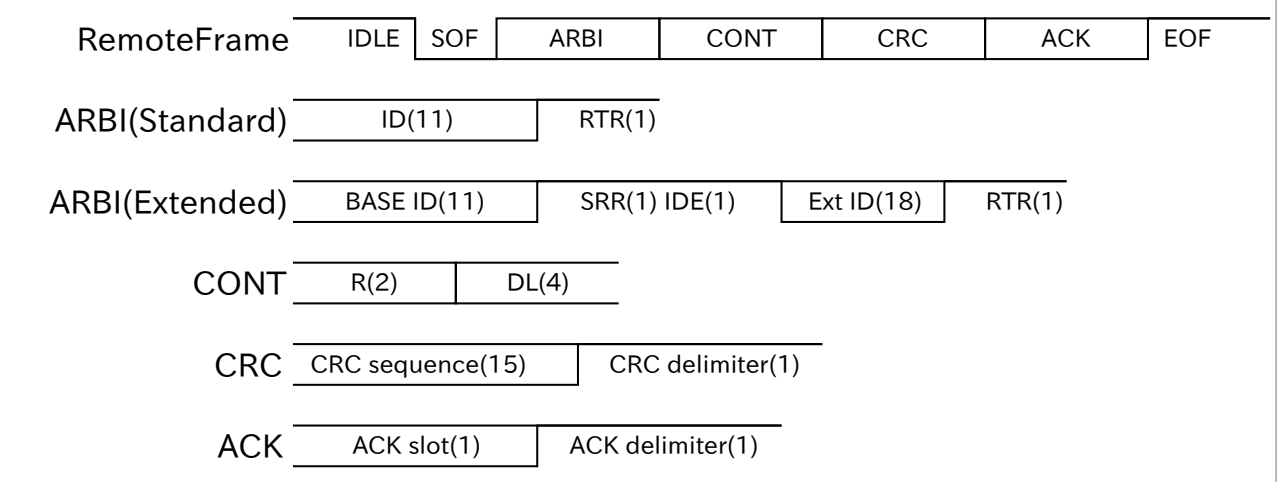

# 図 8.4 CAN プロトコル(リモートフレーム)

メッセージフレームのアービトレーションフィールドという名前は、このフィールド送信中にバスの 調停をおこなうことに由来します。同時に複数のノードがメッセージの送信を開始した場合、バスの衝 突が発生します。送信ノードは、各ビットでバスの状態を確認し、もし自身がリセッシブを送信したに も関わらず、バスがドミナントとなっていた場合、以後の送信を中止します。そのため、より小さな ID が優先して送信されます。また、RTR により、リモートフレームよりもデータフレームが優先されます。

オーバーロードフレームとエラーフレームは、一般に CAN コントローラによって自動で処理されま す。そのため、ここでは説明を割愛します。

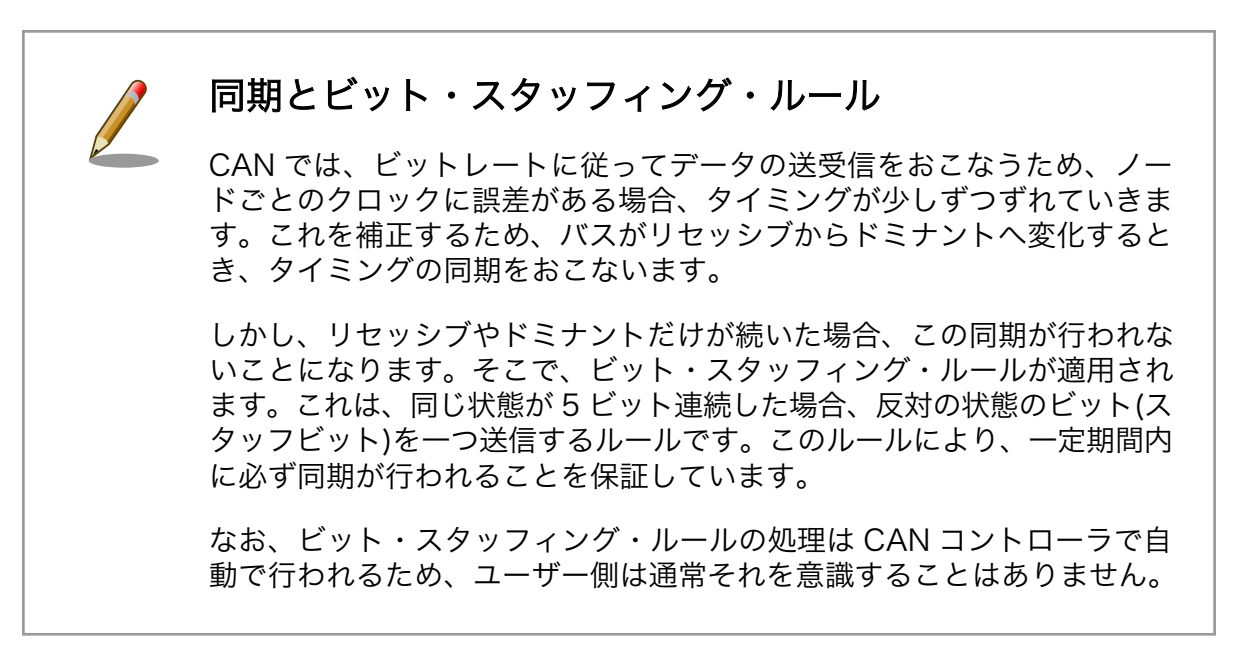

# 8.2. CAN を使用する

Armadillo-640 では、CON9 を CAN バスとして使用することができます。ここでは、Armadillo-640 同士を CAN で接続する方法を紹介します。

Armadillo-640 に、CAN トランシーバー回路を接続したものを 2 つ用意します。

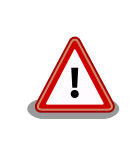

USB シリアル変換アダプタ(SA-SCUSB-10)を使用する場合、使用ピンの 重複があるため[、「4.2. コンソールに使用する](#page-22-0) UART を変更する」に従っ てコンソールに使用する UART を変更してください。

# 8.2.1. 接続方法

Armadillo-640 と CAN トランシーバーを接続する回路図を示します。Armadillo の CON9 から出て いる CAN2 を使用します。CAN トランシーバーには、AMIS-42673 を使用します。5V 電源が必要と なりますが、Armadillo の CON9 には 5V 電源が配線されていません。そのため、TPS60130 を用いて 昇圧します。

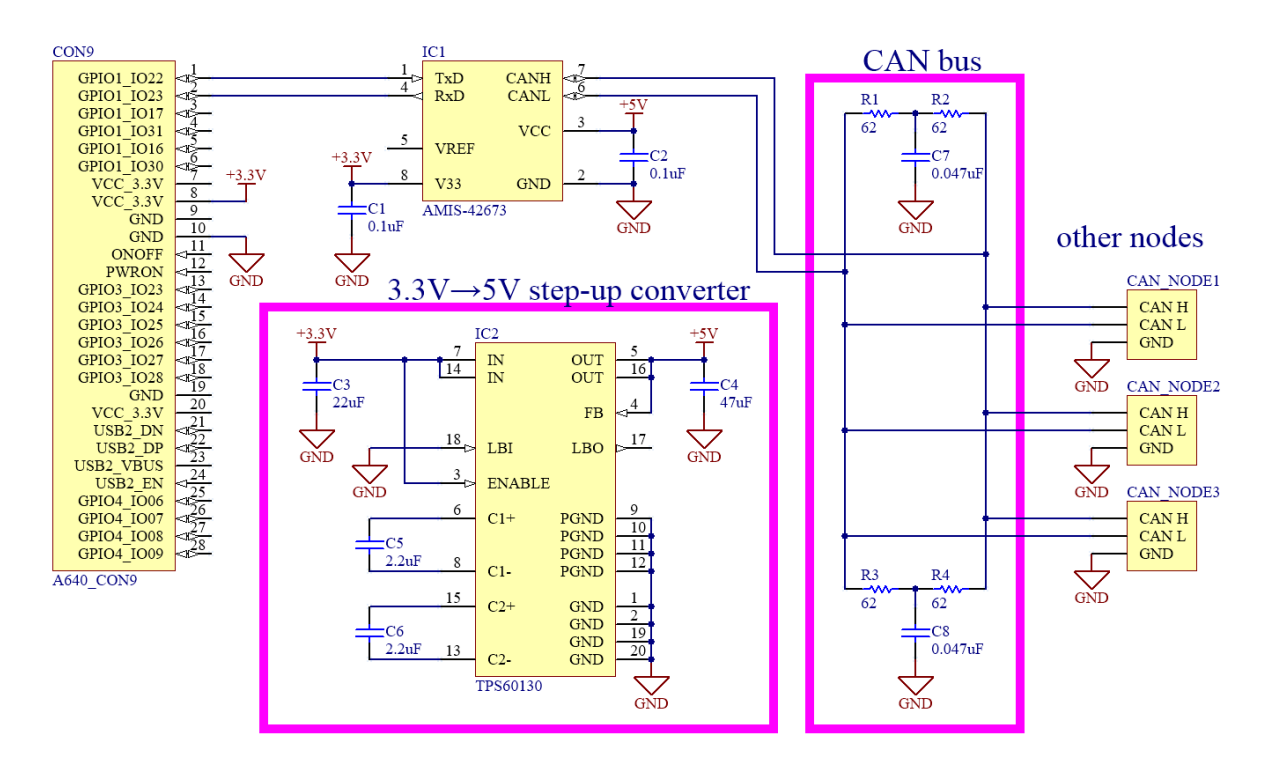

図 8.5 CAN トランシーバー回路図

Armadillo-640 同士を CAN で接続するので、同じ回路をもう 1 つ用意する必要があります。接続は 次の通りです。

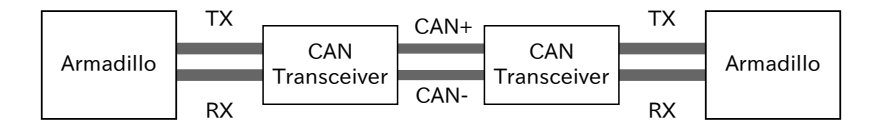

## 図 8.6 CAN 接続図

# 8.2.2. 対応カーネルイメージの作成

CAN のドライバを有効にした Linux カーネルと、DTB を作成します。

標準状態のカーネルのソースコードを元に変更する手順は次の通りです。

- 1. Device Tree の編集
- 2. カーネルコンフィギュレーションでの CAN の有効化
- 3. カーネルと DTB をビルドし Armadillo に書き込み

はじめに Device Tree を作成します。ファイル名は arch/arm/boot/dts/armadillo-640-can2.dtsi です([「1.3. サンプルソースコード」の](#page-9-0)ページからダウンロードできます)。

&iomuxc { pinctrl can2: can2grp { fsl, pins  $=$   $\lt$  MX6UL\_PAD\_UART2\_CTS\_B\_\_FLEXCAN2\_TX 0x0b0b0 MX6UL\_PAD\_UART2\_RTS\_B\_FLEXCAN2\_RX 0x0b0b0

```
\rightarrow;
          };
};
&can2 {
          pinctrl-names = "default";
          pinctrl-0 = <&pinctrl_can2>;
          status = "okay";
};
```
## 図 8.7 armadillo-640-can2.dtsi

さきほどのファイルへの include を arch/arm/boot/dts/armadillo-640.dts に追加してください。

```
#include "armadillo-640-lcd70ext-l00.dtsi"
#endif
#include "armadillo-640-can2.dtsi" //追加行
/ {
        model = "Atmark Techno Armadillo-640";
```
## 図 8.8 armadillo-640.dts に include を追記

続いて「イメージをカスタマイズする」と同様に menuconfig を使用してカーネルコンフィギュレー ションを変更します。

```
[ATDE ~/linux-4.14-at[version]]$ make ARCH=arm menuconfig
```
#### 図 8.9 menuconfig の実行

```
[*] Networking support ---\rangle[*] CAN bus subsystem support ---> ← 有効にする
   CAN Device Drivers --->
     [*] Platform CAN drivers with Netlink support
     [*] Support for Freescale FLEXCAN based chips ← 有効にする
```
#### 図 8.10 menuconfig

変更を加え、カーネルコンフィギュレーションを確定してください。

以上の変更後、「イメージをカスタマイズする」と同様にカーネルと DTB をビルドし、Armadillo に 書き込んでください。

# 8.2.3. CAN 通信プログラムの準備

CAN 通信プログラムのサンプルとして can-utils を使用します。can-utils には、一つのメッセージを 送信する cansend、複数のメッセージを連続して送信する cangen、受信したメッセージを表示する candump があります。

can-utils をインストールします。

[armadillo ~]# sudo apt install can-utils

#### 図 8.11 can-utils のインストール

# 8.2.4. 使用例

実際に、CAN バスを通じて Armadillo 同士で通信をおこなう手順を説明します。

まず、通信速度を設定します。通信速度は送受信をおこなうノード全てで一致している必要があるの で、それぞれの Armadillo でおこなってください。

通信速度は ip コマンドで設定します。以下の例では通信速度を 125kbps に設定しています。

[armadillo ~]# ip link set can0 type can bitrate 125000 loopback off

#### 図 8.12 CAN 信速度設定

次に、CAN インターフェースを有効にします。これも、それぞれの Armadillo で実行します。

[armadillo ~]# ifconfig can0 up

#### 図 8.13 CAN を有効化

CAN メッセージを受信する Armadillo で、candump を実行しておきます。

[armadillo ~]# candump can0

## 図 8.14 candump 実行開始

別の Armadillo で cansend を実行すると、一つのメッセージを送信できます。下記の例では、 ID=0x5a5、データ=0x01234567 を送信しています。

[armadillo ~]# cansend can0 5a5#01234567

#### 図 8.15 cansend でのメッセージ送信

candump を実行している受信側の Armadillo では、下記のような受信結果が得られます。

[armadillo ~]# candump can0 can0 5a5 [4] 01 23 45 67

#### 図 8.16 candump でのメッセージ受信結果

また、cangen を実行すると、連続したメッセージを送信できます。オプションに CAN インターフェー ス名だけを指定した場合、cangen はアドレス、データ共にランダムな値を送信します。

[armadillo ~]# cangen can0

# 図 8.17 cangen での連続メッセージ送信

candump を実行している受信側の Armadillo では、下記のような受信結果が得られます。

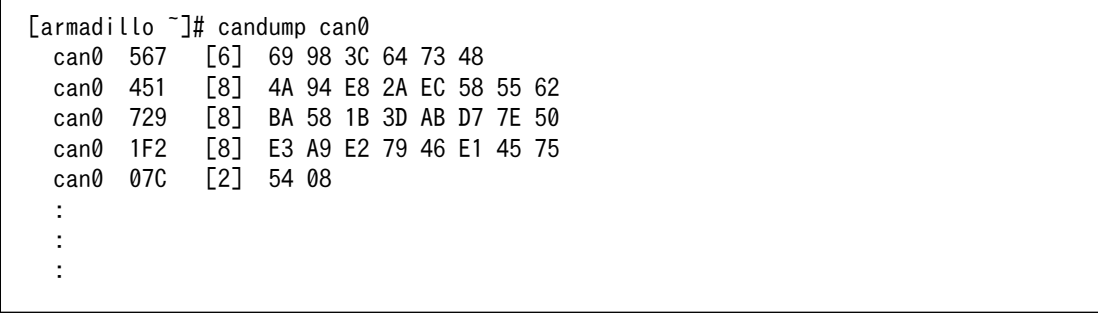

図 8.18 candump での連続メッセージ受信結果

# 付録 A Linux カーネルサポートデバイス情 報

Linux カーネルがサポートしているデバイス情報を紹介します。本章で紹介するのは、次のサブシス テムに含まれるデバイスです。

- iio(Industrial I/O)
- hwmon(Hardware Monitoring)

それぞれのデバイスの追加方法については、表中に示す Device Tree 資料と、カーネルコンフィギュ レーションのシンボル名を参考にしてください。Device Tree 資料の場所は、Linux カーネルのソース コードの Documentation/devicetree/bindings/ からの相対パスで記載します。

# A.1. 加速度センサー

加速度を測定し、機器の向きによって画面表示を回転させたり、衝撃や落下などの異常検知に使用で きます。

| メーカー                      | 型番               | 接続          | 資料                    | シンボル                   |
|---------------------------|------------------|-------------|-----------------------|------------------------|
| Analog Devices            | ADXL345          | ${}^{12}C$  | iio/accel/adxl345.txt | <b>ADXL345 I2C</b>     |
|                           |                  | <b>SPI</b>  |                       | ADXL345 SPI            |
| <b>Bosch Sensortec</b>    | <b>BMA180</b>    | ${}^{12}C$  | iio/accel/bma180.txt  | <b>BMA180</b>          |
|                           | <b>BMA250</b>    |             |                       |                        |
| Domintech                 | DMARD05          | ${}^{12}C$  | iio/accel/dmard06.txt | DMARD06                |
| Technology                | DMARD06          |             |                       |                        |
|                           | DMARD07          |             |                       |                        |
| Kionix                    | KXSD9            | ${}^{12}C$  | iio/accel/            | KXSD9 I2C              |
|                           |                  |             | kionix, kxsd9.txt     |                        |
| <b>STMicroelectronics</b> | <b>LIS302</b>    | $I^2C$      | iio/accel/lis302.txt  | IIO ST ACCEL I2C 3AXIS |
|                           |                  | <b>SPI</b>  |                       | IIO ST ACCEL SPI 3AXIS |
| NXP Semiconductors        | <b>MMA8451Q</b>  | ${}^{12}$ C | iio/accel/mma8452.txt | <b>MMA8452</b>         |
|                           | <b>MMA8452Q</b>  |             |                       |                        |
|                           | MMA8453Q         |             |                       |                        |
|                           | MMA8652FC        |             |                       |                        |
|                           | MMA8653FC        |             |                       |                        |
|                           | <b>FXLS8471Q</b> |             |                       |                        |

表 A.1 Linux カーネルがサポートする加速度センサー

# A.2. A/D コンバーター

可変抵抗や、アナログセンサーの値を測定できます。

# 表 A.2 Linux カーネルがサポートする A/D コンバーター

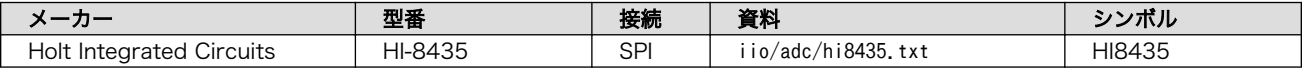

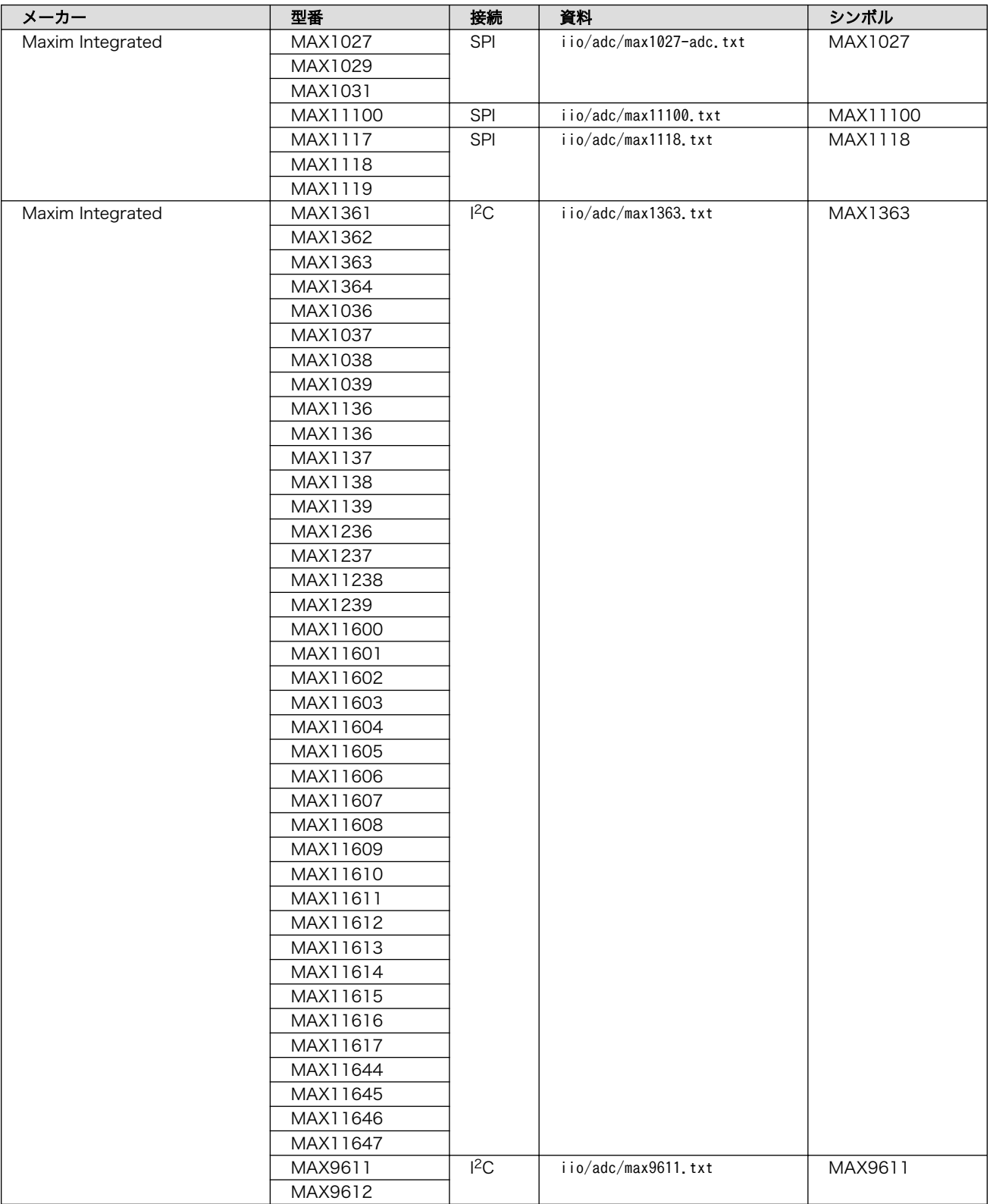

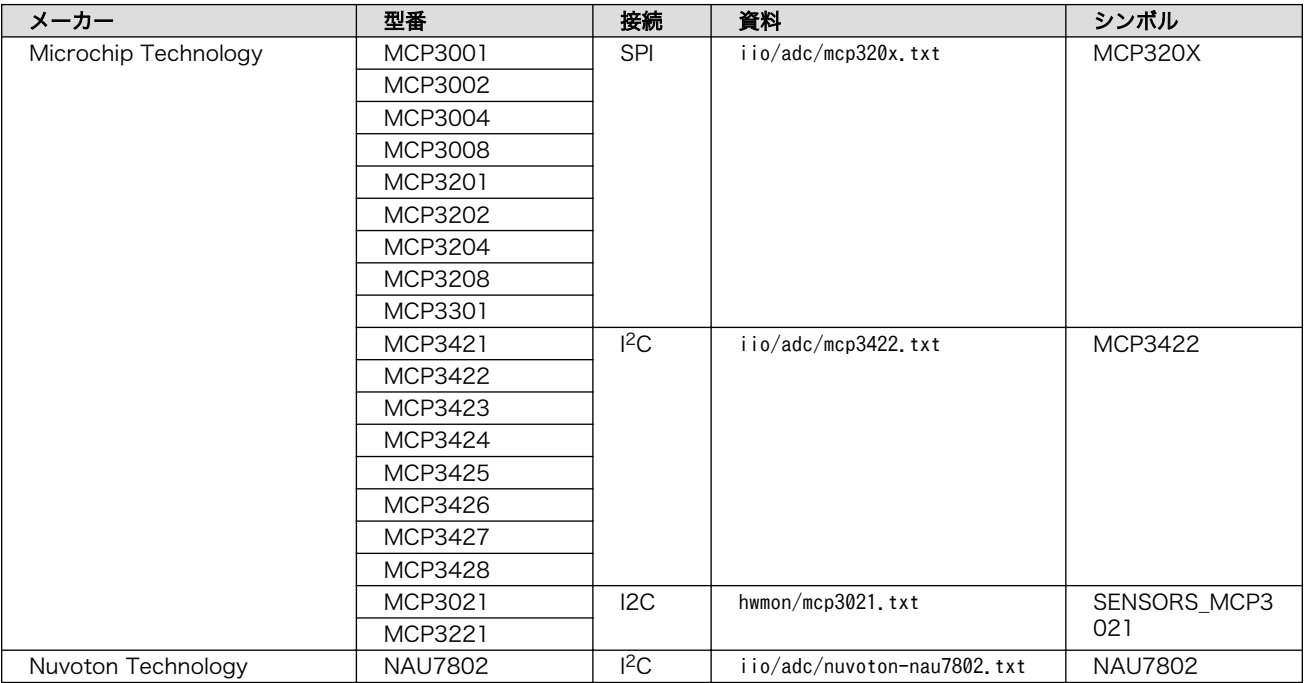

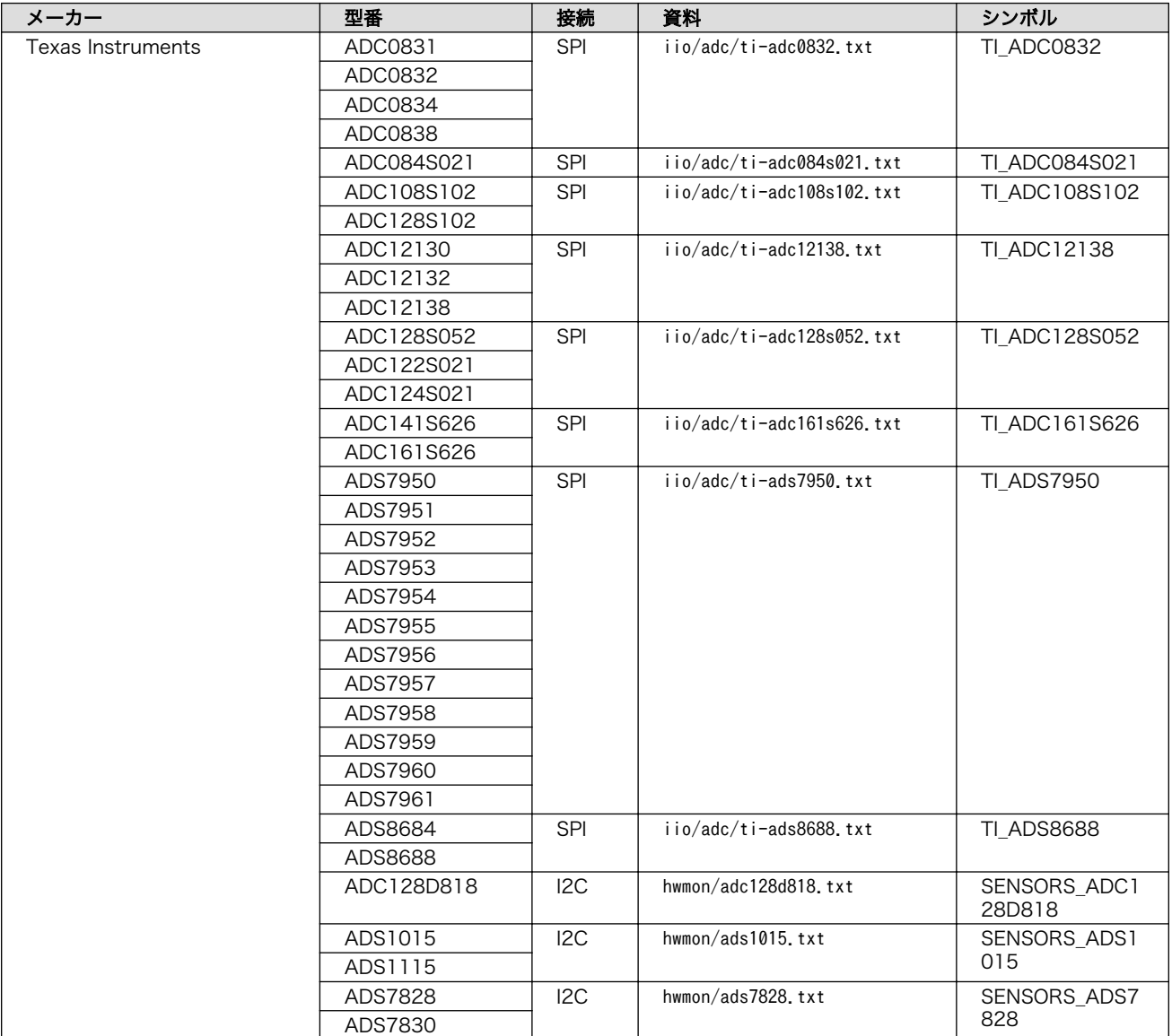

# A.3. 化学センサー

液体の pH(水素イオン指数)を測定できます。

# 表 A.3 Linux カーネルがサポートする化学センサー

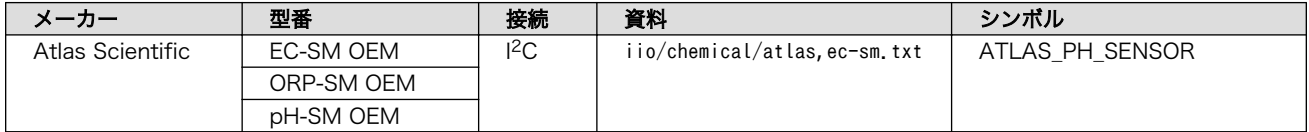

# A.4. D/A コンバーター

電圧(もしくは電流)のアナログ信号の出力ができます。

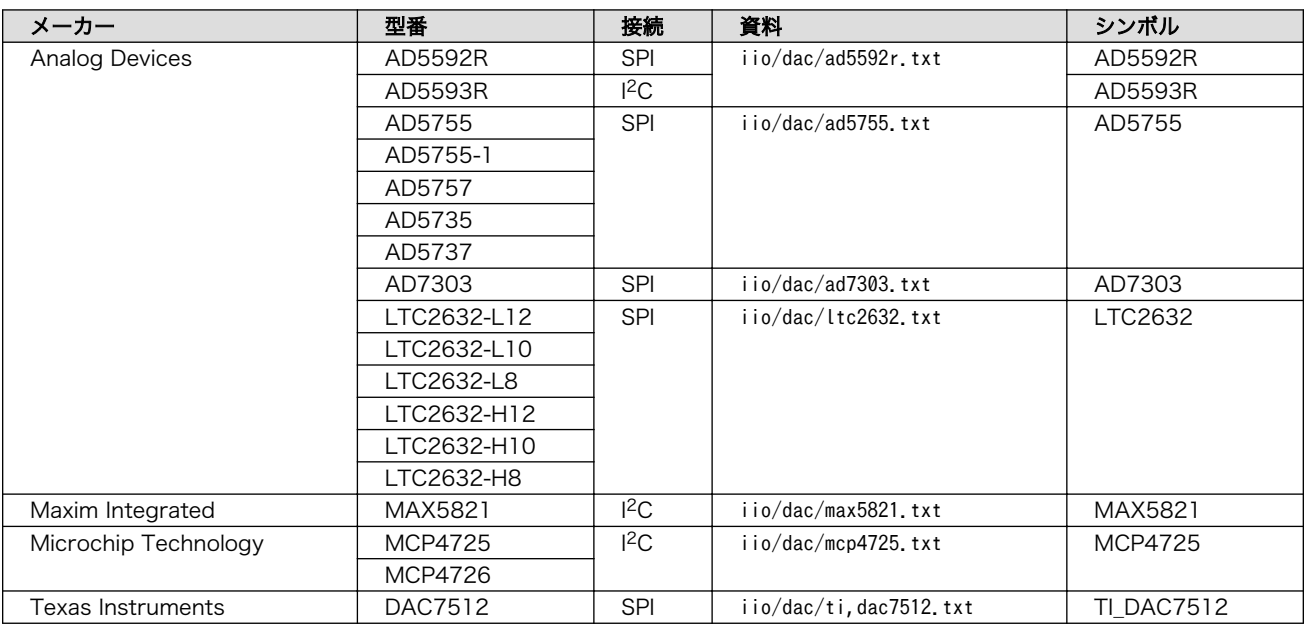

# 表 A.4 Linux カーネルがサポートする D/A コンバーター

# A.5. 周波数シンセサイザ

# 表 A.5 Linux カーネルがサポートする周波数シンセサイザ

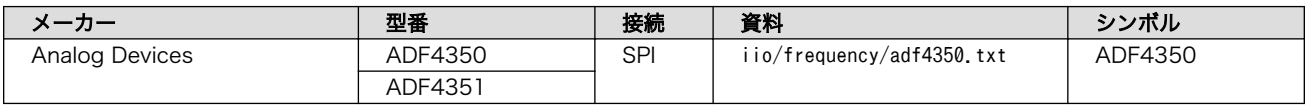

# A.6. ジャイロスコープ

機器の回転を測定できます。

# 表 A.6 Linux カーネルがサポートするジャイロスコープ

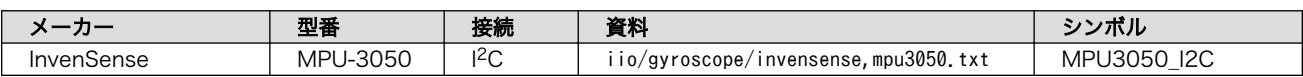

# A.7. ヘルスセンサー

脈拍等を測定できます。

# 表 A.7 Linux カーネルがサポートするヘルスセンサー

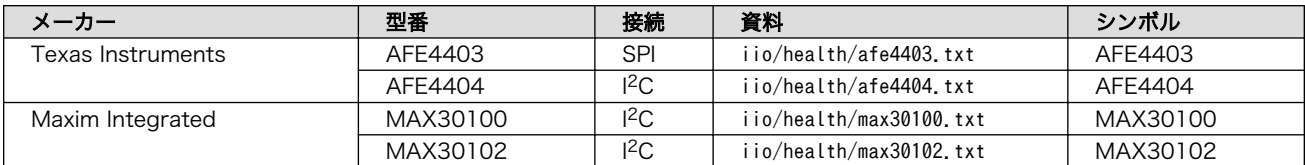

# A.8. 湿度センサー

湿度と温度を測定できます。

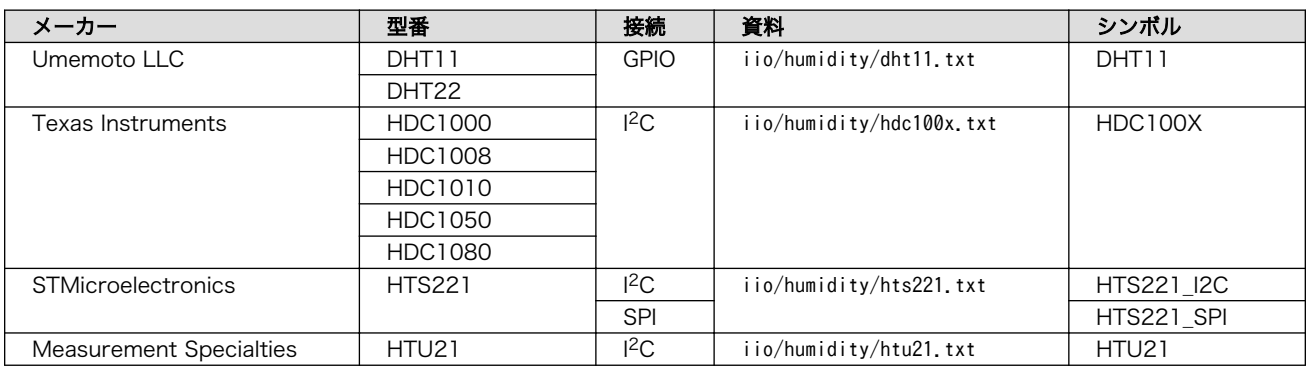

# 表 A.8 Linux カーネルがサポートする湿度センサー

# A.9. 慣性測定センサー

加速度センサーとジャイロセンサーが一体化したデバイスです。さらに地磁気センサーを内蔵してい るデバイスもあります。

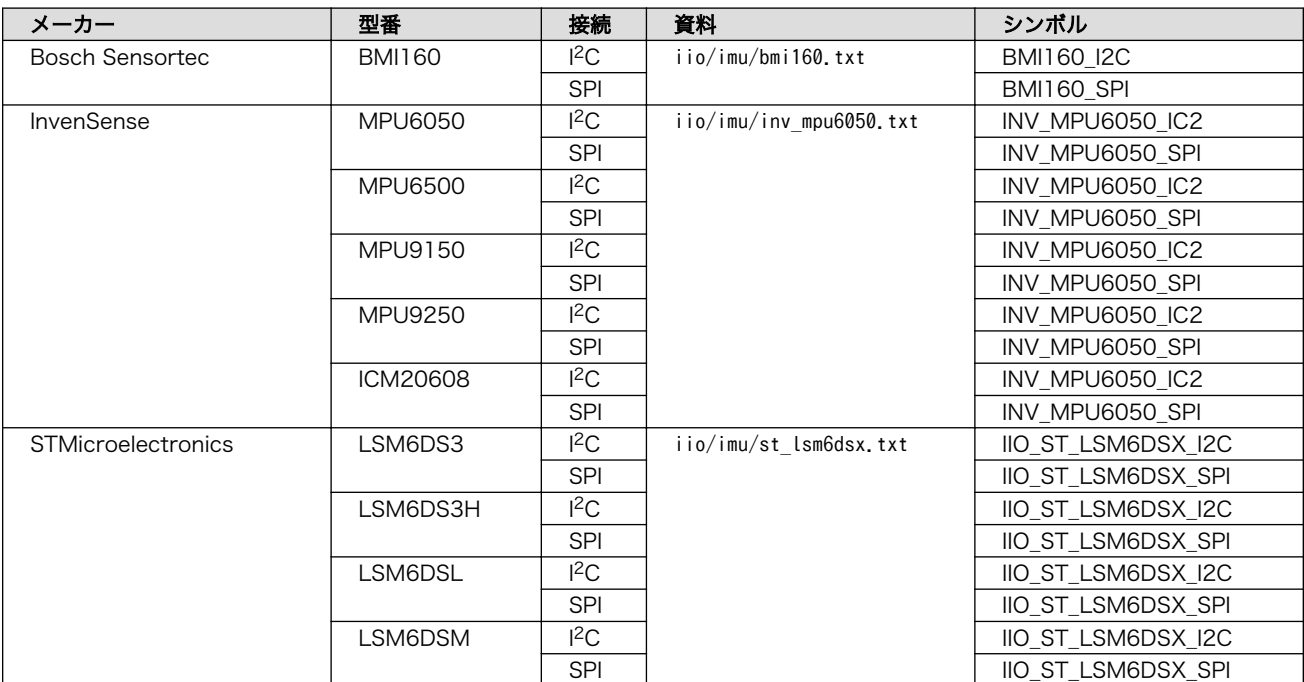

# 表 A.9 Linux カーネルがサポートする慣性測定センサー

# A.10. 照度センサー

明るさを測定できます。距離や色などの測定ができるデバイスもあります。

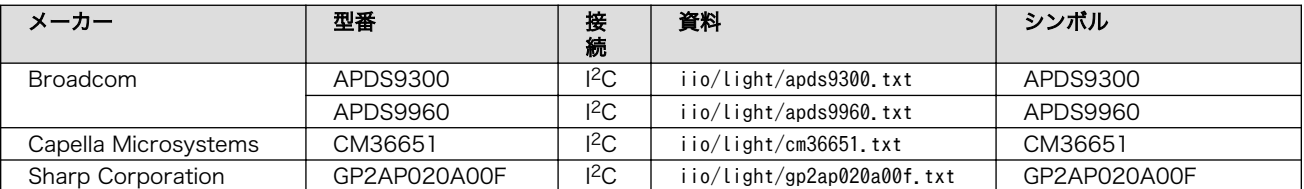

## 表 A.10 Linux カーネルがサポートする照度センサー
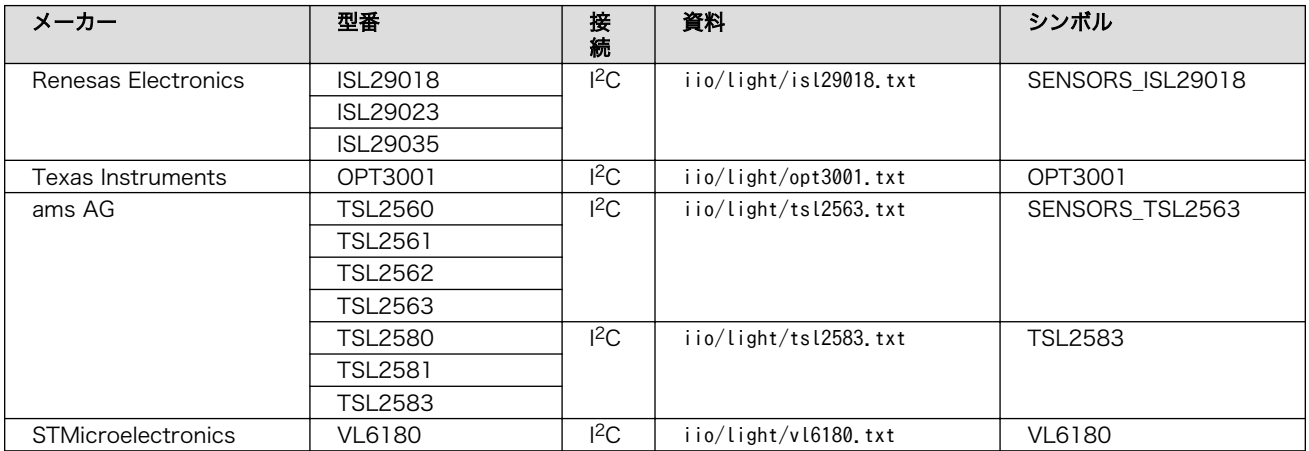

## A.11. 磁力計センサー

地磁気から方角を測定することができます。

### 表 A.11 Linux カーネルがサポートする磁力計センサー

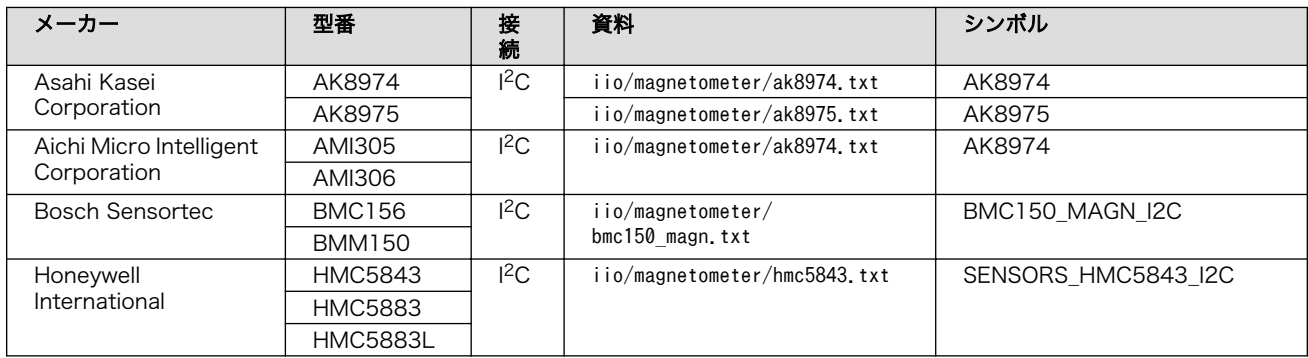

# A.12. デジタルポテンショメーター

デジタル回路から抵抗値を調整できるデバイスです。可変抵抗のように、測定回路のキャリブレーショ ンや音量調整等、アナログ回路の調整に使用できます。

#### 表 A.12 Linux カーネルがサポートするデジタルポテンショメーター

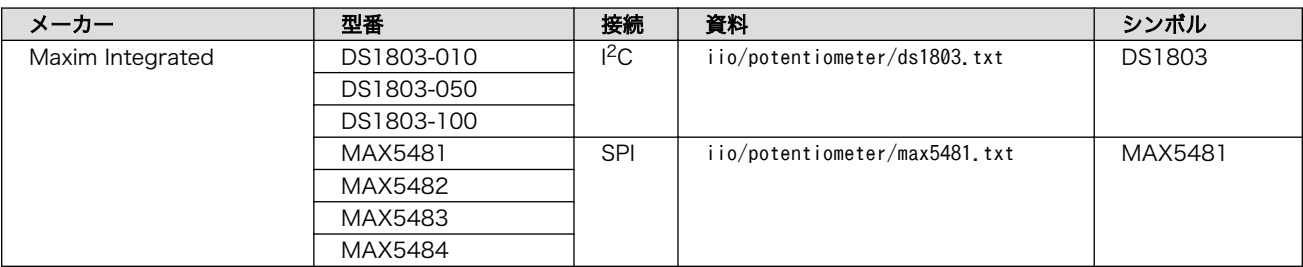

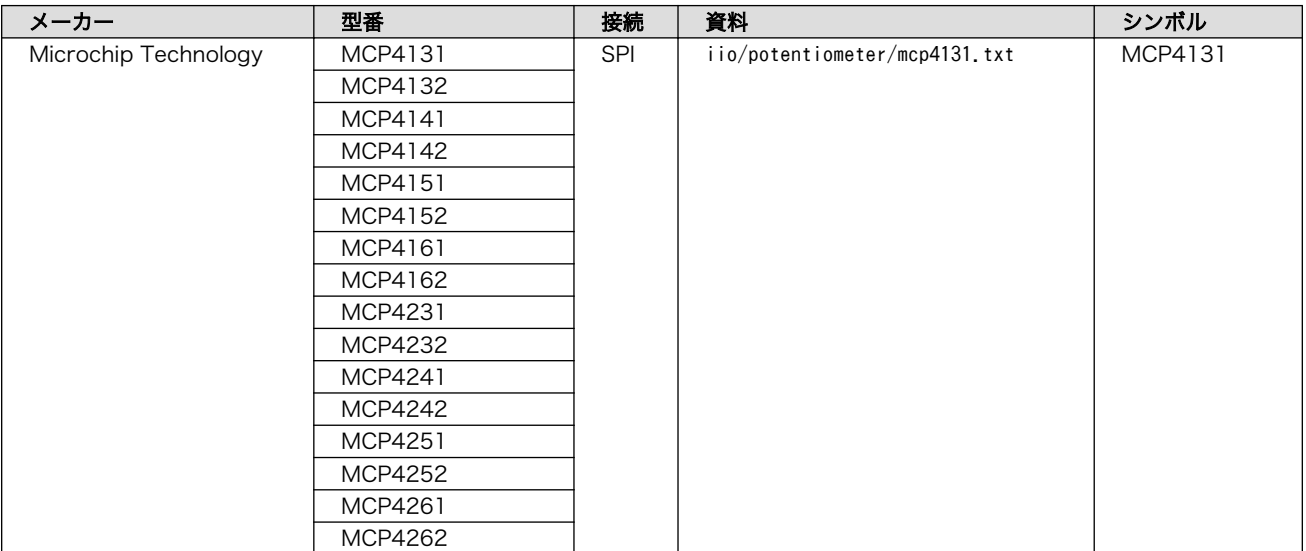

# A.13. ポテンショスタット

液体の電気化学測定に用いる電源デバイスです。

#### 表 A.13 Linux カーネルがサポートするポテンショスタット

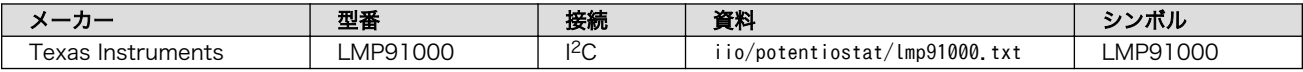

## A.14. 気圧センサー

気圧を測定し、高度の推定等が行えます。

#### 表 A.14 Linux カーネルがサポートする気圧センサー

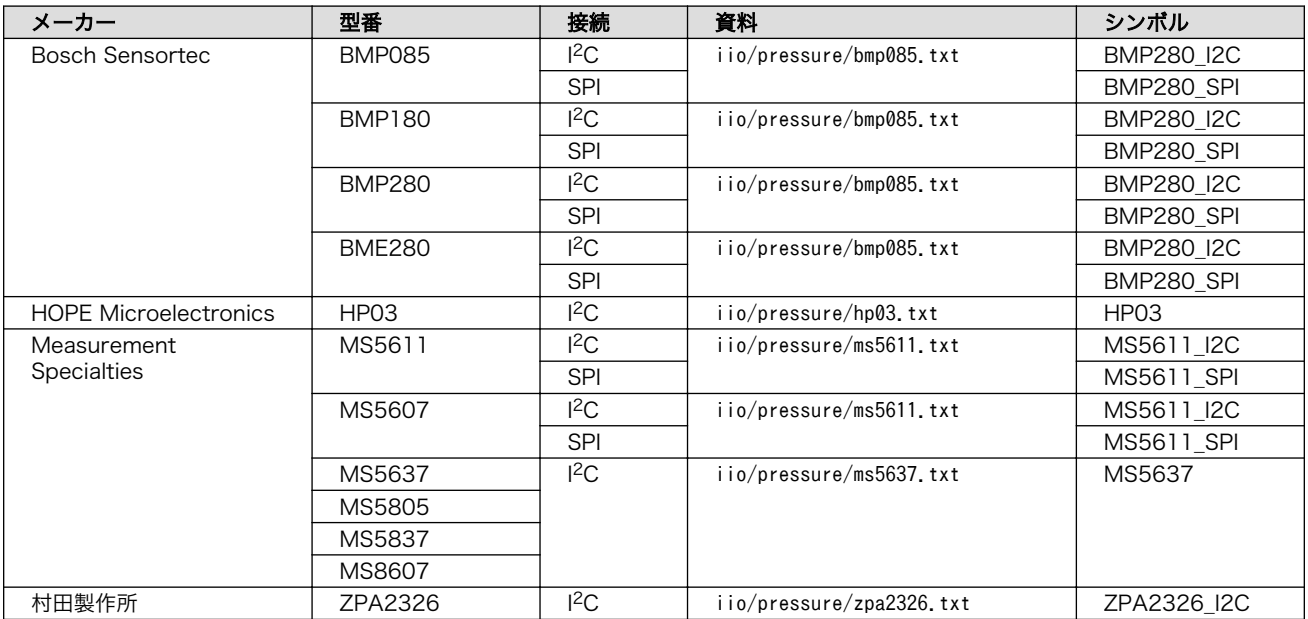

## A.15. 距離センサー

雷センサー、超音波距離センサー、タッチセンサーを含みます。

#### 表 A.15 Linux カーネルがサポートする距離センサー

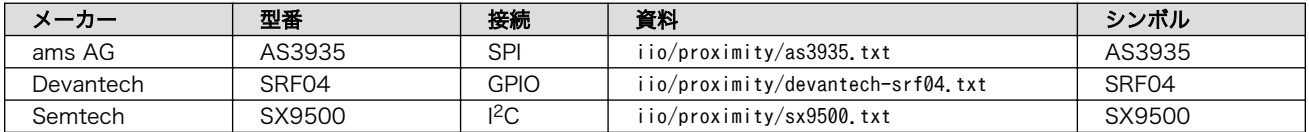

## A.16. 温度センサー

温度を測定できます。

#### 表 A.16 Linux カーネルがサポートする温度センサー

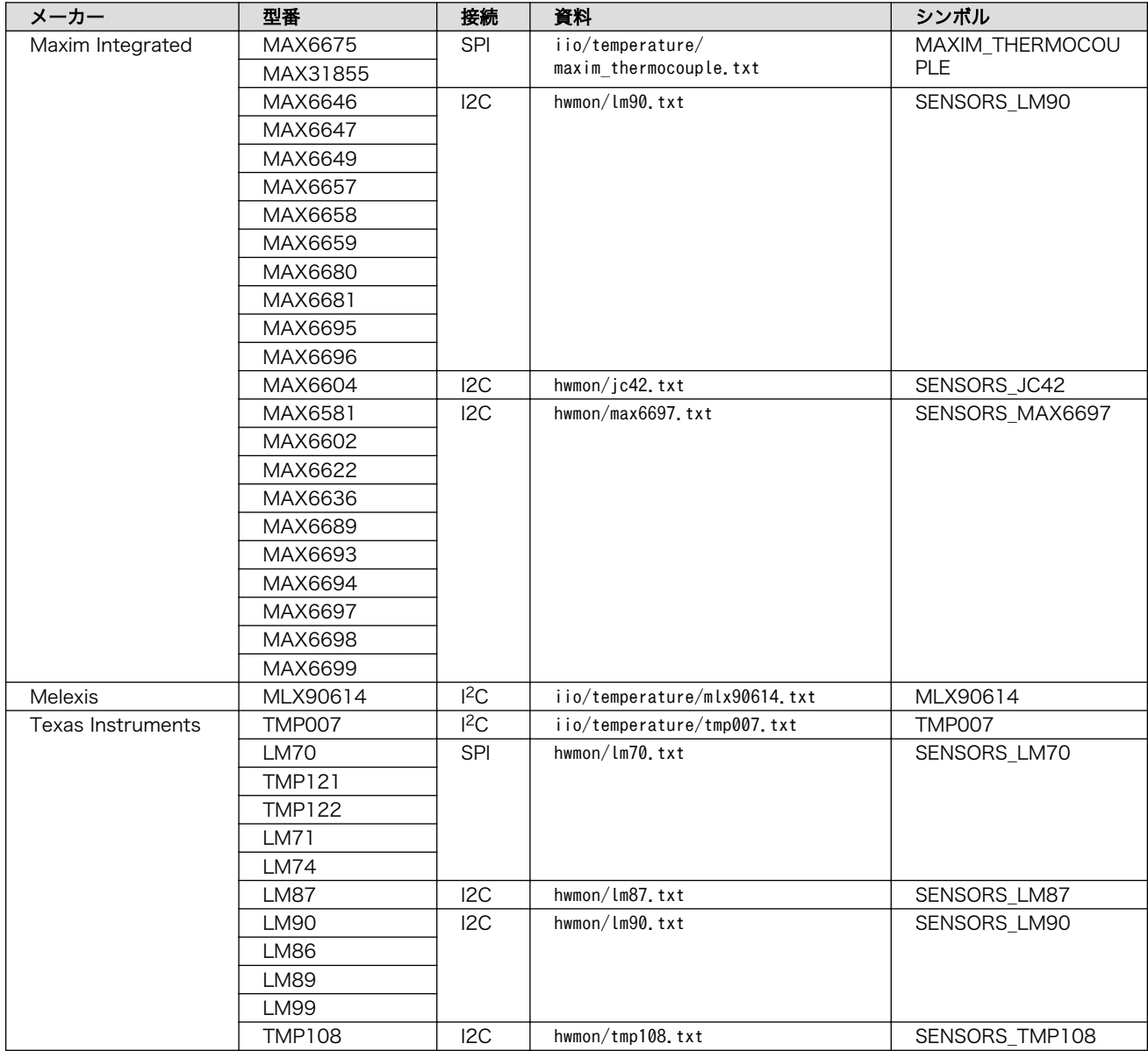

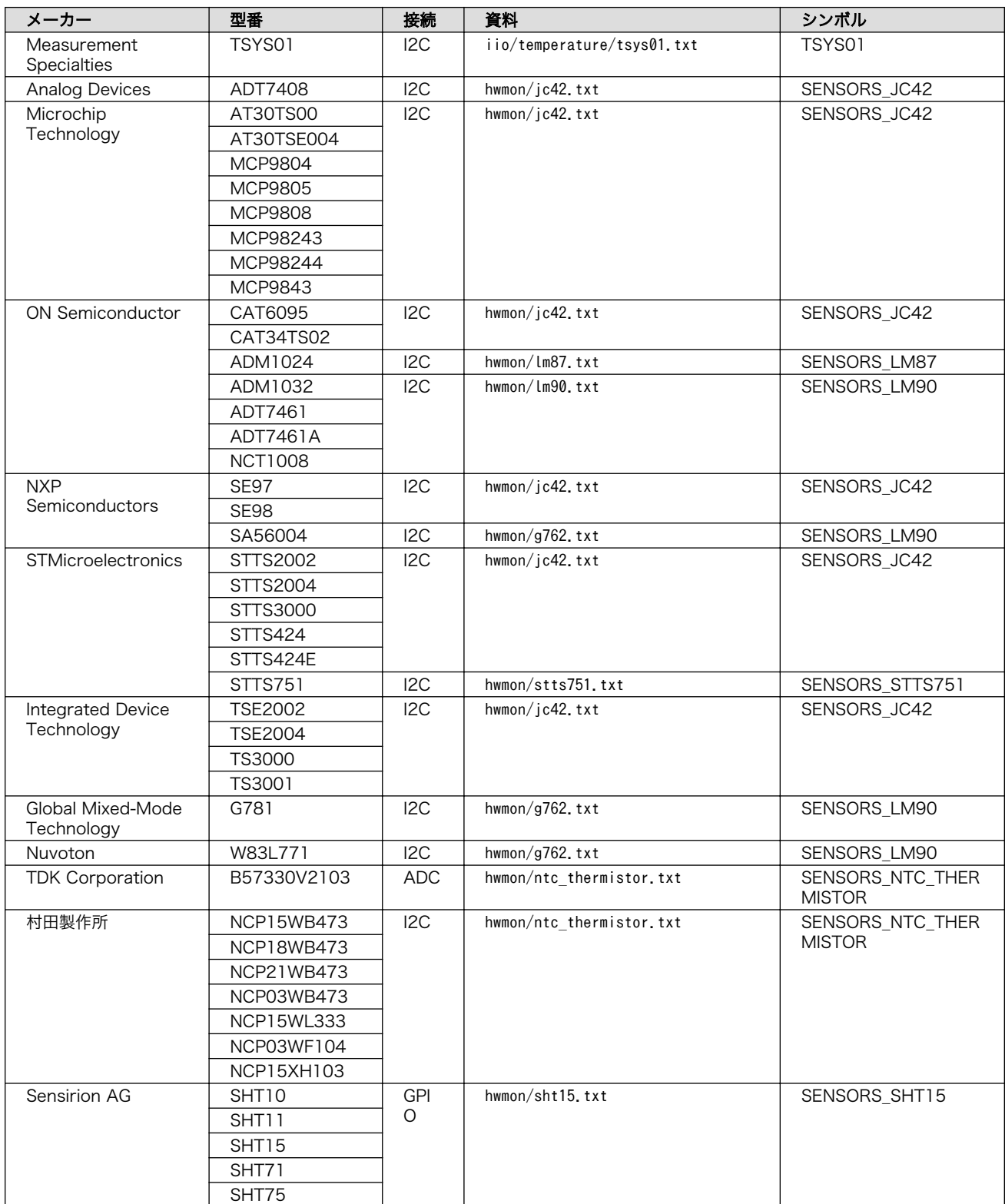

# A.17. ファン速度コントローラ

ファン速度の制御や監視に使用できます。

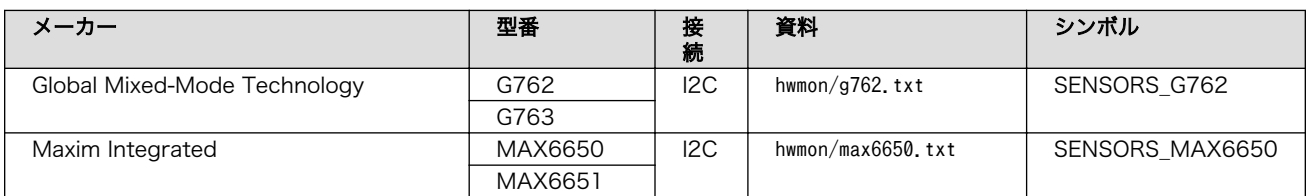

### 表 A.17 Linux カーネルがサポートするファン速度コントローラ

# A.18. 電源モニタ

電源の出力電流/電力などを監視できます。

### 表 A.18 Linux カーネルがサポートする電源モニタ

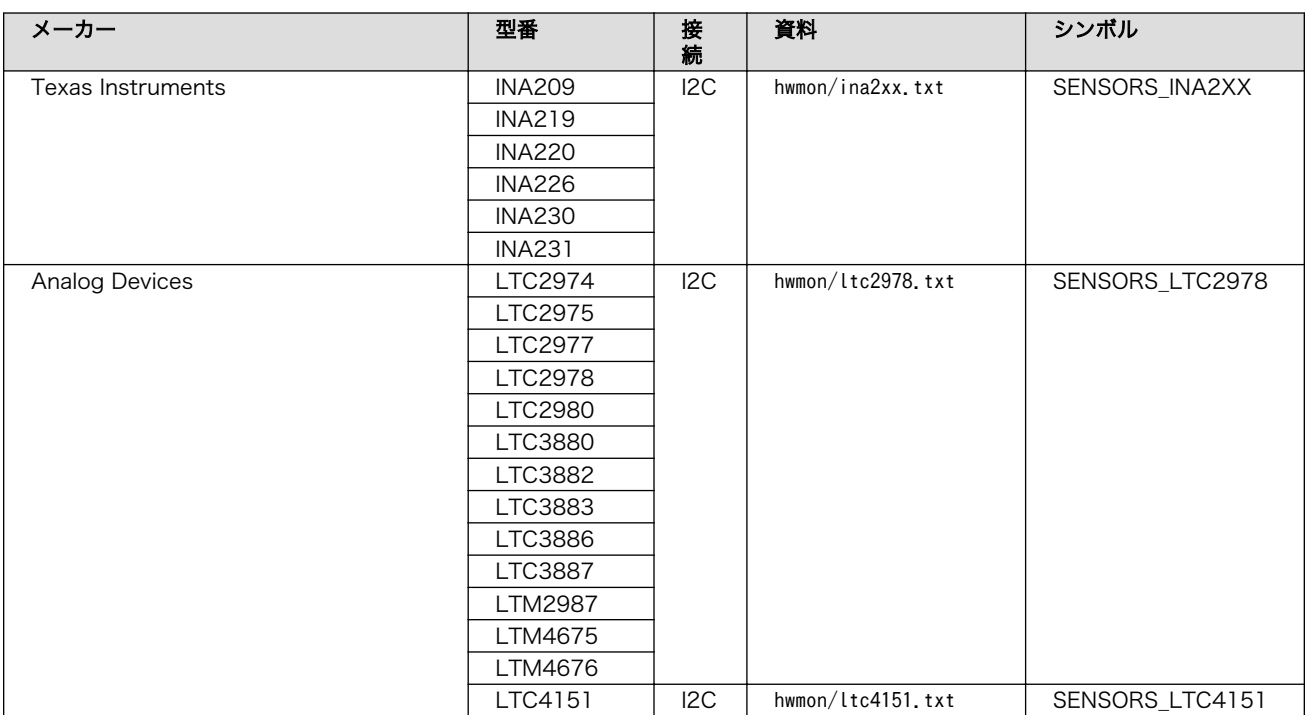

### 改訂履歴

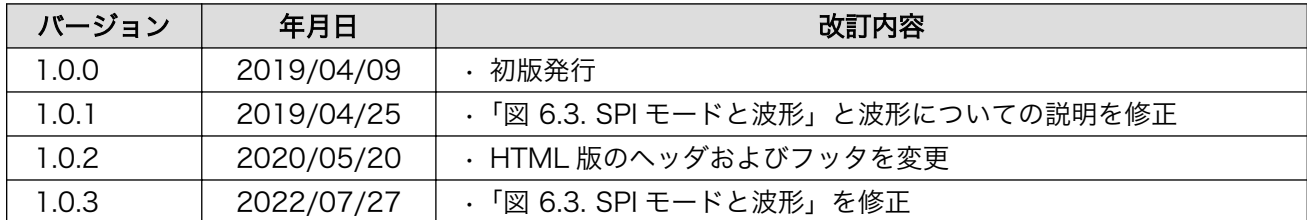

Armadillo 標準ガイド ハードウェア拡張編 Version 1.0.3 2022/07/27